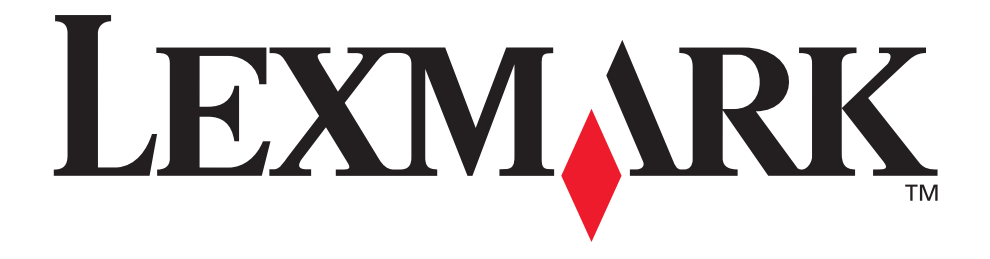

# **Impresora multifunción X215**

**Guía del usuario**

**Abril de 2003**

**[www.lexmark.com](http://www.lexmark.com)**

#### **Edición: Abril de 2003**

**El siguiente párrafo no tiene vigencia en aquellos países en los que estas disposiciones entren en conflicto con las leyes locales:** LEXMARK INTERNATIONAL, INC. PROPORCIONA ESTA PUBLICACIÓN "TAL COMO ESTÁ" SIN GARANTÍA DE NINGÚN TIPO, NI EXPRESA NI IMPLÍCITA, INCLUIDA PERO NO LIMITADA A LAS GARANTÍAS IMPLÍCITAS DE COMERCIALIDAD O DE APTITUD PARA UN PROPÓSITO ESPECÍFICO. En algunos estados no se permite la renuncia de garantías implícitas o explícitas en determinadas transacciones, por lo que puede que esta declaración no se aplique.

La presente publicación puede incluir imprecisiones técnicas o errores tipográficos. De forma periódica, se realizan modificaciones en la información aquí contenida; dichas modificaciones se incorporarán en ediciones posteriores. En cualquier momento se pueden realizar mejoras o cambios en los productos o programas descritos.

Si desea realizar algún comentario sobre esta publicación, puede dirigirse a Lexmark International, Inc., Department F95 / 032-2, 740 West New Circle Road, Lexington, Kentucky 40550, EE.UU. En el Reino Unido e Irlanda, envíelos a Lexmark International Ltd., Marketing and Services Department, Westhorpe House, Westhorpe, Marlow Bucks SL7 3RQ. Lexmark puede utilizar o distribuir cualquier información que suministre de la forma que crea conveniente sin que ello implique ninguna obligación. Puede adquirir copias de las publicaciones relacionadas con este producto llamando al 1-800-553-9727. Desde el Reino Unido e Irlanda, llame al +44 (0)8704 440 044. En los demás países, póngase en contacto con el punto de venta.

Las referencias en esta publicación a productos, programas o servicios no implican que el fabricante pretenda ponerlos a disposición en todos los países en los que opera. Cualquier referencia a un producto, un programa o un servicio no implica que sólo se deba utilizar dicho producto, programa o servicio. En su lugar, se puede utilizar cualquier producto, programa o servicio de funcionalidad equivalente que no infrinja ningún derecho de propiedad intelectual existente. Es responsabilidad del usuario la evaluación y verificación de funcionamiento junto con otros productos, programas o servicios, a excepción de los designados expresamente por el fabricante. Lexmark y el diseño de Lexmark con diamante son marcas comerciales de Lexmark International, Inc., registradas en EE.UU. y/u otros países.

Operation ReSource es una marca de servicio de Lexmark International, Inc.

Otras marcas comerciales pertenecen a sus respectivos propietarios.

**© 2003Lexmark International, Inc.**

**Reservados todos los derechos.**

#### **DERECHOS DEL GOBIERNO DE LOS ESTADOS UNIDOS**

Este software y la documentación que lo acompaña que se proporcionan según este acuerdo constituyen software y documentación comercial de ordenador desarrollados exclusivamente con capital privado.

#### **Advertencia de copyright**

La copia de determinados materiales, incluidos documentos, imágenes y monedas, sin permiso ni licencia puede ser ilegal. Si no se está seguro de poseer tal permiso, consulte a un asesor jurídico.

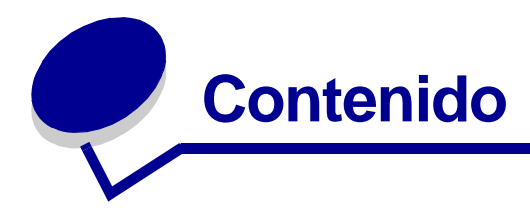

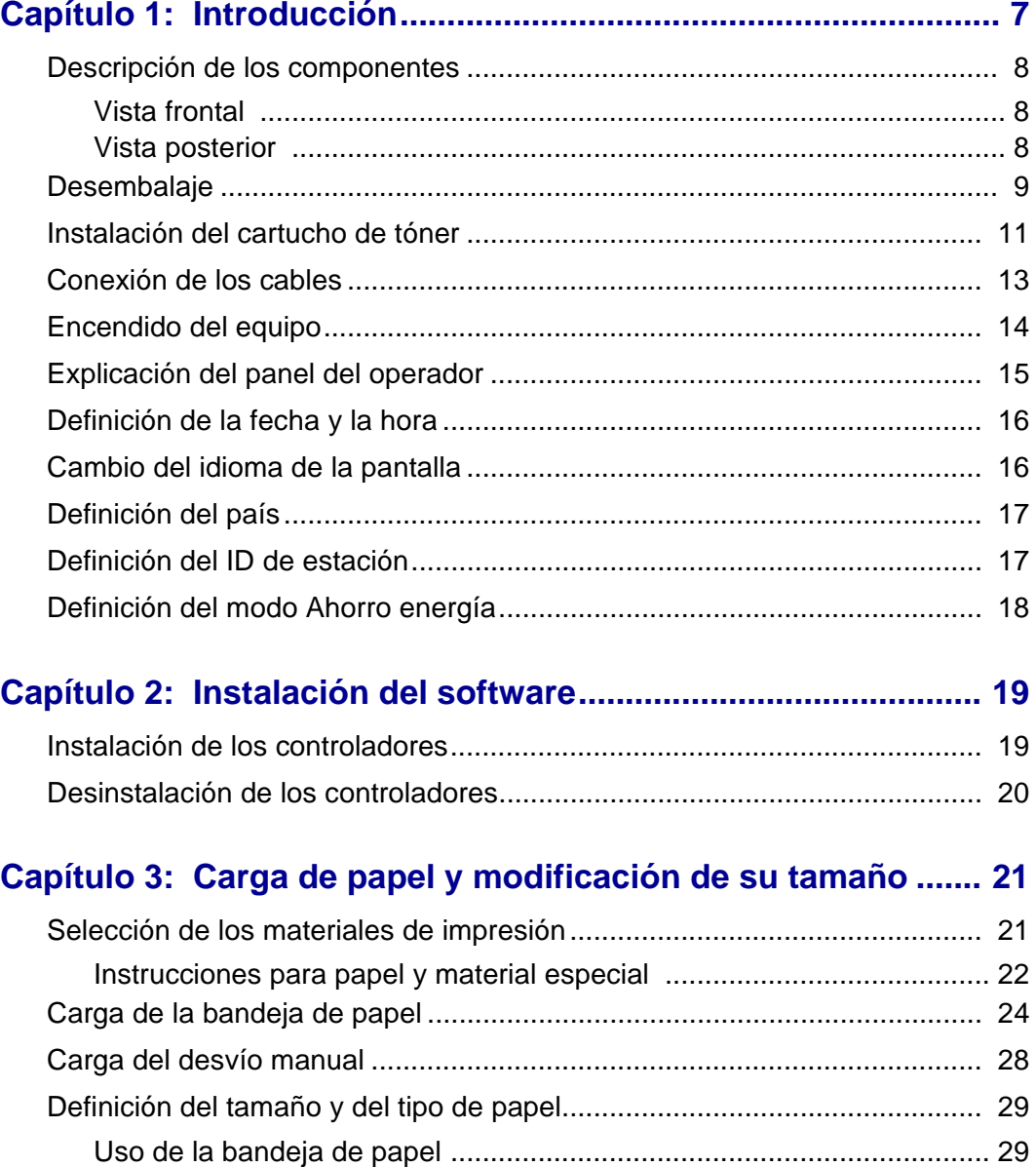

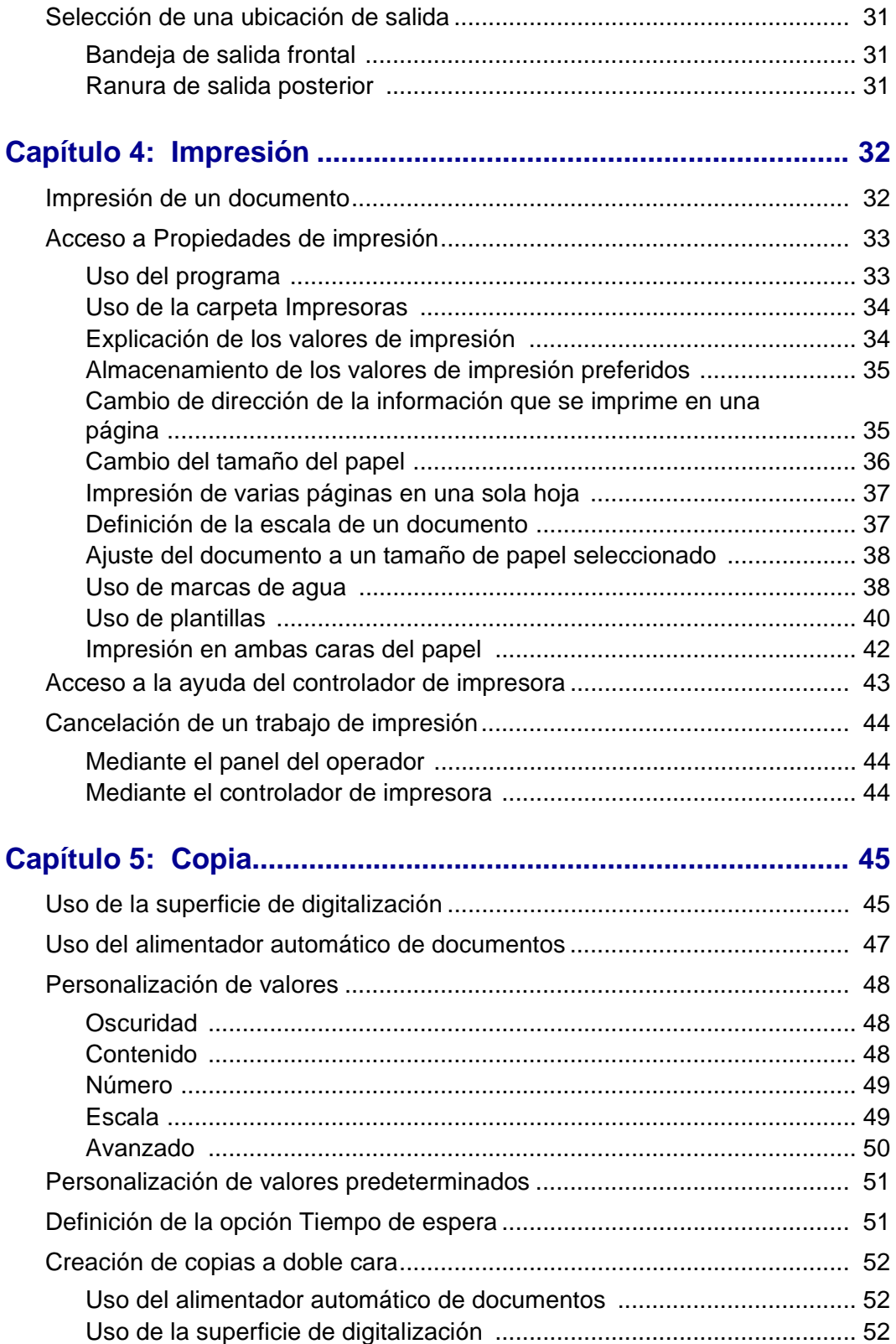

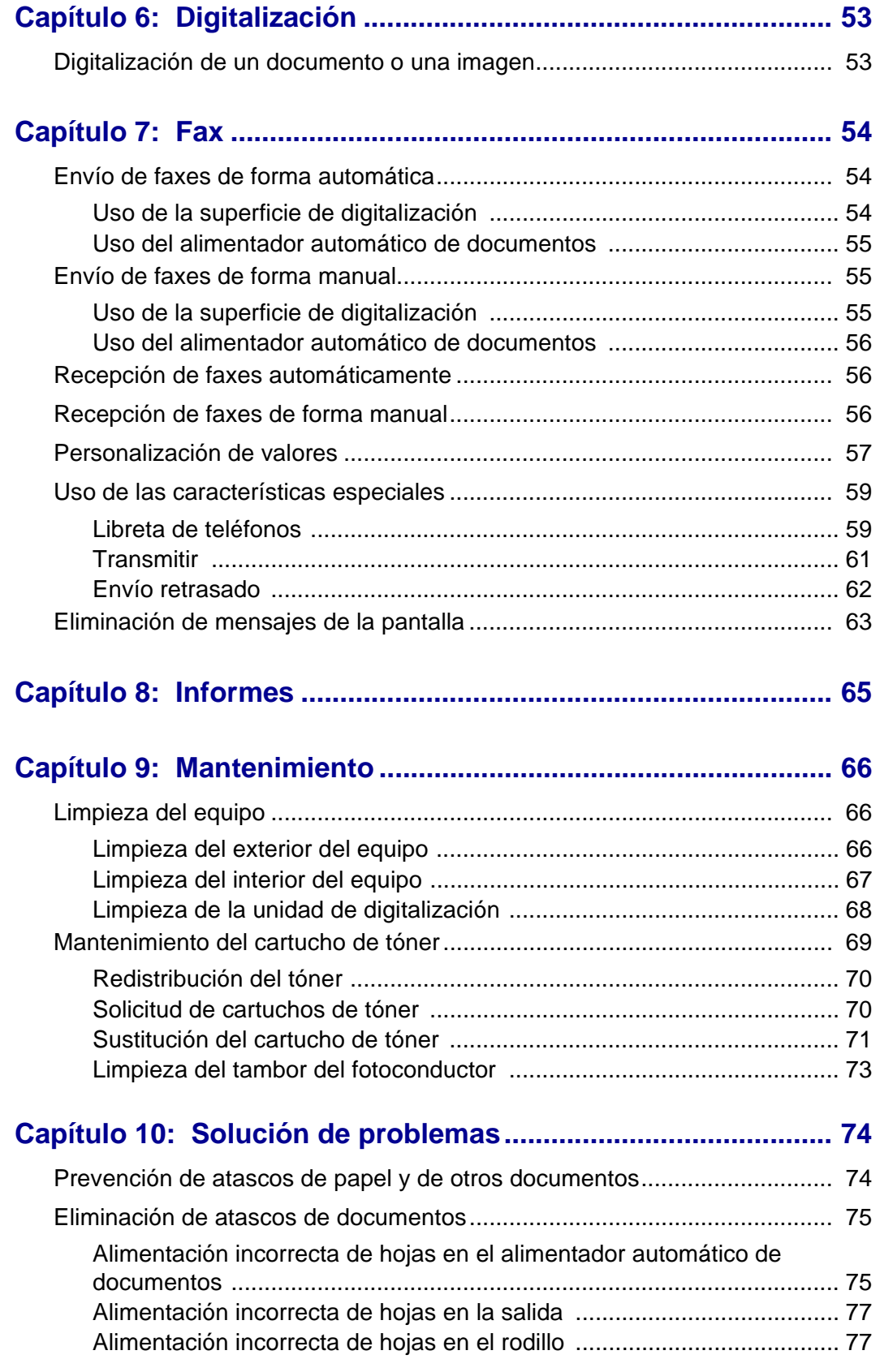

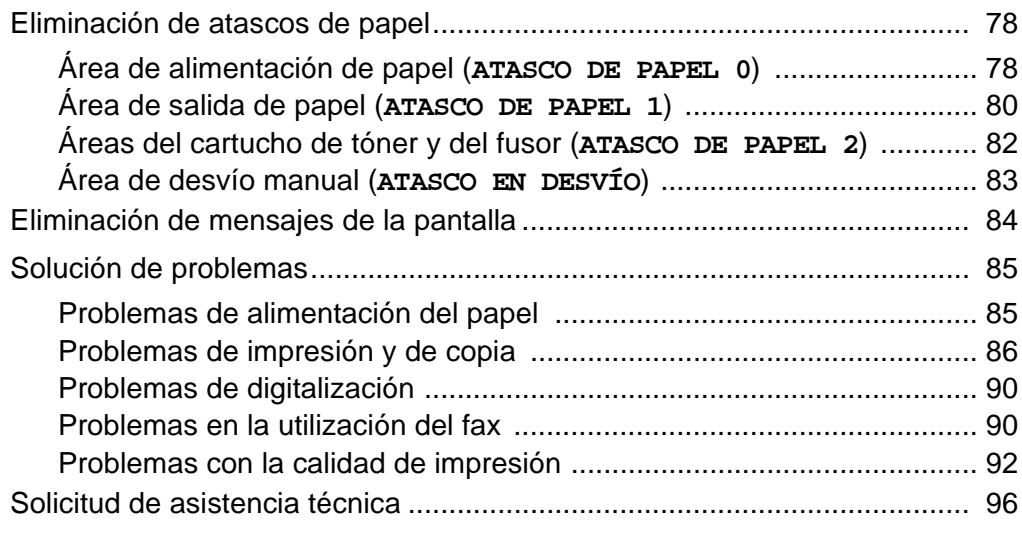

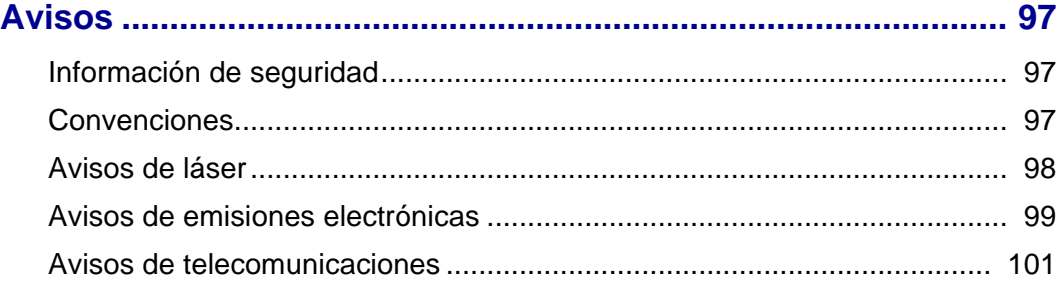

<span id="page-6-0"></span>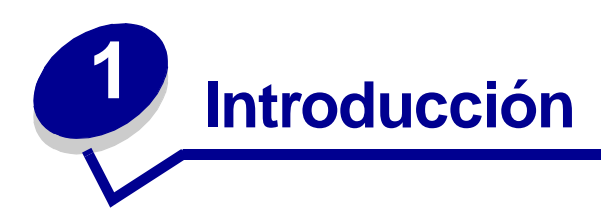

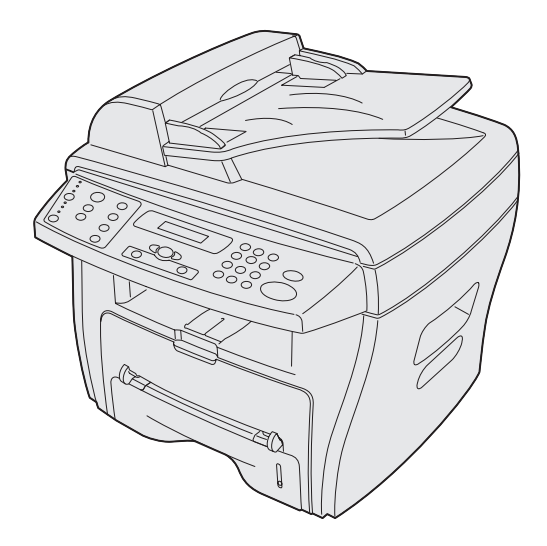

La impresora multifunción Lexmark X215™ es un equipo multifuncional que permite copiar, enviar faxes, imprimir y digitalizar.

Antes de desembalar el equipo, elija una superficie nivelada y estable donde colocarlo. Deje espacio suficiente para que circule el aire y para abrir las cubiertas y las bandejas. La zona debe tener una buena ventilación y encontrarse alejada de la luz directa del sol o de fuentes de calor, de frío o de humedad. No coloque el equipo cerca del borde del escritorio o de la mesa.

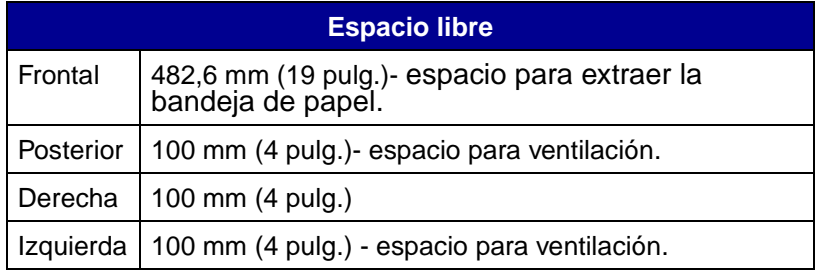

#### <span id="page-7-0"></span>**Descripción de los componentes**

#### <span id="page-7-1"></span>**Vista frontal**

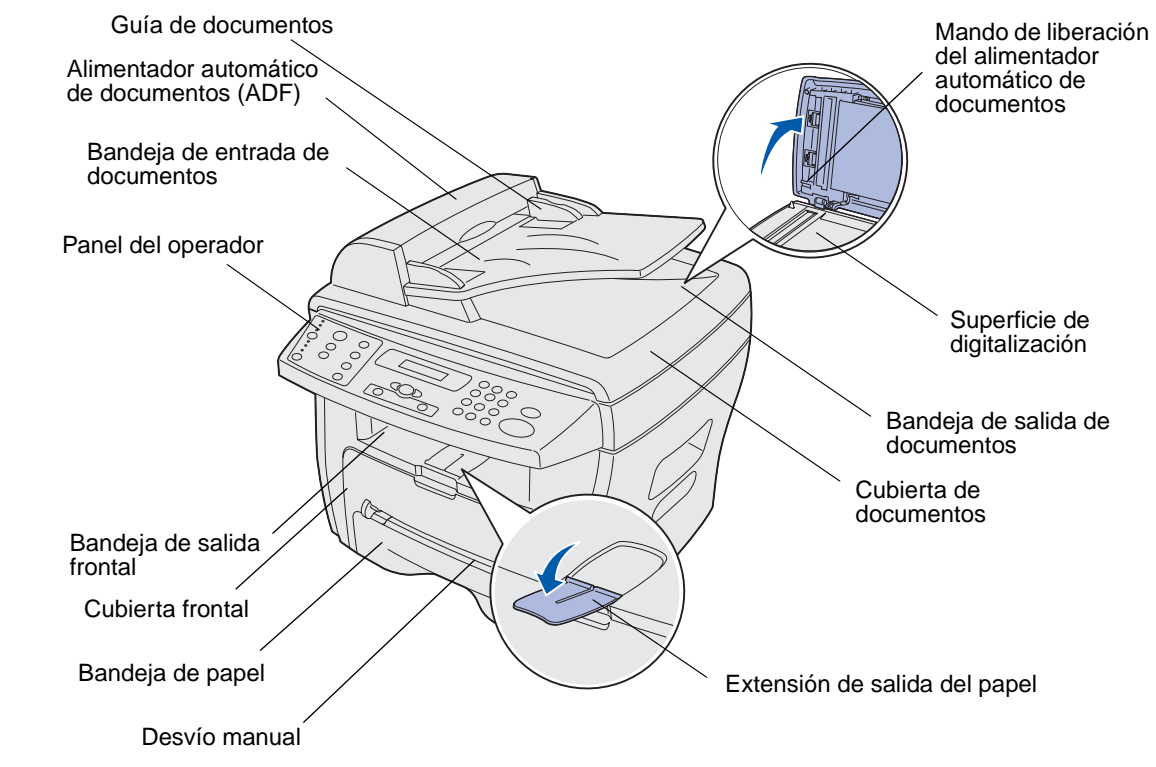

#### <span id="page-7-2"></span>**Vista posterior**

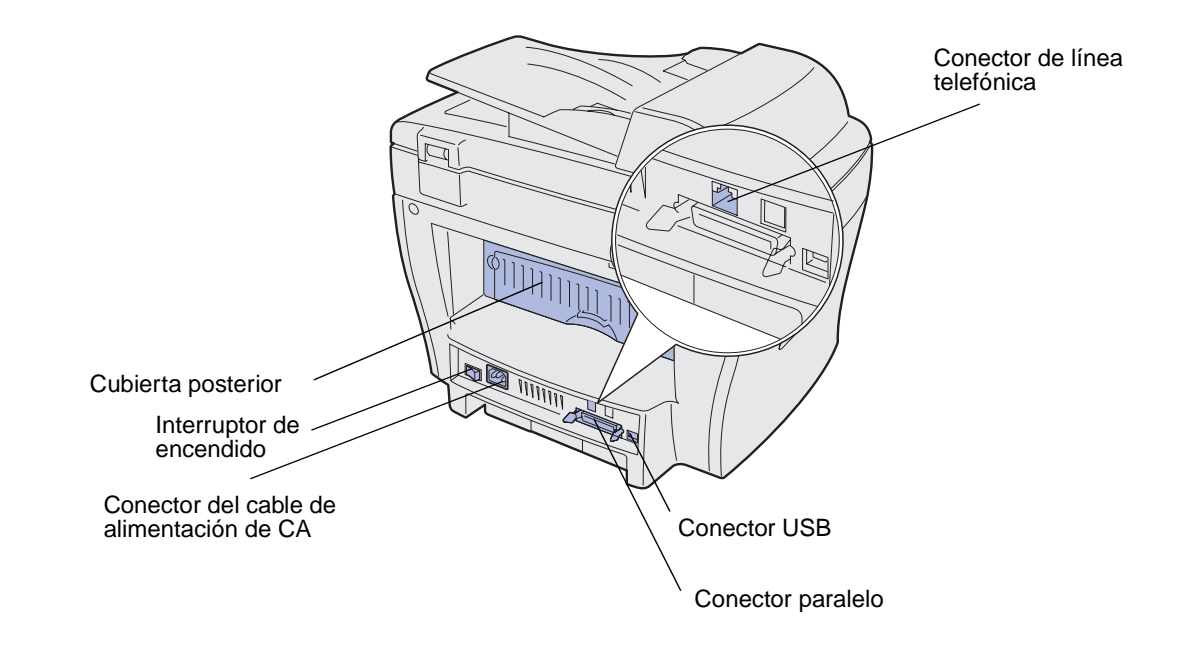

Descripción de los componentes

### <span id="page-8-0"></span>**Desembalaje**

**1** Extraiga el equipo y todos los accesorios de la caja. Asegúrese de que incluye estos elementos:

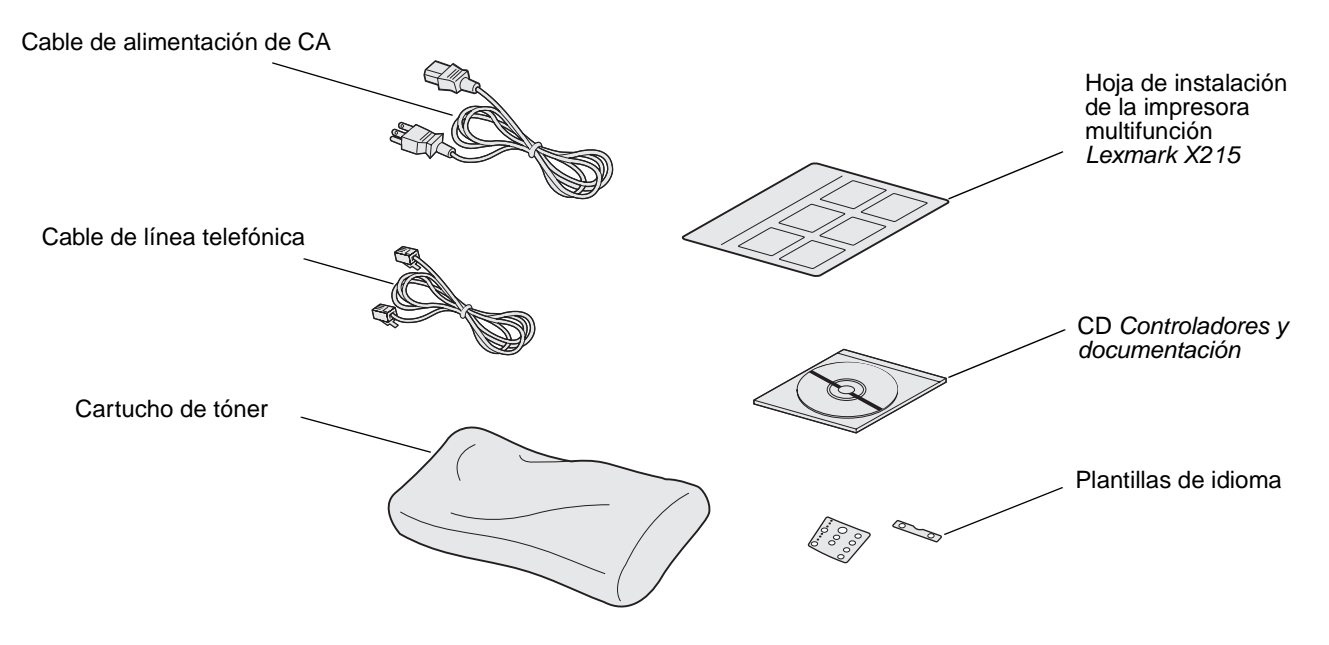

**Nota:** el CD Controladores y documentación contiene el software del controlador, la Guía del usuario y el programa Adobe Acrobat Reader.

**2** Retire toda la cinta del equipo.

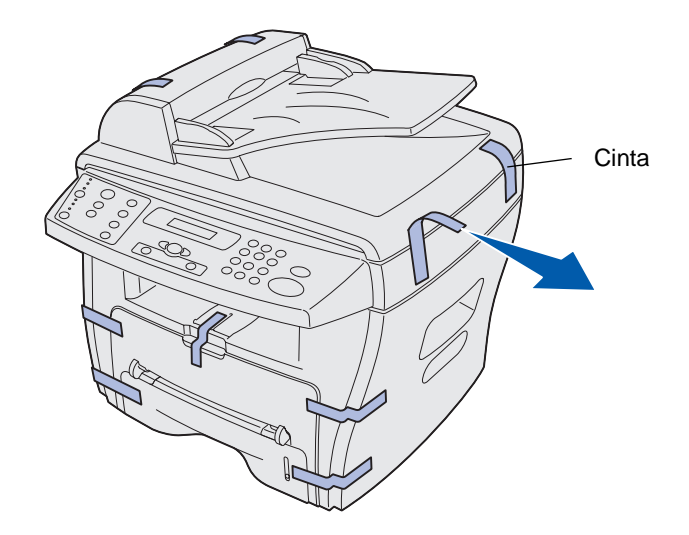

Coloque las plantillas de idioma adecuadas, si el panel del operador no está en su idioma.

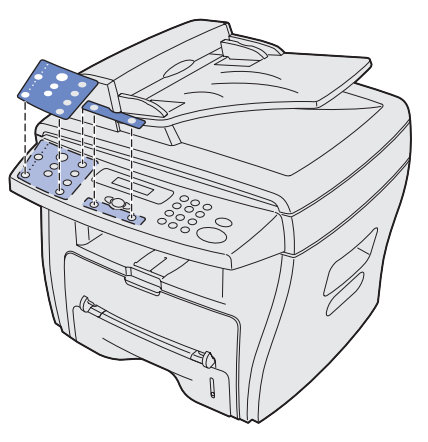

Abra la bandeja de papel y retire cualquier material de embalaje.

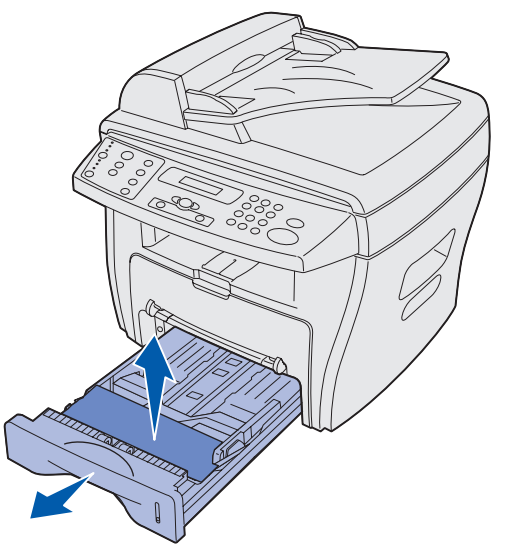

# <span id="page-10-0"></span>**Instalación del cartucho de tóner**

**1** Abra la cubierta frontal.

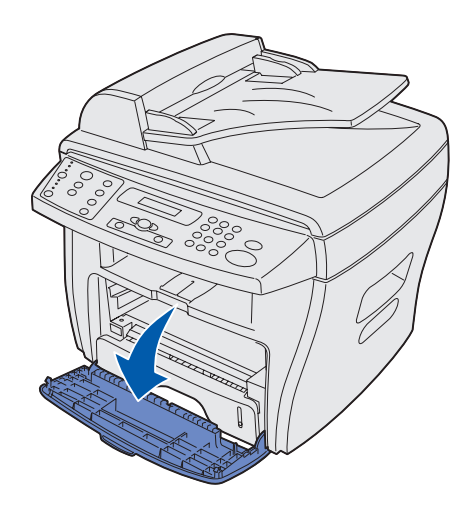

**2** Extraiga el cartucho de tóner.

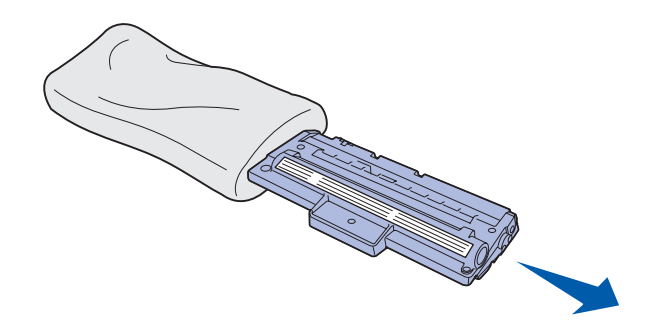

**PRECAUCIÓN:** no toque el tambor del fotoconductor situado en la parte inferior del cartucho de tóner.

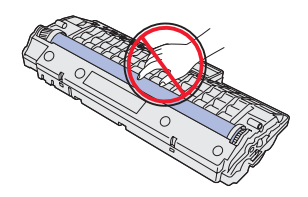

Agite suavemente el cartucho para distribuir el tóner.

**Nota:** si agita con fuerza el cartucho obtendrá el número máximo de copias por cartucho.

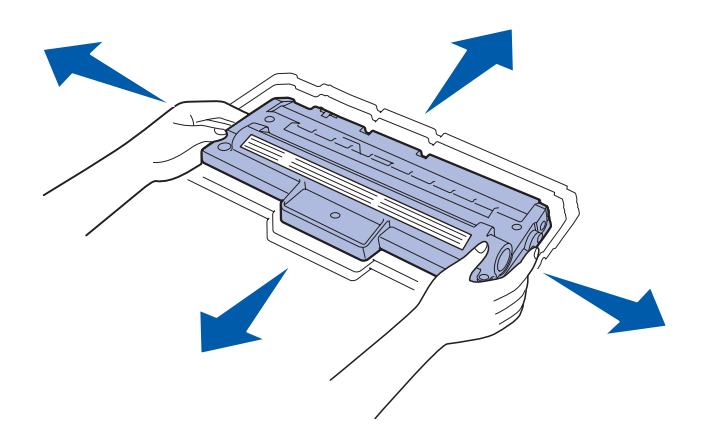

Introduzca el cartucho de tóner hasta que encaje.

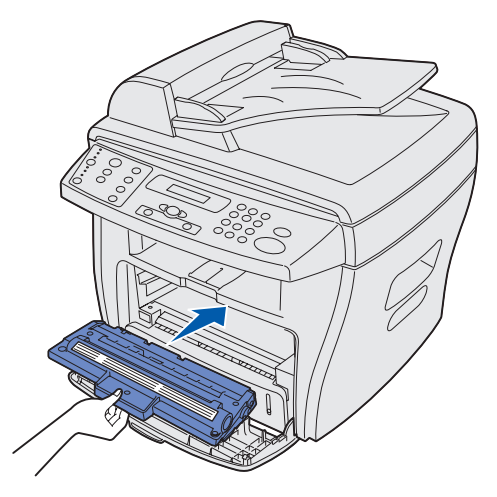

Cierre la cubierta frontal.

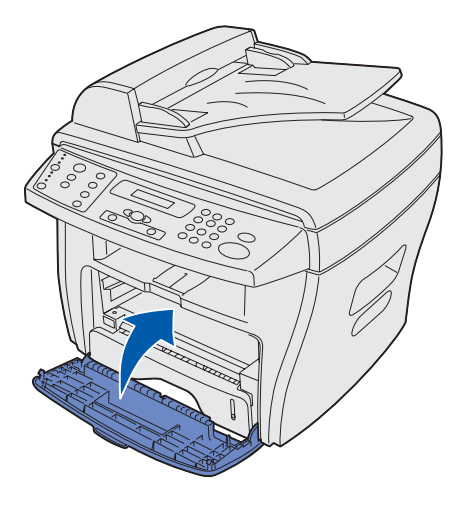

Instalación del cartucho de tóner 

### <span id="page-12-0"></span>**Conexión de los cables**

**1** Conecte el cable telefónico suministrado al conector de línea y el otro extremo a la toma de pared.

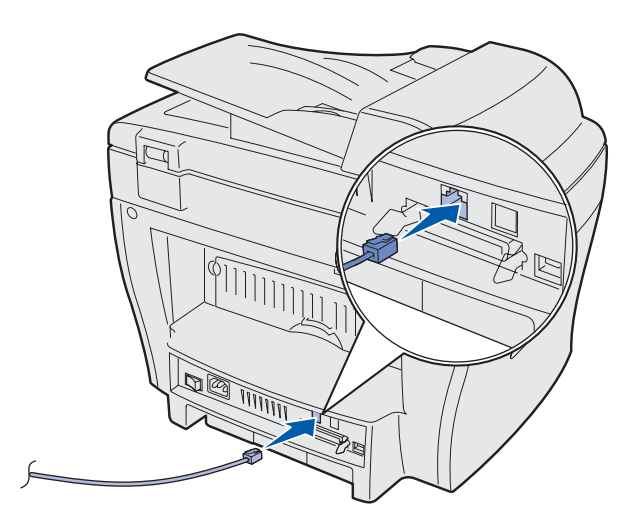

**2** Conecte un cable paralelo (que cumpla con la norma IEEE-1284) o USB al puerto de impresora y el otro extremo al ordenador.

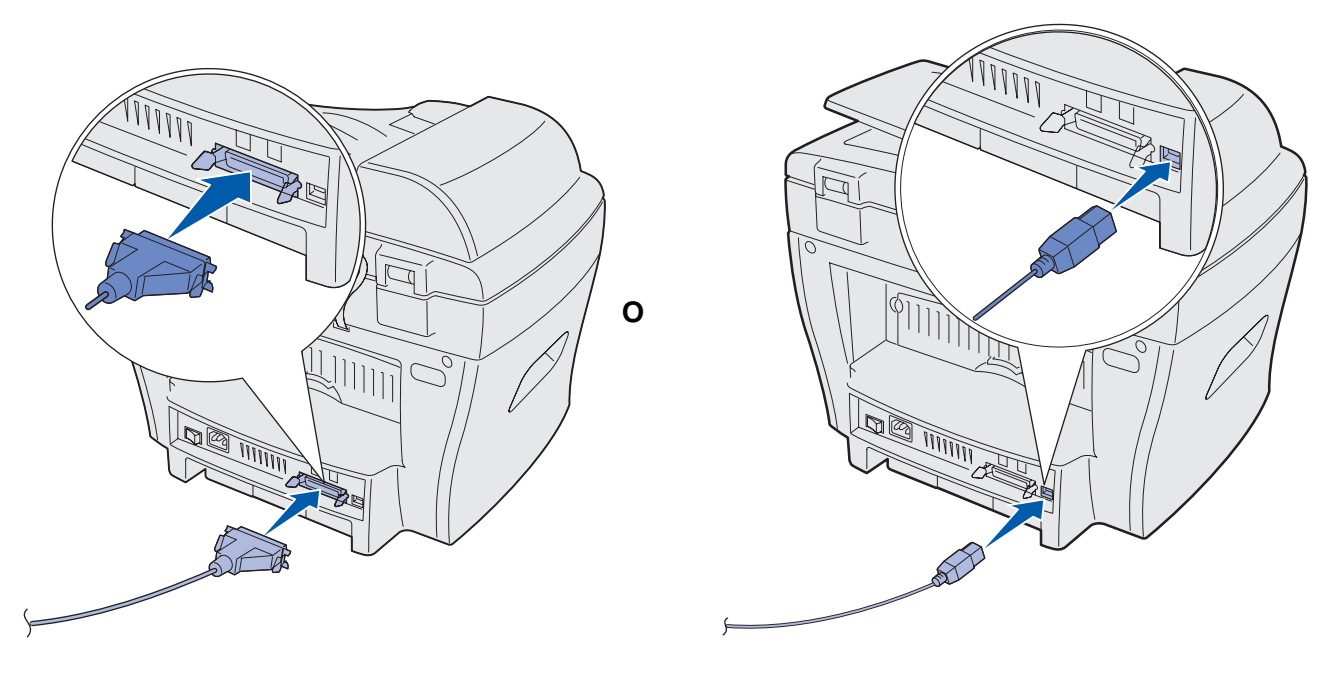

**Nota:** si el ordenador muestra una pantalla indicando la existencia de nuevo hardware como consecuencia de la conexión del cable USB, haga clic en **Cancelar** y continúe con la instalación.

# <span id="page-13-0"></span>**Encendido del equipo**

**1** Enchufe un extremo del cable eléctrico de tres clavijas suministrado en el zócalo de CA del equipo y el otro extremo en una toma de corriente eléctrica con toma de tierra.

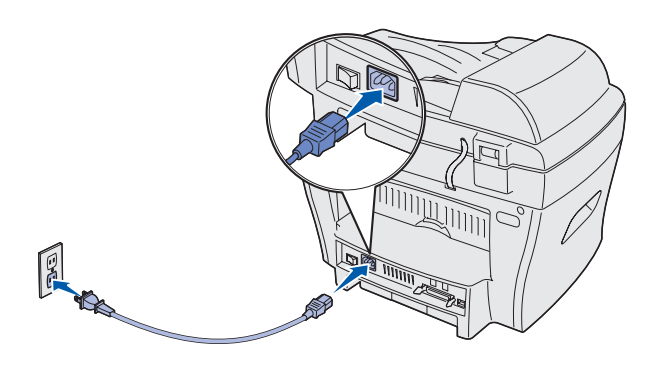

**2** Encienda el equipo.

Aparece el mensaje **Calentándose. Espere…** en la pantalla.

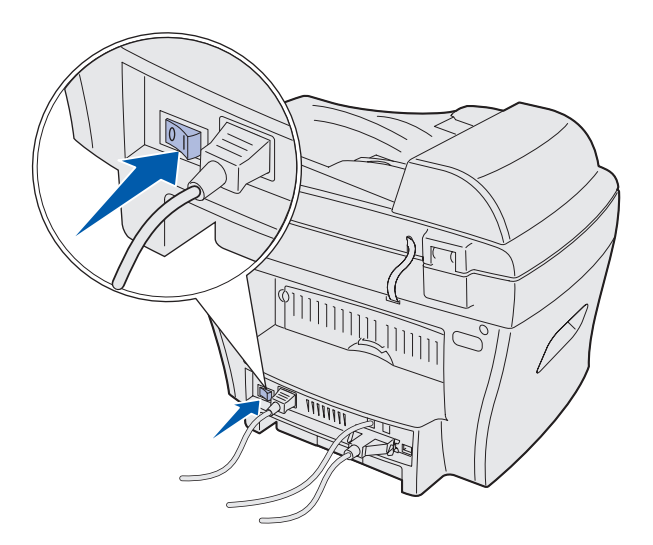

# <span id="page-14-0"></span>**Explicación del panel del operador**

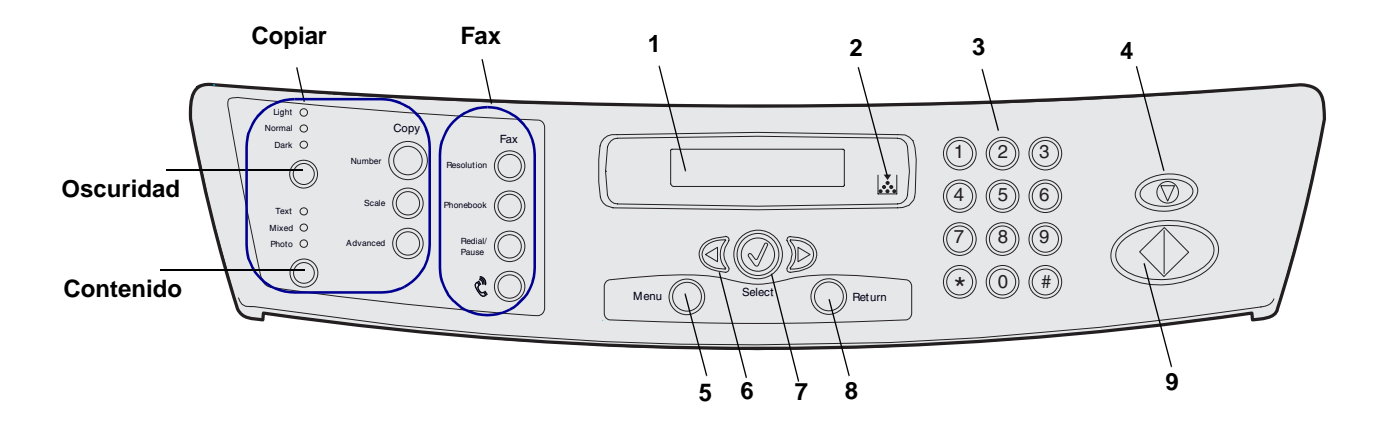

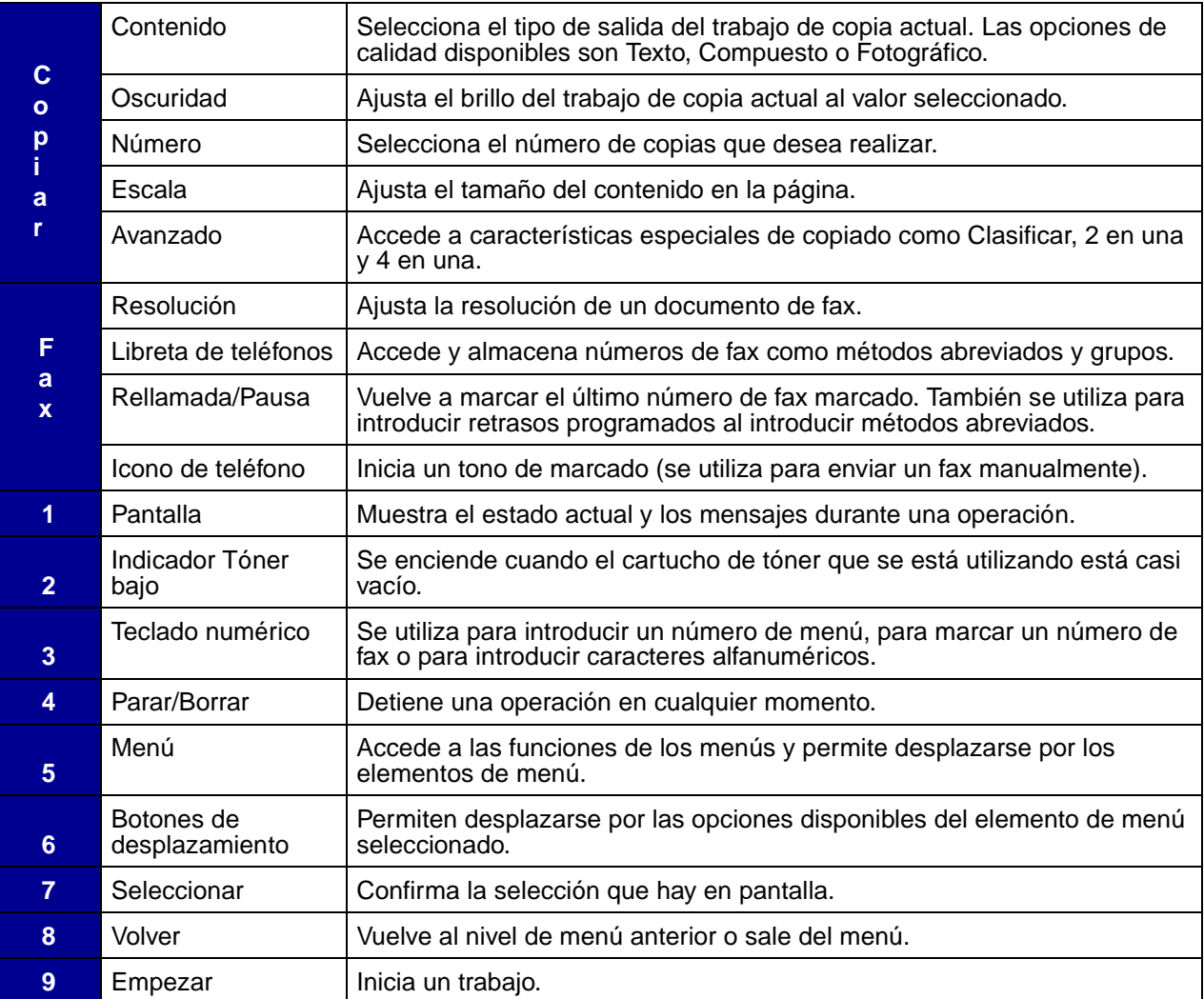

# <span id="page-15-0"></span>**Definición de la fecha y la hora**

Cuando encienda el equipo, aparecerá un mensaje en pantalla solicitando que introduzca la fecha y hora correctas.

Para definir la fecha y la hora:

- **1** Utilice el teclado numérico para introducir los dos dígitos correspondientes al mes y al día, y los cuatro dígitos del año. Por ejemplo, **30-03-2003**.
- **2** Introduzca la hora actual. El valor predeterminado del reloj se basa en 12 horas.
- **3** Pulse el asterisco (**\***) para seleccionar **AM** o **PM** y, a continuación, pulse **Seleccionar**.
	- **Nota:** si el equipo permanece desenchufado durante más de 15 minutos o se apaga durante más de una hora, cuando vuelva a encenderlo, el equipo solicitará que vuelva a definir la fecha y la hora correctas.

### <span id="page-15-1"></span>**Cambio del idioma de la pantalla**

Para cambiar el idioma de la pantalla del panel del operador:

- **1** Pulse **Menú.**
- **2** Pulse un botón de desplazamiento (◀ 0 ▶) hasta que aparezca **CONFIG EQUIPO** en la línea superior de la pantalla y, a continuación, pulse **Seleccionar**.
- **3** Pulse un botón de desplazamiento hasta que aparezca **Idioma** en la línea inferior de la pantalla y, a continuación, pulse **Seleccionar**.

El valor de idioma actual aparece en la línea inferior de la pantalla.

- **4** Pulse un botón de desplazamiento hasta que la pantalla muestre el idioma deseado y, a continuación, pulse **Seleccionar**.
- **5** Para volver al mensaje **Lista**, pulse **Parar/Borrar**.

# <span id="page-16-0"></span>**Definición del país**

Es importante seleccionar su país o, si su país no está en la lista, el país más próximo al suyo. Esta información asegura que el módem fax del equipo puede funcionar con la configuración óptima del sistema telefónico regional.

Para definir el país:

- **1** Pulse **Menú**.
- **2** Pulse un botón de desplazamiento (◀ 0 ▶) hasta que aparezca **CONFIG EQUIPO** en la línea superior de la pantalla y, a continuación, pulse **Seleccionar**.
- **3** Pulse un botón de desplazamiento hasta que aparezca **País** en la línea inferior de la pantalla y, a continuación, pulse **Seleccionar**.
- **4** Pulse un botón de desplazamiento hasta que la pantalla muestre el país deseado y, a continuación, pulse **Seleccionar**.
- **5** Para volver al mensaje **Lista**, pulse **Parar/Borrar**.

#### <span id="page-16-1"></span>**Definición del ID de estación**

Para definir el ID de estación:

- **1** Pulse **Menú**.
- **2** Pulse un botón de desplazamiento (◀ 0 ▶) hasta que aparezca **CONFIG. FAX** en la línea superior de la pantalla y, a continuación, pulse **Seleccionar**.
- **3** Pulse un botón de desplazamiento hasta que aparezca **ID de estación** en la línea inferior de la pantalla y, a continuación, pulse **Seleccionar**.
- **4** Introduzca el número de fax mediante el teclado numérico y, a continuación, pulse **Seleccionar**.
- **5** Introduzca un nombre de ID para identificar el dispositivo de fax utilizando la característica alfanumérica del teclado numérico y, a continuación, pulse **Seleccionar**.

Para utilizar la característica alfanumérica del teclado numérico, pulse la tecla de número correspondiente al carácter que desea utilizar una o varias veces hasta que aparezca la letra correcta (por ejemplo, pulse el número **2** tres veces para introducir la letra C). A continuación, pulse el botón de desplazamiento derecho para mover el cursor al siguiente espacio. Repita el procedimiento hasta que el nombre se haya introducido.

**Nota:** la tecla **0** (cero) también permite introducir caracteres especiales (**+ - , . ' / \* # &**).

**6** Para volver al mensaje **Lista**, pulse **Parar/Borrar**.

# <span id="page-17-0"></span>**Definición del modo Ahorro energía**

El modo Ahorro energía reduce el consumo eléctrico cuando no se utiliza el equipo.

Para seleccionar la cantidad de tiempo que el equipo espera tras cada trabajo antes de pasar al modo Ahorro energía:

- **1** Pulse **Menú**.
- **2** Pulse un botón de desplazamiento (◀ 0 ▶) hasta que aparezca **CONFIG EQUIPO** en la línea superior de la pantalla y, a continuación, pulse **Seleccionar**.
- **3** Pulse un botón de desplazamiento hasta que aparezca **Ahorro energía** en la línea inferior de la pantalla y, a continuación, pulse **Seleccionar**.
- <span id="page-17-1"></span>**4** Pulse un botón de desplazamiento hasta que la pantalla muestre el valor deseado (**Activado** o **Desactivado**) y, a continuación, pulse **Seleccionar**.

**Nota:** si selecciona Desactivado, se desactiva el modo Ahorro energía.

**5** Si selecciona Desactivado en el [paso 4,](#page-17-1) vaya ahora al [paso 6.](#page-17-2)

Si selecciona Activado en el [paso 4,](#page-17-1) pulse un botón de desplazamiento para mostrar el valor de tiempo deseado (**5**, **10**, **15**, **30** o **45** minutos) y, a continuación, pulse **Seleccionar**.

<span id="page-17-2"></span>**6** Para volver al mensaje **Lista**, pulse **Parar/Borrar**.

<span id="page-18-0"></span>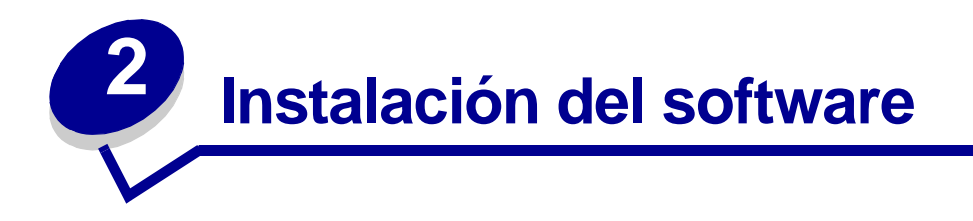

Una vez configurado el equipo y conectado al ordenador, es necesario instalar los controladores. Los controladores están disponibles en el CD suministrado con el equipo. El contenido del CD es el siguiente:

- **•** Controladores de impresión, digitalización (TWAIN) y soporte USB
- **•** Guía del usuario
- **•** Adobe Acrobat Reader

### <span id="page-18-1"></span>**Instalación de los controladores**

- **1** Cierre todos los programas que no necesite.
- **2** Inicie el CD Controladores y documentación.
- **3** Siga las instrucciones que aparecen en pantalla.
	- **a** Seleccione el idioma que desee utilizar en la ventana de instalación.
	- **b** Haga clic en **Instalar**.
	- **c** Haga clic en **Continuar de todos modos** si aparecen mensajes sobre certificados.
		- El producto se ha probado intensivamente y es compatible con Windows.
	- **d** Extraiga el CD cuando reciba el mensaje que informa de que la instalación se ha completado.
	- **e** Asegúrese de que el botón de radio con la etiqueta **Sí, deseo reiniciar mi equipo ahora** está activado.
	- **f** Haga clic en **Terminar**.
	- **g** Si aparece alguna pantalla sobre nuevo hardware de la impresora Lexmark X215, haga clic en **Siguiente** o **Continuar** hasta que termine.

### <span id="page-19-0"></span>**Desinstalación de los controladores**

Debe desinstalar los controladores si actualiza el software o falla la instalación del controlador. Puede desinstalar el software con el CD o unInstallShield para Windows.

> **Nota:** antes de desinstalarlo, cierre todos los programas. Debe reiniciar el ordenador una vez desinstalados los controladores.

- **1** Haga clic en **Inicio ▶ Programas ▶ Lexmark X215**.
- **2** Puede seleccionar los controladores uno a uno para la desinstalación.
	- **•** Para desinstalar el controlador de digitalización, seleccione **Desinstalar controlador TWAIN**.
	- **•** Para desinstalar el controlador de impresora, seleccione **Desinstalar controlador de impresora**. Cuando aparezca la ventana Mantenimiento de controladores de la serie Lexmark X215, active **Eliminar** y, a continuación, haga clic en **Siguiente**.
- **3** Cuando el ordenador le solicite confirmación de la selección realizada, haga clic en **Sí**.

El controlador seleccionado y todos sus componentes se eliminan del ordenador.

- **4** Haga clic en **Aceptar**.
- **5** Reinicie el ordenador.

<span id="page-20-0"></span>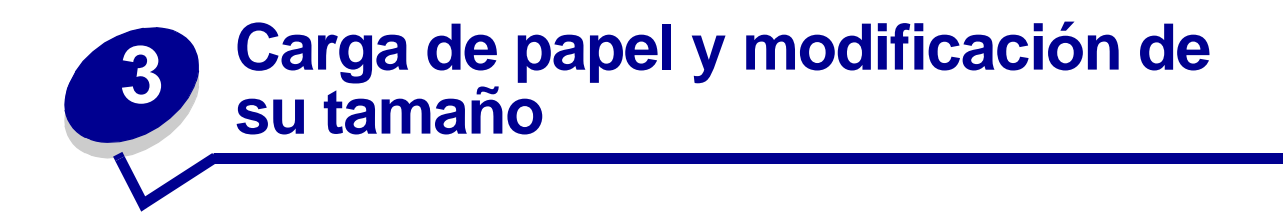

### <span id="page-20-1"></span>**Selección de los materiales de impresión**

Seleccione materiales de impresión que sean de un tamaño adecuado para el origen de entrada (bandeja de entrada o desvío manual). El uso de materiales de impresión no recomendados puede provocar atascos de papel o una calidad de impresión deficiente.

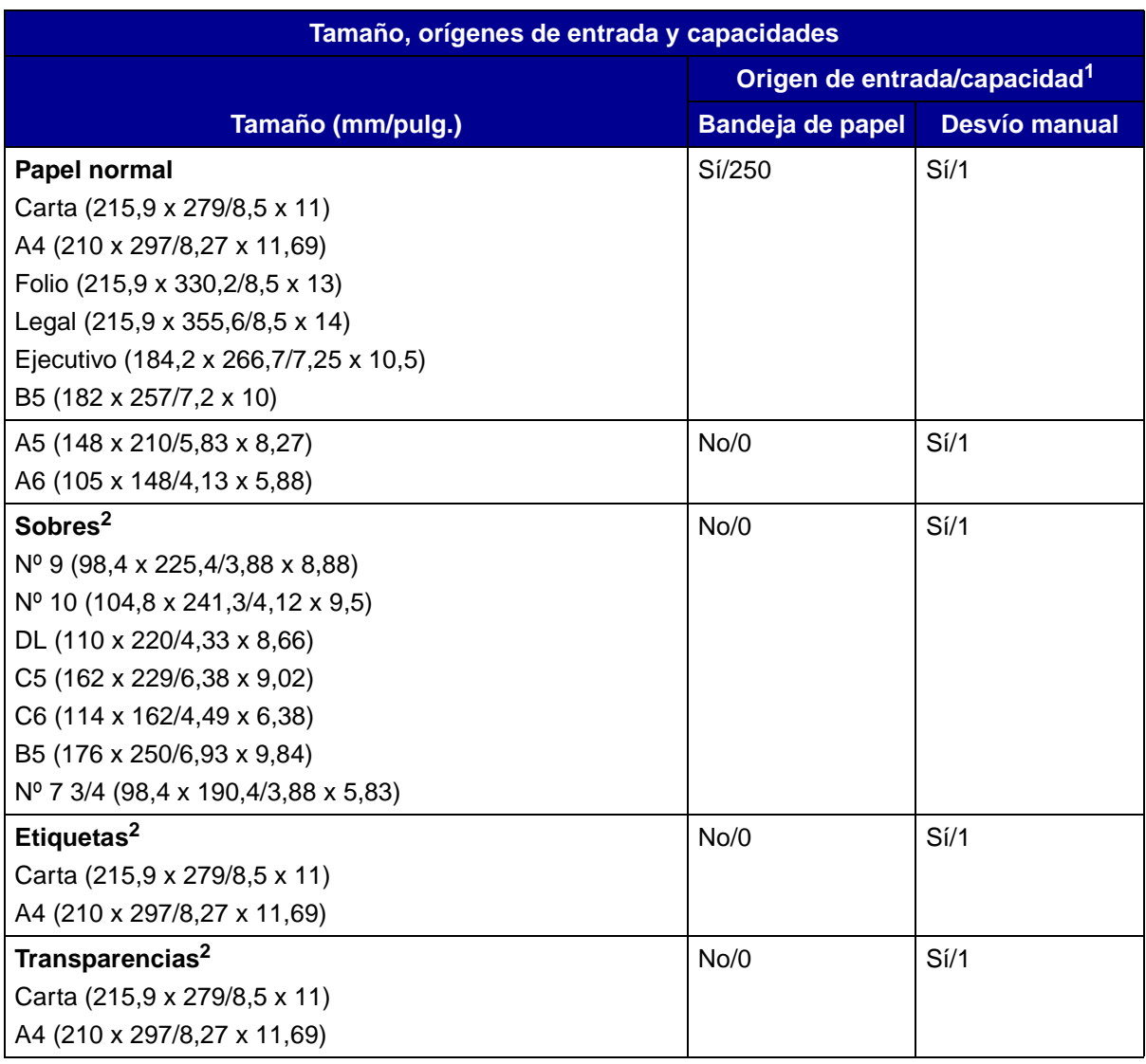

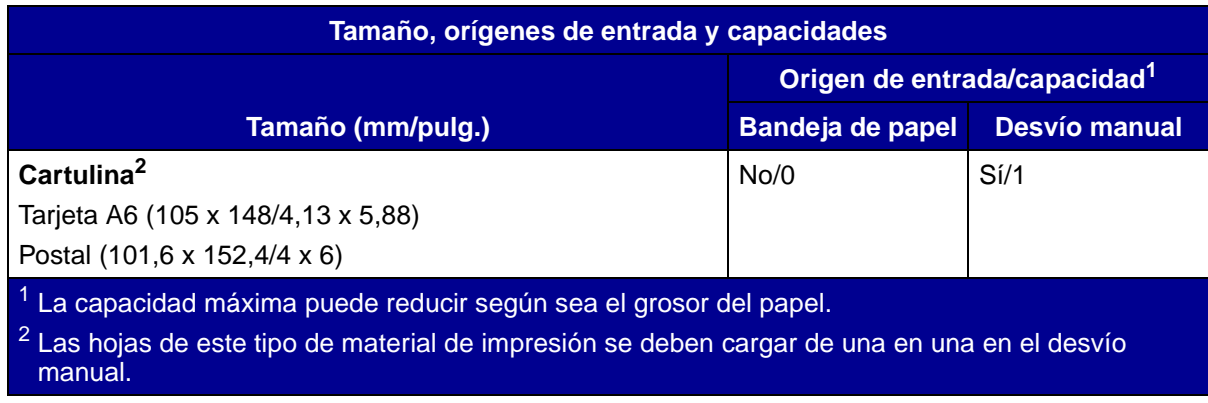

#### <span id="page-21-0"></span>**Instrucciones para papel y material especial**

Cuando seleccione o cargue papel, sobres, transparencias u otro material especial, tenga en cuenta lo siguiente:

- **•** Si intenta imprimir en papel húmedo, roto, arrugado o doblado, se pueden producir atascos de papel o una calidad de impresión deficiente.
- **•** Utilice sólo papel de copiadora de alta calidad. Evite el uso de papel con texto grabado, perforaciones o de una textura demasiado suave o demasiado rugosa.
- **•** Almacene el papel en su envoltorio hasta que lo vaya a utilizar. Coloque las cajas en estanterías o palés, pero no en el suelo. No coloque objetos pesados sobre el papel, tanto si está empaquetado como si está suelto. Evite que el papel entre en contacto con humedad o con otras condiciones que puedan alterar su estructura, curvándolo o arrugándolo.
- **•** Si lo va a almacenar, envuelva el papel en un recipiente antihumedad, como un contenedor de plástico o una bolsa, para evitar el contacto con el polvo y la humedad que puedan dañar el papel.
- **•** Utilice siempre papel y otros materiales que cumplan con lo especificado en el apartado ["Selección de los materiales de impresión" en la página 21](#page-20-1).
- **•** Utilice sólo sobres que no presenten desperfectos y que estén bien doblados.
- **•** No utilice sobres con cierres ni broches.
- **•** No utilice sobres con ventanas, ni con revestimientos especiales, con sellos autoadhesivos u otros materiales sintéticos.
- **•** No utilice sobres de baja calidad o estropeados.
- **•** Cargue las hojas de papel especial de una en una.
- **•** Utilice sólo materiales recomendados para impresoras láser.
- **•** Para evitar que el material especial, como las transparencias y las hojas de etiquetas, se peguen entre sí, retírelas de la bandeja de salida a medida que se imprimen.
- **•** Coloque las transparencias en una superficie plana cuando las retire del equipo.
- **•** No deje las transparencias en la bandeja de papel durante largos periodos de tiempo. La película puede acumular polvo y suciedad, lo que puede provocar una impresión moteada.
- **•** Para evitar las manchas provocadas por las huellas dactilares, manipule las transparencias y el papel tratado con cuidado.
- **•** Para evitar que la impresión se difumine, no exponga las transparencias a la luz del sol durante periodos de tiempo prolongados.
- Almacene el material que no vaya a utilizar a temperaturas entre 15°C y 30°C (59°F and 86° F). La humedad relativa debe encontrarse entre 10% y 70%.
- **•** El proceso de impresión láser calienta el papel hasta 180° C de temperatura (356° F). Utilice únicamente papel que pueda soportar estas temperaturas sin perder el color, provocar manchas de tinta o desprender emisiones peligrosas. Consulte con el fabricante o con el distribuidor para determinar si el papel elegido es aceptable para impresoras láser.
- **•** Compruebe que el material adhesivo de la etiqueta puede tolerar una temperatura del fusor de 180 $\degree$ C (356 $\degree$ F) durante 0,1 segundos.
- **•** Asegúrese de que no haya material adhesivo expuesto entre las etiquetas. Las partes expuestas pueden hacer que las etiquetas se despeguen durante el proceso de impresión, lo que puede provocar atascos de papel. Los adhesivos expuestos también pueden dañar los componentes del equipo.
- **•** No cargue una hoja de etiquetas en el equipo más de una vez. El soporte adhesivo está diseñado para que sólo pase una vez por la impresora.
- **•** No utilice etiquetas que estén despegadas de la hoja de soporte, que estén arrugadas, abombadas o dañadas.

# <span id="page-23-0"></span>**Carga de la bandeja de papel**

La bandeja de papel puede alojar un máximo de 250 hojas de papel normal de 75 g/m2. Para realizar una copia o enviar un fax, utilice sólo papel de tamaño A4, carta o legal. Para imprimir, utilice cualquier tamaño de papel admitido. La bandeja de papel está predefinida para utilizar papel de tamaño carta. Para cargar un papel de mayor tamaño, deberá ajustar las guías.

Para cargar la bandeja de papel:

**1** Abra la bandeja de papel y pulse la placa de presión hasta que encaje en su lugar.

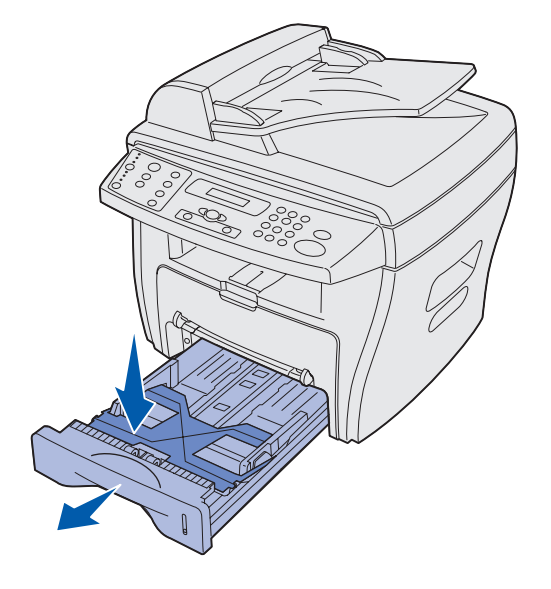

Para cargar un tipo de papel más largo, como papel de tamaño legal, extienda la guía posterior de papel hasta que alcance la longitud de la bandeja.

Apoye la bandeja en una superficie estable, pulse el bloqueo de la guía y deslícela hasta que se ajuste al tamaño de papel deseado.

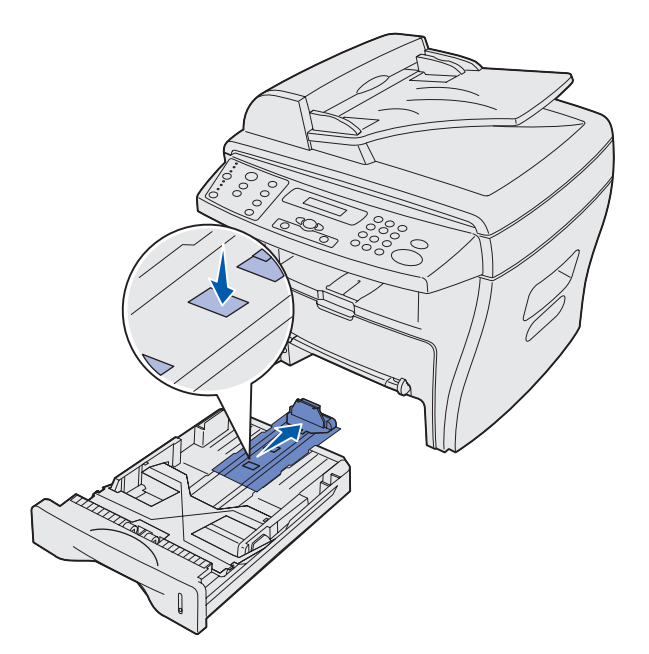

**2** Para preparar un paquete de hojas, flexione o airee la pila hacia delante y hacia atrás. Alinee los bordes sobre una superficie nivelada.

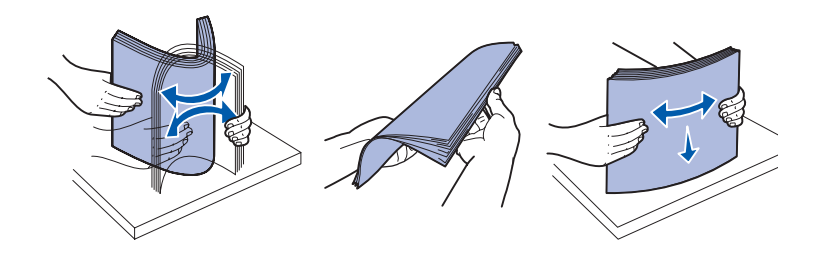

- **3** Cargue el papel con la cara de impresión hacia abajo y los bordes cortos del papel situados en la parte frontal y posterior de la bandeja.
	- **Nota:** cargue el papel de cabecera con el logotipo hacia abajo. La parte superior del borde corto de la hoja con logotipo, debe colocarse en la parte frontal de la bandeja.

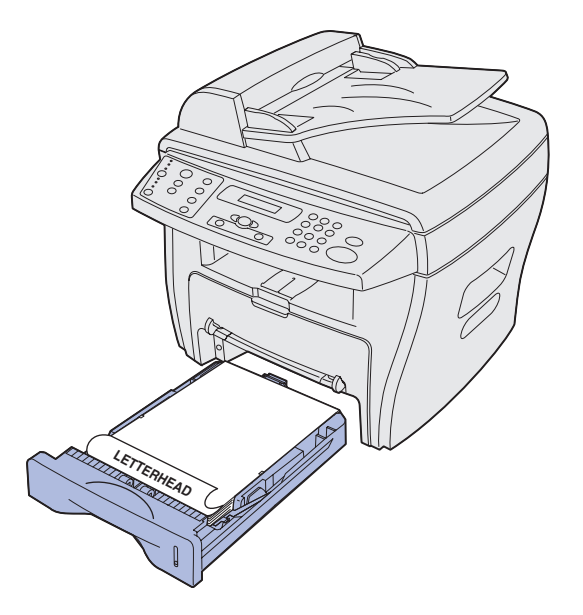

**4** Asegúrese de que el papel se encuentra por debajo del triángulo de la parte interior izquierda de la bandeja.

**Nota:** la sobrecarga de papel puede provocar atascos de papel.

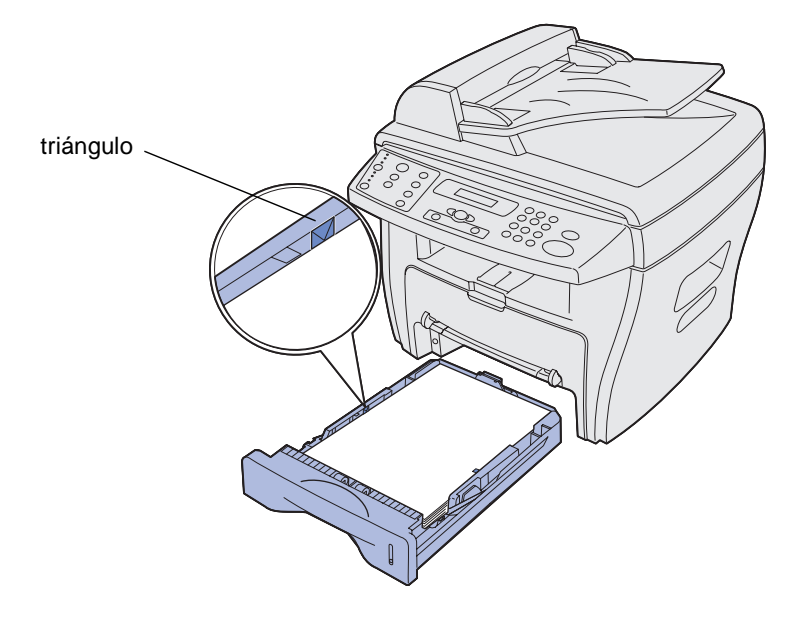

- **5** Presione las guías de papel como se muestra en la figura y desplácelas hasta que toquen ligeramente la pila de papel.
	- **Nota:** no presione demasiado las guías de papel para evitar que el papel se doble. Los ajustes incorrectos pueden provocar atascos de papel

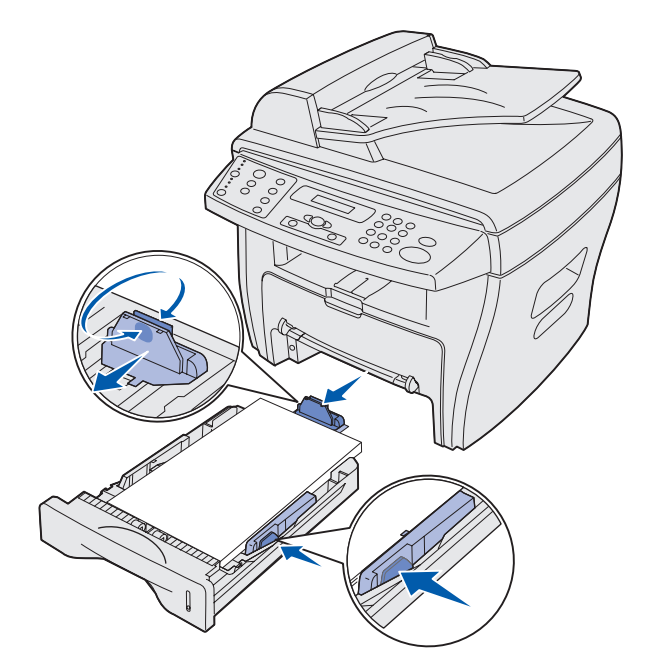

- **6** Cierre la bandeja de papel.
	- **Nota:** el indicador de nivel de papel, en la parte frontal de la bandeja, muestra la cantidad de papel que hay en ese momento en la bandeja. Cuando el nivel del indicador baja, la bandeja está vacía.

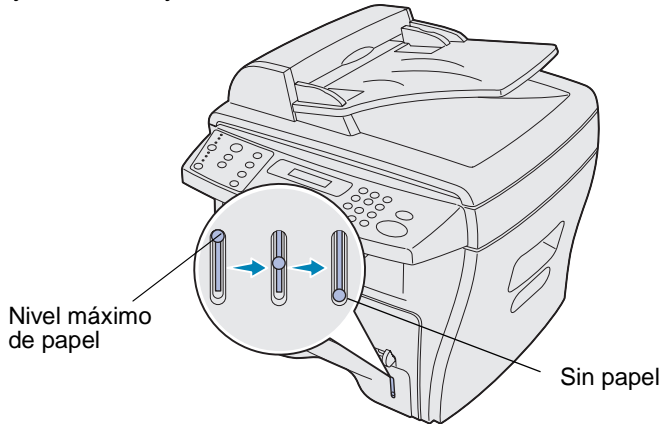

- **7** Defina el tamaño y el tipo de papel correctos mediante los botones del panel del operador. Para obtener ayuda, consulte el apartado ["Definición del tamaño y del tipo de papel" en la](#page-28-0)  [página 29](#page-28-0).
	- **Nota:** si tiene algún problema con la alimentación de papel, coloque el papel en el desvío manual.

### <span id="page-27-0"></span>**Carga del desvío manual**

El desvío manual se encuentra en la parte frontal del equipo.

Utilice el desvío manual para imprimir transparencias, etiquetas, sobres o postales. Asegúrese de que el papel especial está plano y sin dobleces.

También puede utilizar el desvío manual para cambiar rápidamente de tipos o tamaños de papel que no se encuentren cargados en ese momento en la bandeja de papel.

Para obtener más información acerca del material de impresión adecuado para su uso en el desvío manual, consulte el apartado ["Selección de los materiales de impresión" en la página 21.](#page-20-1) El uso exclusivo de material de impresión especificado ayuda a evitar atascos de papel y problemas con la calidad de impresión.

Para cargar el desvío manual:

**1** Coloque una hoja del material de impresión seleccionado, con la cara de impresión hacia arriba, en el centro del desvío manual y ajuste las guías de papel al ancho de éste.

El equipo carga el material de impresión automáticamente.

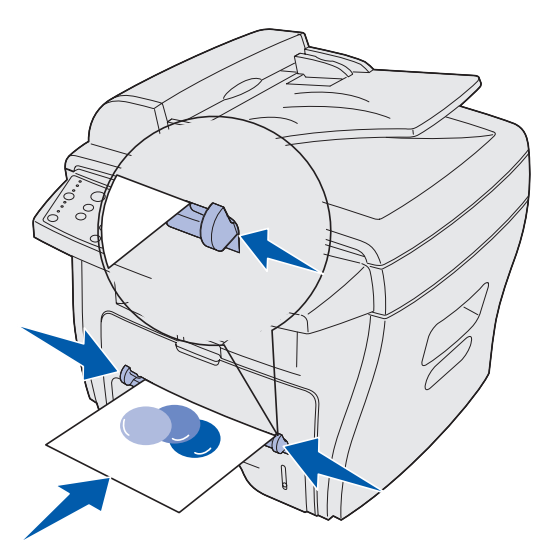

#### **Nota:**

- **•** Sujete las transparencias por los bordes y no toque la cara de impresión. La grasa de los dedos que queda depositada en la transparencia puede afectar a la calidad de impresión.
- **•** Inserte los sobres con la solapa hacia abajo y con el lugar destinado al sello en la parte superior izquierda.
- **•** Si tiene algún problema con la alimentación del papel, gírelo.

### <span id="page-28-2"></span><span id="page-28-0"></span>**Definición del tamaño y del tipo de papel**

Tras cargar el papel en la bandeja o en el desvío manual, defina el tipo y el tamaño del papel mediante los botones del panel del operador. Los valores se aplican sólo en el momento de realizar una copia. Cuando vaya a imprimir, seleccione el tipo y el tamaño del papel en el programa que esté utilizando.

#### <span id="page-28-1"></span>**Uso de la bandeja de papel**

Para definir el tipo y el tamaño del papel para la bandeja de papel:

- **1** Pulse **Menú**.
- **2** Pulse un botón de desplazamiento (◀ 0 ▶) hasta que aparezca **MENÚ PAPEL** en la línea superior de la pantalla y, a continuación, pulse **Seleccionar**.
- **3** Pulse un botón de desplazamiento hasta que aparezca **Tipo bandeja** en la línea inferior de la pantalla y, a continuación, pulse **Seleccionar**.
- **4** Pulse un botón de desplazamiento para elegir el tipo de papel que desea utilizar y, a continuación, pulse **Seleccionar**.
- **5** Pulse un botón de desplazamiento hasta que aparezca **Tamaño bandeja** en la línea inferior de la pantalla y, a continuación, pulse **Seleccionar**.
- **6** Pulse un botón de desplazamiento para elegir el tamaño de papel que está utilizando y pulse **Seleccionar**.
- **7** Para volver al mensaje **Lista**, pulse **Parar/Borrar**.

#### <span id="page-29-0"></span>**Uso del desvío manual**

Para definir el tipo y el tamaño del papel para el desvío manual:

- **1** Pulse **Menú**.
- **2** Pulse un botón de desplazamiento (◀ 0 ▶) hasta que aparezca **MENÚ PAPEL** en la línea superior de la pantalla y, a continuación, pulse **Seleccionar**.
- **3** Pulse un botón de desplazamiento hasta que aparezca **Tipo de desvío** en la línea inferior de la pantalla y, a continuación, pulse **Seleccionar**.
- **4** Pulse un botón de desplazamiento para elegir el tipo de papel que desea utilizar y, a continuación, pulse **Seleccionar**.
- **5** Pulse un botón de desplazamiento hasta que aparezca **Tamaño desvío** en la línea inferior de la pantalla y, a continuación, pulse **Seleccionar**.
- **6** Pulse un botón de desplazamiento para elegir el tamaño de papel que desea utilizar y, a continuación, pulse **Seleccionar**.
- **7** Para volver al mensaje **Lista**, pulse **Parar/Borrar**.

### <span id="page-30-0"></span>**Selección de una ubicación de salida**

El equipo dispone de dos salidas; la bandeja de salida frontal y la ranura de salida posterior.

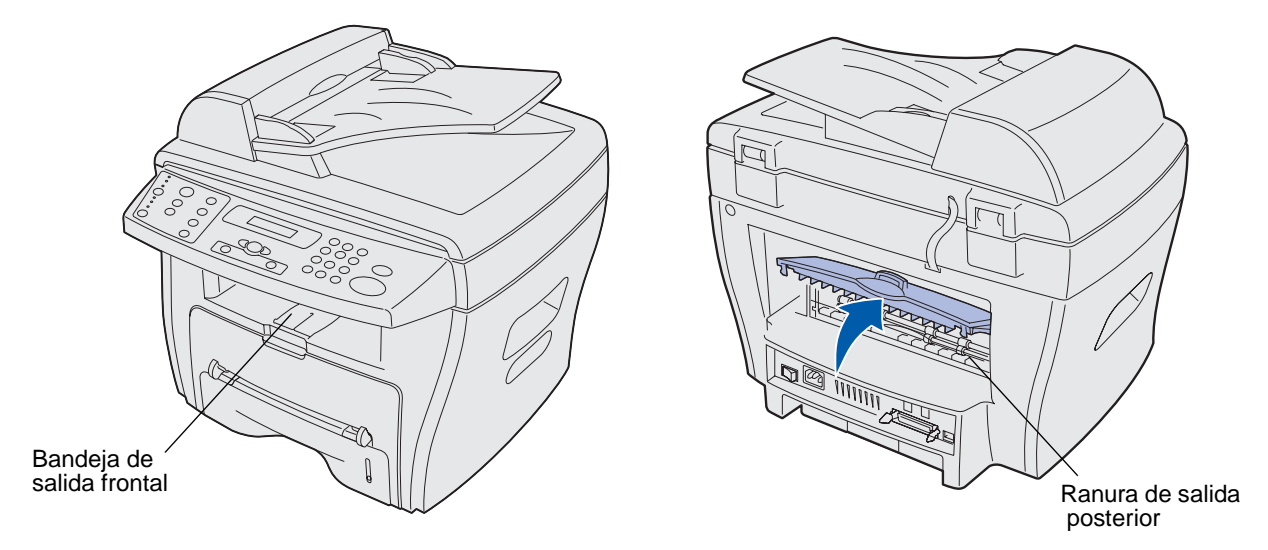

#### <span id="page-30-1"></span>**Bandeja de salida frontal**

La bandeja de salida frontal se debe utilizar para imprimir sólo en papel normal. La ranura de salida posterior se debe utilizar para sobres, etiquetas, papel de tamaño pequeño personalizado, postales y transparencias. Para utilizar la bandeja de salida frontal, compruebe que la cubierta posterior se encuentra cerrada.

El papel sale con la cara hacia abajo en la bandeja de salida frontal, con la última página en la parte inferior. Esta bandeja se debe utilizar en la mayor parte de los trabajos y se recomienda para aquellos trabajos que requieran 50 hojas de papel normal para imprimir de forma continuada.

> **Nota:** si tiene problemas cuando esté utilizando la bandeja de salida frontal, como exceso de curvatura, pruebe a utilizar la ranura de salida posterior.

#### <span id="page-30-2"></span>**Ranura de salida posterior**

La ranura de salida posterior se debe utilizar para todo tipo de papel, sin embargo, se recomienda su uso con sobres, etiquetas, papel de tamaño pequeño personalizado, postales y transparencias. Para utilizar la ranura de salida posterior, abra la cubierta posterior.

El papel sale con la cara hacia arriba a través de la ranura de salida posterior, con la última página en la parte superior. Para evitar atascos de papel, no abra ni cierre la cubierta posterior durante el proceso de impresión.

**PRECAUCION:** el área del fusor está caliente. No toque el área del fusor para evitar quemaduras.

<span id="page-31-0"></span>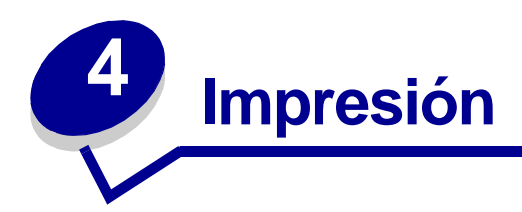

### <span id="page-31-1"></span>**Impresión de un documento**

Para imprimir un trabajo desde un programa típico de Windows:

- **1** Abra el documento que desea imprimir.
- **2** Haga clic en **Archivo ▶ Imprimir.**

Aparece la ventana Imprimir.

- **3** Verifique que está seleccionada la impresora correcta (Lexmark X215) en la ventana Imprimir.
- **4** Modifique los valores de impresión según sea necesario (por ejemplo, las páginas que desea imprimir o el número de copias).
	- **Nota:** haga clic en **Propiedades** para ajustar la configuración avanzada de impresión que no está disponible en la primera ventana (por ejemplo, orientación, origen del papel, tamaño y tipo). Si no aparece el botón Propiedades en la ventana Imprimir, haga clic en **Opciones**, **Impresora** o **Configuración** (según el programa) en primer lugar y, a continuación, haga clic en **Propiedades** en la siguiente ventana.
- **5** Haga clic en **Aceptar** o en **Imprimir**.

#### **Nota:**

- **•** Algunos programas de Windows sobrescriben los valores que se especifican en Propiedades de impresión (por ejemplo, si el número de copias especificadas en la ventana Imprimir del programa es 1 y cambia este valor a 3 en la ventana Propiedades de impresión, el programa sólo puede imprimir 1 copia). Por lo tanto, modifique primero todos los valores de impresión disponibles en el programa y, a continuación, cambie los valores restantes en Propiedades de impresión.
- **•** Los valores modificados permanecen vigentes mientras utiliza el programa actual. Para que los cambios se establezcan de forma permanente, acceda a Propiedades de impresión mediante la carpeta Impresoras. Para obtener ayuda, consulte el apartado ["Acceso a Propiedades de impresión" en la](#page-32-0)  [página 33](#page-32-0).

# <span id="page-32-0"></span>**Acceso a Propiedades de impresión**

Las propiedades de impresión se encuentran en el lugar donde se especifican los valores de impresión. A continuación se describen los valores que se pueden ajustar en un trabajo de impresión:

- **•** Orientación: la información de dirección se imprime en una página. (Consulte la [página 35.](#page-34-1))
- **•** 2 en una o 4 en una: para imprimir varias páginas en una misma hoja. (Consulte la [página 37](#page-36-0).)
- **•** Escala: la información de tamaño se imprime en una página. (Consulte la [página 37](#page-36-1).)
- **•** Ajustar a pág.: se utiliza para ajustar un documento a un tamaño de papel seleccionado. (Consulte la [página 38.](#page-37-0))
- **•** Marca de agua: texto impreso sobre un documento existente. (Consulte la [página 38.](#page-37-1))
- **•** Plantilla: imágenes o texto impresos en varios documentos, como el texto o las imágenes que conforman una cabecera. (Consulte la [página 40.](#page-39-0))
- **•** Páginas pares/impares y Alimentación manual: se utiliza para imprimir en ambas caras del papel. (Consulte la [página 42.](#page-41-0))

Puede acceder a Propiedades de impresión mediante el programa o la carpeta Impresoras.

#### <span id="page-32-1"></span>**Uso del programa**

Cuando accede a Propiedades de impresión desde el programa, cualquiera de los valores que modifique estarán vigentes sólo mientras utiliza el programa actual.

**1** Haga clic en **Archivo ▶ Imprimir.** 

Aparece la venta Imprimir.

- **2** Verifique que está seleccionada la impresora correcta (Lexmark X215) en la ventana Imprimir.
- **3** Haga clic en **Propiedades**.

Si no aparece el botón Propiedades en la ventana Imprimir, haga clic en **Opciones**, **Impresora** o **Configuración** (según el programa) en primer lugar y, a continuación, haga clic en **Propiedades** en la siguiente ventana.

#### <span id="page-33-0"></span>**Uso de la carpeta Impresoras**

Cuando accede a Propiedades de impresión desde la carpeta Impresoras, cualquiera de los valores que modifique serán permanentes.

Para acceder a Propiedades de impresión desde la carpeta Impresoras, siga las instrucciones de su sistema operativo:

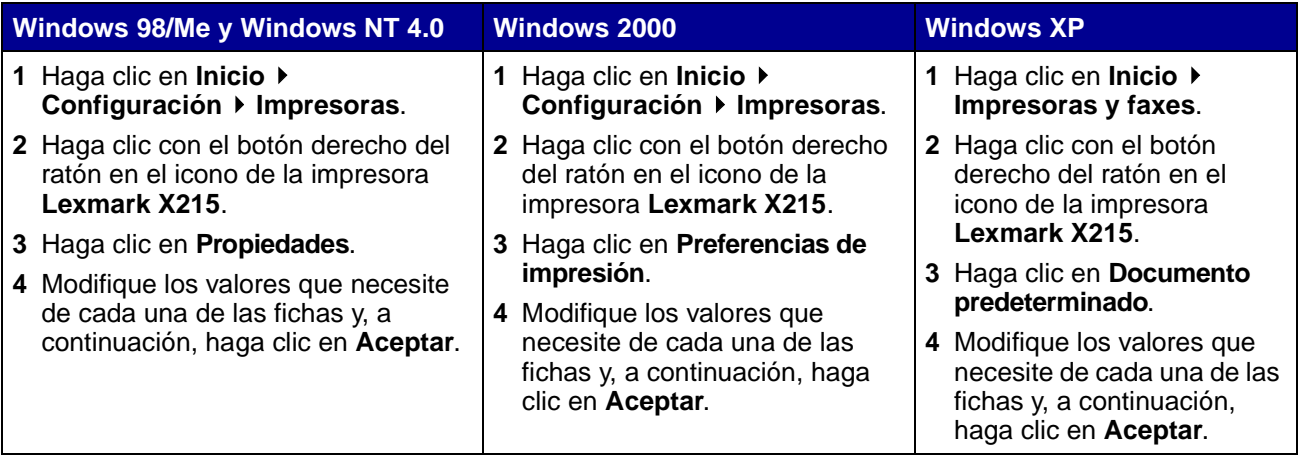

#### <span id="page-33-1"></span>**Explicación de los valores de impresión**

Todos los valores de impresión se encuentran en las cuatro fichas principales de Propiedades de impresión: las fichas Presentación, Papel, Gráficos y Extras.

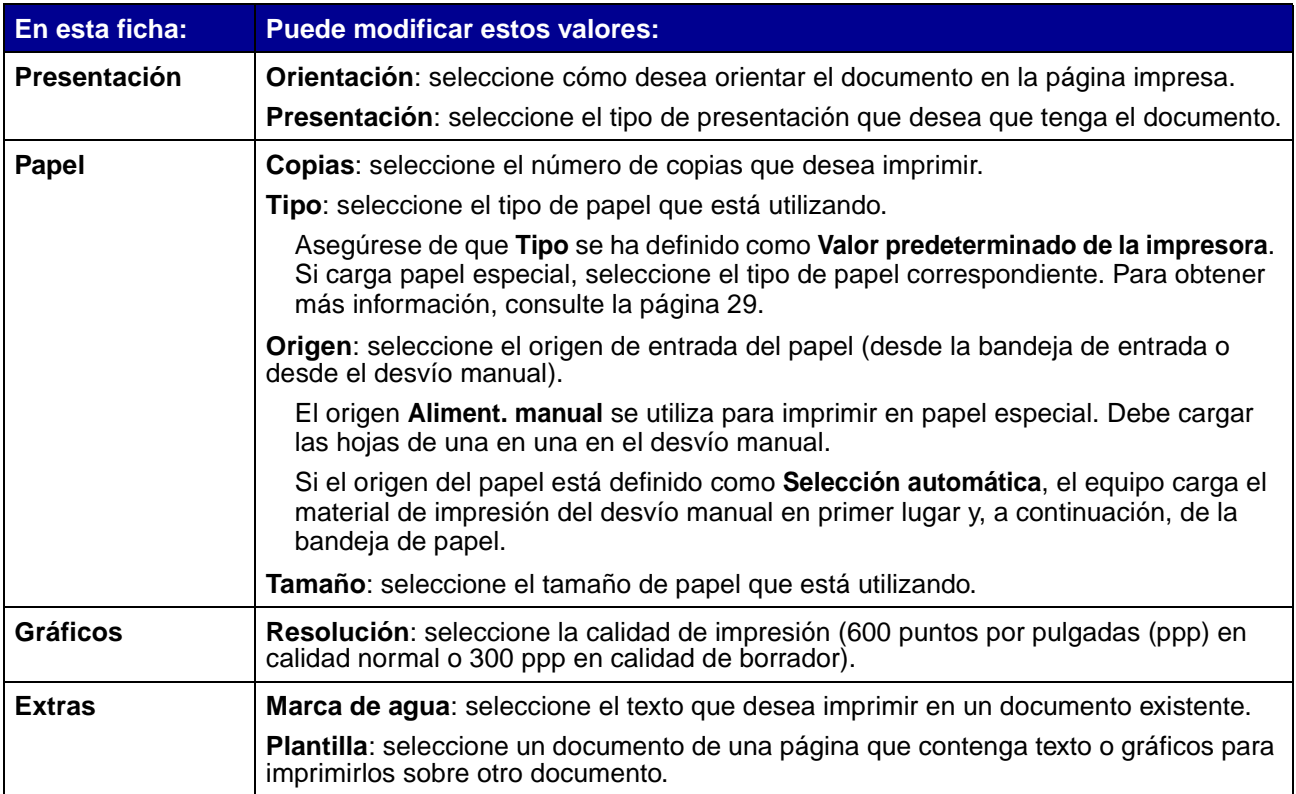

#### <span id="page-34-0"></span>**Almacenamiento de los valores de impresión preferidos**

Puede guardar los valores de impresión preferidos con la opción **Favoritos**, que se encuentra en la ficha Propiedades del controlador de impresora.

Para guardar los valores de impresión favoritos:

- **1** Acceda a Propiedades de impresión desde el programa o desde la carpeta Impresoras. Para obtener ayuda, consulte la [página 33.](#page-32-0)
- <span id="page-34-2"></span>**2** Modifique los valores de impresión que desea guardar en la primera ficha (por ejemplo, en Opciones de presentación puede establecer Tipo en **Reducir/ampliar** y Porcentaje en **50%**).
- <span id="page-34-4"></span>**3** Escriba un nombre en la lista de Favoritos (por ejemplo, si ha realizado cambios anteriormente en Opciones de presentación, puede llamar a este valor **Media escala**).
- <span id="page-34-3"></span>**4** Haga clic en **Guardar**.
- **5** Repita los pasos del [2](#page-34-2) al [4](#page-34-3) para cada una de las fichas en las que desea especificar un valor de Favoritos.

Para utilizar un valor guardado, seleccione el nombre introducido en el [paso 3](#page-34-4) de la lista desplegable Favoritos. Para eliminar un valor guardado, selecciónelo de la lista desplegable Favoritos y haga clic en **Eliminar**. Para restaurar los valores predeterminados del controlador de impresora, seleccione: <**Valores predeterminados de la impresora>** en la lista desplegable Favoritos.

#### <span id="page-34-1"></span>**Cambio de dirección de la información que se imprime en una página**

Puede seleccionar si desea girar la información 180 grados o imprimirla en orientación vertical u horizontal. La opción Vertical imprime de un lado a otro del ancho de la página, y Horizontal imprime de un lado a otro del largo de la página.

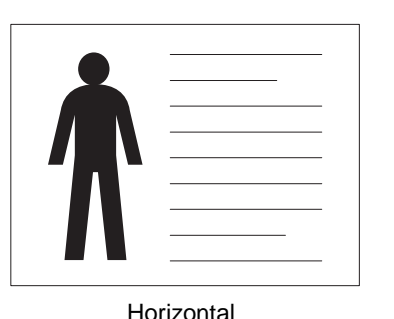

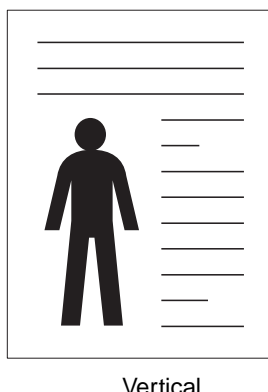

**1** Acceda a Propiedades de impresión desde el programa o desde la carpeta Impresoras. Para obtener ayuda, consulte la [página 33.](#page-32-0)

- **Nota:** recuerde que, si puede modificar este valor en la ventana Imprimir del programa, no necesita acceder a Propiedades de la impresora, a menos que desee establecer dicho cambio como permanente (que afectará al resto de los documentos que imprima).
- **2** En la ficha Presentación, seleccione **Vertical** u **Horizontal**.
- **3** Si desea girar la información, seleccione **180** en el menú desplegable.
- **4** Haga clic en **Aceptar**.

#### <span id="page-35-0"></span>**Cambio del tamaño del papel**

Puede especificar el tamaño del papel cargado en la bandeja de salida mediante la opción de tamaño de la ficha Papel.

- **1** Acceda a Propiedades de impresión desde el programa o desde la carpeta Impresoras. Para obtener ayuda, consulte la [página 33.](#page-32-0)
	- **Nota:** recuerde que, si puede modificar este valor en la ventana Imprimir del programa, no necesita acceder a Propiedades de la impresora, a menos que desee establecer dicho cambio como permanente (que afectará al resto de los documentos que imprima).
- **2** En la ficha Papel, seleccione el tamaño deseado en el menú desplegable Tamaño.
	- **Nota:** si el tamaño deseado no está en la lista, haga clic en **Agregar personalizado**. Agregue el tamaño de papel personalizado y, a continuación, haga clic en **Seleccionar**. Ahora ya puede seleccionarlo en el menú desplegable Tamaño.
- **3** Haga clic en **Aceptar**.
## **Impresión de varias páginas en una sola hoja**

Puede seleccionar el número de páginas que desea imprimir en una sola hoja de papel. Para poder imprimir más de una página por hoja, las páginas irán disminuyendo de tamaño y ajustándose a la medida de la hoja. Puede imprimir hasta 4 páginas en una sola hoja.

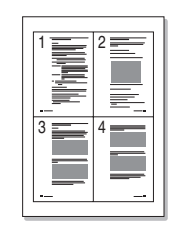

- **1** Acceda a Propiedades de impresión desde el programa o desde la carpeta Impresoras. Para obtener ayuda, consulte la [página 33.](#page-32-0)
- **2** En la ficha Presentación, seleccione **2 en una** o **4 en una** en la lista desplegable Tipo.
- **3** Seleccione el orden de las páginas en la lista desplegable Orden de página, si lo cree necesario.
- **4** Haga clic en **Aceptar**.

### **Definición de la escala de un documento**

Puede modificar la escala de un trabajo de impresión en una página.

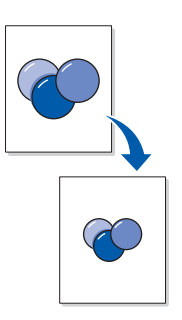

- **1** Acceda a Propiedades de impresión desde el programa o desde la carpeta Impresoras. Para obtener ayuda, consulte la [página 33.](#page-32-0)
	- **Nota:** recuerde que, si puede modificar este valor en la ventana Imprimir del programa, no necesita acceder a Propiedades de la impresora, a menos que desee establecer dicho cambio como permanente (que afectará al resto de los documentos que imprima).
- **2** En la ficha Presentación, seleccione **Escala** en la lista desplegable Tipo.
- **3** Introduzca un índice de escala en el cuadro Porcentaje.
- **4** Haga clic en **Aceptar**.

## **Ajuste del documento a un tamaño de papel seleccionado**

Puede ajustar el trabajo de impresión a cualquier tamaño de papel seleccionado sin tener en cuenta el tamaño de documento digital. Esto puede resultar útil cuando desee comprobar detalles precisos en un documento pequeño.

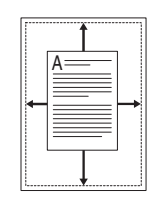

- **1** Acceda a Propiedades de impresión desde el programa o desde la carpeta Impresoras. Para obtener ayuda, consulte la [página 33.](#page-32-0)
	- **Nota:** recuerde que, si puede modificar este valor en la ventana Imprimir del programa, no necesita acceder a Propiedades de la impresora, a menos que desee establecer dicho cambio como permanente (que afectará al resto de los documentos que imprima).
- **2** En la ficha Presentación, seleccione **Ajustar a pág.** en la lista desplegable Tipo.
- **3** Seleccione el tamaño correcto en la lista desplegable Papel de destino.
- **4** Haga clic en **Aceptar**.

### **Uso de marcas de agua**

Puede imprimir texto sobre un documento ya existente mediante la opción Marca de agua. Por ejemplo, puede imprimir las palabras "BORRADOR" o "CONFIDENCIAL" en diagonal en la primera página o en todas las páginas de un documento.

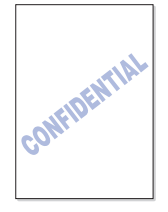

Existen diversas marcas de agua predefinidas en el equipo. Puede modificar esas marcas de agua predefinidas o crear otras nuevas.

#### **Uso de una marca de agua existente**

- **1** Acceda a Propiedades de impresión desde el programa o desde la carpeta Impresoras. Para obtener ayuda, consulte la [página 33.](#page-32-0)
- **2** En la ficha Extras, seleccione la marca de agua deseada de la lista desplegable Marca de agua.

La marca de agua seleccionada aparece en la imagen de vista previa.

**3** Haga clic en **Aceptar**.

#### **Creación de una marca de agua**

- **1** Acceda a Propiedades de impresión desde el programa o desde la carpeta Impresoras. Para obtener ayuda, consulte la [página 33.](#page-32-0)
- **2** En la ficha Extras, haga clic en **Editar** en la sección Marca de agua.

Aparece la ventana Editar marcas de agua.

- **3** Introduzca el mensaje de texto en el cuadro de diálogo Mensaje de marcas de agua.
- **4** Seleccione las opciones de marca de agua deseadas.

Puede optar por imprimir sólo en la primera página, especificar los atributos de fuentes o establecer el ángulo de la marca de agua.

- **5** Haga clic en **Agregar** para agregar una nueva marca de agua a la lista.
- **6** Haga clic en **Aceptar**.

Para dejar de imprimir la marca de agua, seleccione **Sin marcas de agua** en la lista desplegable Marca de agua.

#### **Edición de una marca de agua**

- **1** Acceda a Propiedades de impresión desde el programa o desde la carpeta Impresoras. Para obtener ayuda, consulte la [página 33.](#page-32-0)
- **2** En la ficha Extras, haga clic en **Editar** en la sección Marca de agua.

Aparece la ventana Editar marcas de agua.

- **3** Seleccione la marca de agua que desea editar en la lista Marcas de agua actuales y, a continuación, realice los cambios.
- **4** Haga clic en **Actualizar**.
- **5** Haga clic en **Aceptar**.

#### **Eliminación de una marca de agua**

- **1** Acceda a Propiedades de impresión desde el programa o desde la carpeta Impresoras. Para obtener ayuda, consulte la [página 33.](#page-32-0)
- **2** En la ficha Extras, haga clic en **Editar** en la sección Marca de agua.

Aparece la venta Editar marcas de agua.

- **3** Seleccione la marca de agua que desea eliminar en la lista Marcas de agua actuales y, a continuación, haga clic en **Eliminar**.
- **4** Haga clic en **Aceptar**.

## **Uso de plantillas**

Una plantilla es un texto o una imagen en un formato de archivo especial que puede imprimirse en cualquier documento. Las plantillas se utilizan a menudo para sustituir los papeles preimpresos y las cabeceras. En lugar de utilizar cabeceras preimpresas, puede crear una plantilla que contenga la misma información de dichas cabeceras. Por tanto, para imprimir un documento con la cabecera de la empresa, podrá seleccionar la opción de imprimir la plantilla de cabecera en dicho documento. De este modo se evita tener que cargar un papel especial en el equipo.

### **Creación de una plantilla**

Puede crear una nueva plantilla de página que contenga su logotipo o una imagen.

- **1** Cree o abra un documento que contenga texto o una imagen que desee utilizar en una nueva plantilla de página.
- **2** Sitúe los elementos en el lugar deseado donde desee que aparezcan cuando se impriman como plantilla y, a continuación, guarde el archivo.
- **3** Acceda a Propiedades de impresión desde el programa o desde la carpeta Impresoras. Para obtener ayuda, consulte la [página 33.](#page-32-0)
- **4** En la ficha Extras, haga clic en **Editar** en la sección Plantilla.

Aparece la ventana Editar plantillas.

**5** Haga clic en **Crear plantilla**.

Aparece la ventana Crear plantilla.

- **6** Escriba un nombre de hasta ocho caracteres en el cuadro Nombre de archivo. Especifique la ubicación donde desea guardar el archivo. (La ubicación predeterminada es C:\Formover.)
- **7** Haga clic en **Guardar**.

Este nombre se muestra en el cuadro Lista de plantillas.

**8** Haga clic en **Aceptar** o en **Sí**.

#### **Nota:**

- **•** Este archivo no se imprime. Se almacena en el ordenador hasta que desee utilizarlo como plantilla de un documento.
- **•** El tamaño del documento de la plantilla debe ser el mismo que el documento en el que va a imprimir la plantilla.
- **•** No cree una plantilla con una marca de agua.

#### **Uso de una plantilla**

Después de crear una plantilla, puede utilizarla para imprimirla con el documento. Para imprimir una plantilla con un documento:

- **1** Cree o abra el documento que desea imprimir.
- **2** Acceda a Propiedades de impresión desde el programa o desde la carpeta Impresoras. Para obtener ayuda, consulte la [página 33.](#page-32-0)
- **3** En la ficha Extras, seleccione la plantilla deseada en la lista desplegable Plantilla.

Si el archivo de plantilla deseado no aparece en la lista desplegable Plantilla:

- **a** Haga clic en **Editar**.
- **b** Haga clic en **Cargar plantilla**.
- **c** Seleccione el archivo de plantilla deseado.

Si ha almacenado el archivo de plantilla que desea utilizar en un origen externo, también podrá cargar el archivo cuando acceda a la ventana Cargar plantilla.

**d** Haga clic en **Abrir**.

Este archivo aparece ahora en el cuadro Lista de plantillas.

- **e** Seleccione la plantilla.
- **f** Haga clic en **Aceptar**.
- **4** Si desea que aparezca un mensaje de confirmación cada vez que envíe un documento a imprimir, seleccione **Confirmar plantilla de página al imprimir**.

Si contesta **Sí** al mensaje significa que la plantilla seleccionada se imprimirá con el documento. Si contesta **No** al mensaje, se cancela la impresión de la plantilla.

Si este cuadro está vacío y se ha seleccionado una plantilla, dicha plantilla se imprimirá automáticamente con el documento.

- **5** Haga clic en **Aceptar** o en **Sí**.
	- **Nota:** la resolución del documento de plantilla debe ser la misma que la del documento en el que va a imprimir la plantilla.

### **Eliminación de una plantilla**

- **1** Acceda a Propiedades de impresión desde el programa o desde la carpeta Impresoras. Para obtener ayuda, consulte la [página 33.](#page-32-0)
- **2** En la ficha Extras, haga clic en **Editar** en la sección Plantilla.
- **3** Seleccione la plantilla que desea eliminar en el cuadro Lista de plantillas .
- **4** Haga clic en **Eliminar plantilla**.
- **5** Haga clic en **Aceptar**.

### **Impresión en ambas caras del papel**

Puede imprimir en ambas caras del papel mediante el desvío manual, volviendo a cargar páginas impresas en el equipo.

- **1** Abra el documento que desea imprimir.
- **2** Haga clic en **Archivo ▶ Imprimir.**
- **3** Verifique que está seleccionada la impresora correcta (Lexmark X215) en la ventana Imprimir.
- **4** Haga clic en **Propiedades**.

Si no aparece el botón Propiedades en la ventana Imprimir, haga clic en **Opciones**, **Impresora** o **Configuración** (según el programa) en primer lugar y, a continuación, haga clic en **Propiedades** en la siguiente ventana.

- **5** En la ficha Extras, seleccione **Imprimir páginas impares** en el cuadro de lista Orden de impresión.
	- **Nota:** recuerde que si este valor está disponible en la ventana Imprimir del programa, dicho valor puede anular la selección realizada aquí (en Propiedades de impresión) y crear un resultado impreso no deseable. Si prefiere personalizar los valores mediante Propiedades de impresión, borre primero dichos valores de la ventana Imprimir del programa.
- **6** Haga clic en **Aceptar**.
- **7** Extraiga las páginas impresas de la bandeja de salida frontal.
- **8** Haga clic en **Archivo ▶ Imprimir.**

Aparece la venta Imprimir.

**9** Verifique que está seleccionada la impresora correcta (Lexmark X215) en la ventana Imprimir.

**10** Haga clic en **Propiedades**.

Si no aparece el botón Propiedades en la ventana Imprimir, haga clic en **Opciones**, **Impresora** o **Configuración** (según el programa) en primer lugar y, a continuación, haga clic en **Propiedades** en la siguiente ventana.

- **11** En la ficha Extras, seleccione **Imprimir páginas pares** en el cuadro de lista Orden de impresión.
	- **Nota:** recuerde que si este valor está disponible en la ventana Imprimir del programa, dicho valor puede anular la selección realizada aquí (en Propiedades de impresión) y crear un resultado impreso no deseable. Si prefiere personalizar los valores mediante Propiedades de impresión, borre primero dichos valores de la ventana Imprimir del programa.
- **12** En la ficha Papel, seleccione **Alimentación manual** en el cuadro de lista Origen.
- **13** Cargue la primera página impresa en el desvío manual con la cara impresa hacia abajo de forma que la parte superior de la página se introduzca en primer lugar en el equipo.
- **14** Haga clic en **Aceptar**.
- **15** Siga cargando las páginas impresas en el desvío manual, en el mismo orden en el que se imprimieron originalmente hasta que finalice el proceso de impresión.

# **Acceso a la ayuda del controlador de impresora**

La ayuda del controlador de impresora proporciona información detallada acerca de las diferentes características de impresión.

Para acceder a la ayuda:

- **1** Abra el documento que desea imprimir.
- **2** Haga clic en **Archivo ▶ Imprimir.**

Aparece la venta Imprimir.

- **3** Verifique que está seleccionada la impresora correcta (Lexmark X215) en la ventana Imprimir.
- **4** Haga clic en **Propiedades** para abrir la ventana Propiedades.

**Nota:** si no aparece el botón **Propiedades** en la ventana Imprimir, haga clic en **Opciones**, **Impresora** o **Configurar** (según el programa) en primer lugar y, a continuación, haga clic en **Propiedades** en la siguiente ventana.

**5** Haga clic en **Ayuda** en cualquiera de las fichas Propiedades.

# **Cancelación de un trabajo de impresión**

Existen dos formas de cancelar un trabajo de impresión:

- **•** Mediante el panel del operador.
- **•** Mediante el controlador de impresora.

## **Mediante el panel del operador**

Para cancelar un trabajo de impresión mediante el panel del operador, pulse **Parar/Borrar**.

La impresora termina de imprimir la página que se encuentra en proceso y elimina el resto de los trabajos de impresión.

> **Nota:** si pulsa **Parar/Borrar** sólo cancelará el trabajo en curso. Si hay más de un trabajo en la cola de impresión, pulse **Parar/Borrar** una vez para cada trabajo.

## **Mediante el controlador de impresora**

Para cancelar un trabajo de impresión mediante el controlador de impresora:

- **1** Haga clic en **Inicio ▶ Configuración ▶ Impresoras.**
- **2** Haga doble clic en el icono de la impresora **Lexmark X215**.
- **3** En el menú **Documento**, seleccione **Cancelar impresión** (Windows 98/Me) o **Cancelar** (Windows NT 4.0, Windows 2000, Windows XP).

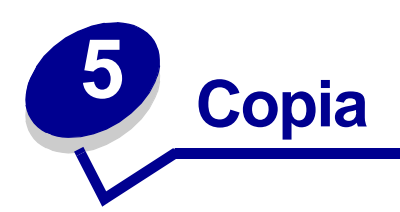

# <span id="page-44-0"></span>**Uso de la superficie de digitalización**

**1** Asegúrese de que haya papel en la bandeja.

Si necesita cargar papel, consulte ["Carga de la bandeja de papel" en la página 24.](#page-23-0)

**2** Abra la cubierta de documentos.

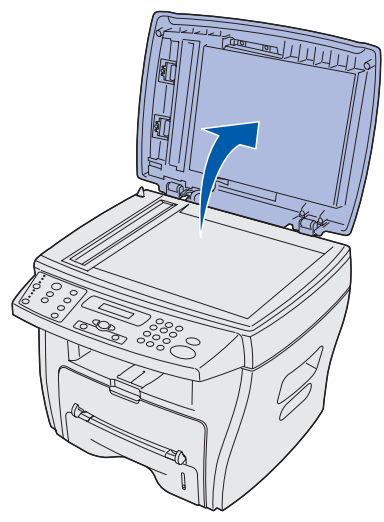

**Nota:** si desea copiar una página de un libro o revista, levante la cubierta hasta que sus bisagras queden bloqueadas con el tope.

**3** Coloque el documento boca abajo sobre el cristal y alinéelo con la guía de registro en la esquina superior izquierda.

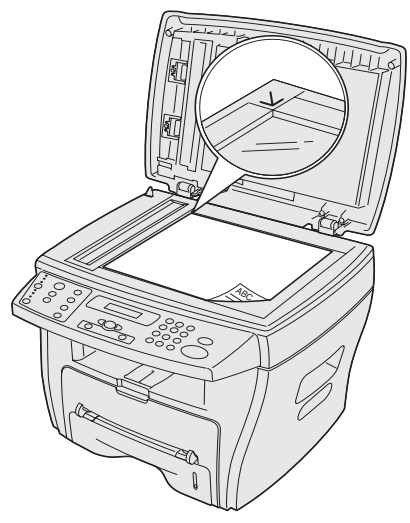

**Nota:** asegúrese de que no haya otros documentos en el alimentador automático de documentos (ADF). Si se detecta un documento en el alimentador automático de documentos, se copia ese documento antes que el documento en el cristal.

**4** Cierre la cubierta de documentos.

**Nota:** si desea copiar un libro o revista con un grosor superior a 30 mm, deje abierta la cubierta de documentos.

**5** Si sólo va a realizar una copia, vaya al [paso 6](#page-45-0).

Si desea realizar varias copias, pulse **Número** en el panel del operador y utilice el teclado numérico para introducir el número de copias.

- **Nota:** debe pulsar **Número** antes de introducir el número de copias que desea realizar. Si no lo hace, el equipo identifica los números que pulse directamente en el teclado numérico como un número de fax e intenta enviar el documento por fax.
- <span id="page-45-0"></span>**6** Personalice los valores de copia que desea cambiar. Para obtener ayuda, consulte la [página 48](#page-47-0).
- **7** Pulse **Empezar**.

**Nota:**

- **•** Si deja la cubierta abierta durante el proceso de copia puede afectar a la calidad de la copia y al consumo de tóner.
- **•** Pulse **Parar/Borrar** para cancelar un trabajo de copia en curso.
- **•** Limpie el cristal de documentos con frecuencia. La presencia de polvo en el cristal de documentos puede afectar a la calidad de impresión.

# **Uso del alimentador automático de documentos**

El alimentador automático de documentos permite copiar hasta 30 documentos (75 g/m<sup>2</sup>, 20 lb).

Cuando utilice el alimentador automático de documentos:

- **•** No cargue documentos cuyo tamaño sea inferior a 142 x 148 mm o superior a 216 x 356 mm.
- **•** No intente cargar los tipos de documentos siguientes:
	- **–** Papel carbón o papel autocopia
	- **–** Papel tratado
	- **–** Papel cebolla o papel fino
	- **–** Papel arrugado, doblado, curvado, enrollado o roto
- **•** Quite todas las grapas y clips de papel antes de cargar los documentos.
- **•** Asegúrese de que el pegamento, la tinta o el líquido corrector que haya sobre el papel esté completamente seco antes de cargar los documentos.
- **•** No cargue documentos que sean de tamaños o pesos distintos.

Si desea hacer copias de folletos, panfletos, transparencias o documentos con otras características inusuales, utilice la superficie de digitalización. Para obtener ayuda, consulte la [página 45.](#page-44-0)

**1** Cargue el documento (hasta 30 páginas) boca arriba en el alimentador automático de documentos y ajuste las guías de documentos al tamaño del mismo.

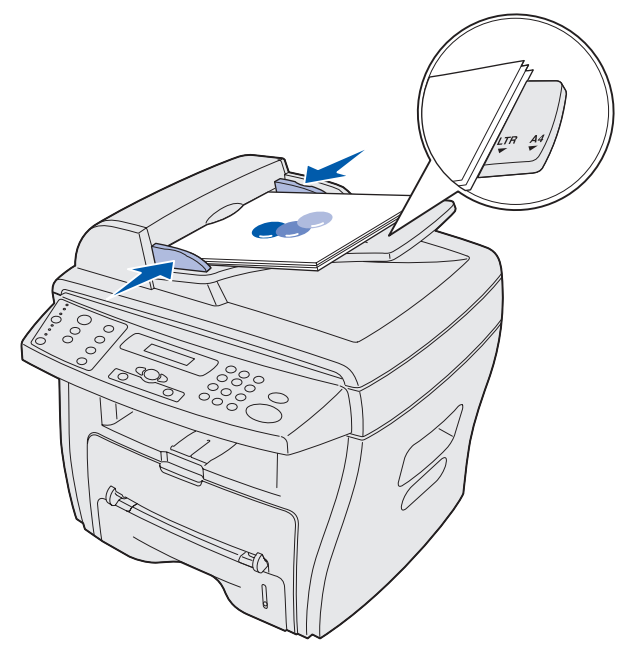

- **Nota:** el papel de tamaño Carta y A4 debe quedar alineado con las marcas de registro correspondientes en la guía de papel. El papel de tamaño Legal supera el borde de la guía.
- **2** Personalice los valores de copia que desea cambiar. Para obtener ayuda, consulte la [página 48](#page-47-0).

**3** Pulse **Empezar** para iniciar la copia.

#### **Nota:**

- **•** Pulse **Parar/Borrar** para cancelar un trabajo de copia en curso.
- **•** Limpie el cristal de documentos con frecuencia. La presencia de polvo en el cristal de documentos puede afectar a la calidad de impresión.

## <span id="page-47-0"></span>**Personalización de valores**

Los botones del panel del operador permiten modificar temporalmente todas las opciones de copia (oscuridad, contenido, número, escala y avanzado). Los valores permanecen en vigor hasta que termina el período de tiempo de espera predefinido. Para cambiar el período de tiempo de espera, consulte la [página 51.](#page-50-0) Para que las selecciones sean permanentes, consulte ["Personalización de](#page-50-1)  [valores predeterminados" en la página 51.](#page-50-1)

#### **Nota:**

- **•** Efectúe todas las selecciones antes de pulsar **Empezar**.
- **•** Si pulsa **Parar/Borrar** mientras modifica los valores de copia, se cancelan todos los valores del trabajo actual y vuelven a su estado predeterminado.

### **Oscuridad**

Puede ajustar la oscuridad de un documento original que contenga marcas pintadas o imágenes oscuras. Puede elegir entre los valores de oscuridad siguientes:

- **• Claro**: funciona bien con impresiones oscuras.
- **• Normal**: funciona bien con documentos impresos o escritos de forma estándar.
- **• Oscuro:** funciona bien con impresiones claras o marcas tenues de lápiz.

Para ajustar la oscuridad, pulse **Oscuridad** repetidamente.

Cada vez que pulsa el botón se enciende el LED correspondiente al modo seleccionado.

## **Contenido**

Este valor se utiliza para mejorar la calidad de la copia. Puede elegir entre los valores de contenido siguientes:

- **• Texto:** se utiliza en documentos que principalmente contienen texto.
- **• Compuesto:** se utiliza en documentos que contienen texto y gráficos.
- **• Fotográfico:** se utiliza cuando los originales son fotografías.

Para seleccionar el contenido, pulse **Contenido** repetidamente.

Cada vez que pulsa el botón se enciende el LED correspondiente al modo seleccionado.

**Nota:** cuando copie un documento con color de fondo en el modo Compuesto, el equipo elimina el color de fondo de forma automática. Si desea incluir el color de fondo en la copia, cargue el documento a unos 5 mm de los bordes de la superficie de digitalización, o bien cambie el valor de oscuridad.

## **Número**

Para seleccionar el número de copias de 1 a 99:

- **1** Pulse **Número**.
- **2** Introduzca el número de copias que desea imprimir mediante el teclado numérico y, a continuación, pulse **Seleccionar**.
	- La pantalla muestra el número seleccionado.

## **Escala**

Si copia documentos originales desde el cristal de documentos, puede reducir o ampliar el tamaño de una imagen copiada del 25% al 400%.

Si copia documentos originales desde el alimentador automático de documentos, puede reducir o ampliar el tamaño de una imagen copiada del 25% al 100%.

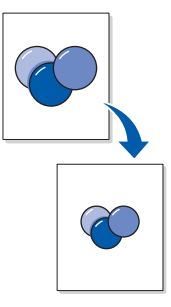

Para cambiar el tamaño de un documento a un tamaño de copia predefinido:

**1** Pulse **Escala**.

El valor de escala predeterminado aparece en la línea inferior de la pantalla.

**2** Pulse un botón de desplazamiento (◀ 0 ▶) repetidamente hasta que aparezca el tamaño de copia deseado y, a continuación, pulse **Seleccionar**.

Para personalizar el tamaño de la copia:

- **1** Pulse **Escala**.
- **2** Pulse un botón de desplazamiento (◀ 0 ▶) hasta que aparezca **PERSONAL:25-400**% (o **PERSONAL:25-100%**) en la línea inferior de la pantalla y, a continuación, pulse **Seleccionar**.

**3** Introduzca el tamaño deseado mediante el teclado numérico y, a continuación, pulse **Seleccionar**.

La pantalla muestra el número seleccionado.

## **Avanzado**

La opción Avanzado permite copiar imágenes en una página en distintas presentaciones.

Entre los valores avanzados disponibles al cargar un documento en el alimentador automático de documentos se incluyen:

- **• Desactivado:** desactiva las características avanzadas de copia.
- **• Clasificación:** controla la secuencia en la que se imprimen los documentos de varias páginas (por ejemplo, si copia un documento de 5 páginas sin clasificación, la copiadora imprimirá 5 páginas de la primera página, 5 páginas de la segunda, y así sucesivamente. Si selecciona la clasificación, la copiadora imprimirá las páginas 1 a 5 de la primera copia, las páginas 1 a 5 de la segunda copia, etc.)
- **• 2 en una:** imprime dos documentos copiados en una misma página.
- **• 4 en una:** imprime cuatro documentos copiados en una misma página.

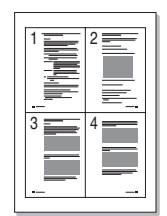

Entre los valores avanzados disponibles al cargar un documento en la superficie de digitalización se incluyen:

- **• Desactivado:** desactiva las características avanzadas de copia.
- **• Ajuste automático:** reduce o amplía la imagen original de forma automática de modo que la copia resultante quepa en el papel cargado actualmente en el equipo.
- **• Doble cara:** imprime dos documentos copiados en una misma página. Después de copiar el primer documento, se le pide que coloque un segundo documento en la superficie de digitalización. Esta característica es muy similar a la opción 2 en una que está disponible al utilizar el alimentador automático de documentos. Sin embargo, cuando se utiliza la superficie de digitalización, la característica Doble cara resulta especialmente útil a la hora de copiar ambas caras de un documento original.

**Nota:** Ajuste automático y Doble cara sólo se pueden seleccionar cuando el tamaño de papel sea Carta, Legal o A4.

Para seleccionar el valor avanzado que desea utilizar:

- **1** Pulse **Avanzado** repetidamente.
- **2** Cuando aparezca el valor deseado, haga clic en **Seleccionar**.

# <span id="page-50-1"></span>**Personalización de valores predeterminados**

Los valores predeterminados de las opciones básicas de copia (oscuridad, contenido, número y escala) se definen a través del menú del panel del operador. Estos valores predeterminados se utilizan al copiar un documento a menos que los cambie con los botones del panel del operador (consulte la [página 48\)](#page-47-0).

Para personalizar los valores predeterminados:

#### Pulse **Menú**.

- **3** Pulse un botón de desplazamiento (◀ 0 ▶) hasta que aparezca **MENÚ COPIAR** en la línea superior de la pantalla y, a continuación, pulse **Seleccionar**.
- <span id="page-50-2"></span>**4** Pulse un botón de desplazamiento para desplazarse por las opciones de copia.
- **5** Cuando aparezca la opción deseada, pulse **Seleccionar**.
- <span id="page-50-3"></span>**6** Pulse un botón de desplazamiento para cambiar el valor o bien introduzca un valor mediante el teclado numérico y, a continuación, pulse **Seleccionar**.
- **7** Repita los pasos del [4](#page-50-2) al [6,](#page-50-3) si es necesario.

**Nota:** si pulsa **Parar/Borrar** durante la definición de las opciones de copia, se cancelan los valores modificados y se restaura el estado predeterminado.

**8** Para volver al mensaje **Lista**, pulse **Parar/Borrar**.

# <span id="page-50-4"></span><span id="page-50-0"></span>**Definición de la opción Tiempo de espera**

Si cambia los valores de copia de un trabajo concreto mediante los botones del panel del operador, el equipo podrá restaurar los valores predeterminados.

Para definir el tiempo que espera el equipo antes de restaurar los valores predeterminados:

- **1** Pulse **Menú**.
- **2** Pulse un botón de desplazamiento (◀ 0 ▶) hasta que aparezca **CONFIG EQUIPO** en la línea superior de la pantalla y, a continuación, pulse **Seleccionar**.
- **3** Pulse un botón de desplazamiento hasta que aparezca **TIEMPO DE ESPERA** en la línea inferior de la pantalla y, a continuación, pulse **Seleccionar**.
- **4** Pulse un botón de desplazamiento hasta que la pantalla muestre el estado deseado (**15**, **30**, **60** o **180** segundos) y, a continuación, pulse **Seleccionar**.
- **5** Para volver al mensaje **Lista**, pulse **Parar/Borrar**.

# **Creación de copias a doble cara**

Para crear copias a doble cara, utilice el desvío manual para volver a cargar las páginas de salida copiadas anteriormente en el equipo.

## **Uso del alimentador automático de documentos**

- **1** Copie la primera cara del documento original como de costumbre.
	- **Nota:** asegúrese de mantener la misma orientación cuando cargue documentos en el alimentador automático de documentos. Si no lo hace, puede que la cara inversa de la copia del documento se imprima hacia abajo.
- **2** Vuelva a cargar el documento original en el alimentador automático de documentos con la cara opuesta hacia arriba.
- **3** Cargue la página de salida copiada anteriormente en el desvío manual con la cara copiada anteriormente boca abajo, cargando en primer lugar el borde superior de la página en el equipo.
- **4** Pulse **Empezar**.

### **Uso de la superficie de digitalización**

- **1** Coloque el original boca abajo en la superficie de digitalización, con la esquina superior izquierda de la página alineada con la flecha situada en la esquina del cristal de documentos.
- **2** Pulse **Empezar**.
- **3** Coloque el lado opuesto del documento sobre la superficie de digitalización, con la esquina superior izquierda de la página alineada con la flecha situada en la esquina del cristal de documentos.
- **4** Cargue la página de salida copiada anteriormente en el desvío manual con la cara copiada anteriormente boca abajo, cargando en primer lugar el borde superior de la página en el equipo.
- **5** Pulse **Empezar**.

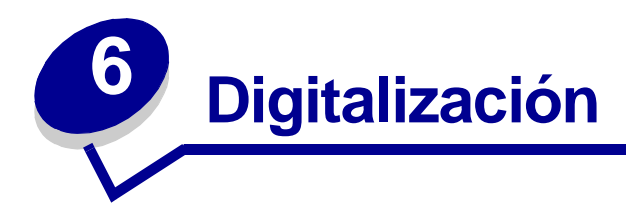

# **Digitalización de un documento o una imagen**

La digitalización con este equipo requiere el uso de un software compatible con TWAIN, como Scansoft PaperPort o Adobe Photoshop. La primera vez que vaya a hacer uso de la función de digitalización, seleccione el equipo como origen TWAIN en el programa que desea utilizar.

Para digitalizar un documento o una imagen:

- **1** Coloque el documento o la imagen en el cristal de documentos o en el alimentador automático de documentos.
- **2** Abra un programa, como PaperPort o Photoshop.
- **3** Consulte la documentación del usuario del programa para obtener instrucciones sobre la forma de adquirir una imagen y otra información adicional.

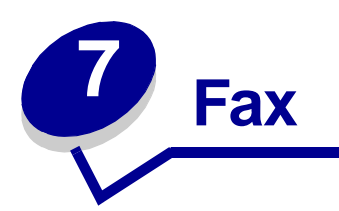

Existen dos formas de enviar o recibir un fax:

- **•** Automático
- **•** Manual

Puede seleccionar el modo Automático cuando conozca el equipo de fax receptor y su equipo de fax esté conectado a una línea telefónica dedicada (es decir, una línea que sólo se utiliza para fax). Si se comparte la línea telefónica entre un teléfono y un equipo de fax, tal vez desee seleccionar el modo Manual.

# **Envío de faxes de forma automática**

## **Uso de la superficie de digitalización**

- **1** Asegúrese de que no haya documentos cargados en el alimentador automático de documentos.
- **2** Coloque la primera página del documento en el cristal.
- **3** Personalice los valores de fax que desea cambiar. Para obtener ayuda, consulte la [página 57](#page-56-0).
- **4** Mediante el teclado numérico, introduzca el número del equipo de fax al que desea enviar el documento.

**Nota:** puede introducir un número mediante los métodos abreviados o los grupos. Para obtener ayuda, consulte la [página 61.](#page-60-0)

**5** Pulse **Empezar**.

El panel del operador le pide otra página.

**6** Mediante el teclado, pulse **1** (Sí) si tiene más páginas, o **2** (No) si ha terminado de digitalizar todo el documento.

**Nota:** si pulsa **Parar/Borrar** se cancela el proceso de fax.

## **Uso del alimentador automático de documentos**

- **1** Coloque el documento en el alimentador automático de documentos.
- **2** Personalice los valores de fax que desea cambiar. Para obtener ayuda, consulte la [página 57](#page-56-0).
- **3** Mediante el teclado numérico, introduzca el número del equipo de fax al que desea enviar el documento.

**Nota:** puede introducir un número mediante los métodos abreviados o los grupos. Para obtener ayuda, consulte la [página 61.](#page-60-0)

**4** Pulse **Empezar**.

**Nota:** si pulsa **Parar/Borrar** se cancela el proceso de fax.

## **Envío de faxes de forma manual**

Como el modo Manual se utiliza a menudo cuando se comparte la línea telefónica entre un teléfono y un equipo de fax, puede que el destinatario del fax responda por error al teléfono en lugar de conectar el equipo de fax. Si ocurre esto, informe al destinatario de que está intentando enviar un fax, pídale que cuelgue el teléfono y, a continuación, vuelva a enviar el fax. Cuando se conecte con el equipo de fax receptor debería oír una señal de fax muy aguda.

### **Uso de la superficie de digitalización**

- **1** Asegúrese de que no haya documentos cargados en el alimentador automático de documentos.
- **2** Coloque la primera página del documento en el cristal.
- **3** Personalice los valores de fax que desea cambiar. Para obtener ayuda, consulte la [página 57](#page-56-0).
- **4** Pulse el botón con el icono de teléfono para obtener tono de marcado.
- **5** Mediante el teclado numérico, introduzca el número del equipo de fax al que desea enviar el documento.

**Nota:** puede introducir un número mediante los métodos abreviados o los grupos. Para obtener ayuda, consulte la [página 61.](#page-60-0)

**6** Cuando oiga una señal de fax muy aguda que indica conexión con el equipo de fax receptor, pulse **Empezar**.

El panel del operador le pide otra página.

**7** Mediante el teclado, pulse **1** (Sí) si tiene más páginas, o **2** (No) si ha terminado de digitalizar todo el documento.

**Nota:** si pulsa **Parar/Borrar** se cancela el proceso de fax.

## **Uso del alimentador automático de documentos**

- **1** Coloque el documento en el alimentador automático de documentos.
- **2** Personalice los valores de fax que desea cambiar. Para obtener ayuda, consulte la [página 57](#page-56-0).
- **3** Pulse el botón con el icono de teléfono para obtener tono de marcado.
- **4** Mediante el teclado numérico, introduzca el número del equipo de fax al que desea enviar el documento.

**Nota:** puede introducir un número mediante los métodos abreviados o los grupos. Para obtener ayuda, consulte la [página 61.](#page-60-0)

**5** Cuando oiga una señal de fax muy aguda que indica conexión con el equipo de fax receptor, pulse **Empezar**.

**Nota:** si pulsa **Parar/Borrar** se cancela el proceso de fax.

## **Recepción de faxes automáticamente**

El equipo está predefinido para recibir faxes de forma automática. Si desea cambiar el valor predeterminado a manual, consulte ["Recepción de faxes de forma manual" en la página 56](#page-55-0).

Cuando el modo de recepción se establece en automático, el equipo responde a un fax entrante tras un número determinado de tonos. Una vez establecida la conexión, el equipo recibe el fax de forma automática.

> **Nota:** para cambiar el número de tonos antes de que responda el equipo o para ajustar el volumen del timbre, consulte ["Personalización de valores" en la página 57](#page-56-0).

# <span id="page-55-0"></span>**Recepción de faxes de forma manual**

- **1** Seleccione el valor Modo Recepción Manual en el menú del panel del operador.
	- **a** Pulse **Menú**.
	- **b** Pulse un botón de desplazamiento (<sup>40</sup>) hasta que aparezca **CONFIG. FAX** en la línea superior de la pantalla y, a continuación, pulse **Seleccionar**.
	- **c** Pulse un botón de desplazamiento hasta que aparezca **Modo Recepción** en la línea inferior de la pantalla y, a continuación, pulse **Seleccionar**.
	- **d** Desplácese hasta el valor Manual y, a continuación, pulse **Seleccionar**.
	- **e** Para volver al mensaje **Lista**, pulse **Parar/Borrar**.
- **2** Cuando suene el timbre, pulse el botón con el icono de teléfono.

**3** Si oye una señal de fax aguda, pulse **Empezar**.

El equipo comienza a recibir el fax y vuelve al mensaje **Lista** cuando termina.

# <span id="page-56-0"></span>**Personalización de valores**

El menú del panel del operador permite modificar todas las opciones de fax. (Consulte la tabla siguiente para conocer las opciones disponibles.) La opción Resolución se puede modificar desde el menú del panel del operador o pulsando el botón Resolución. Los valores seleccionados a través del menú del panel del operador pasan a ser los valores predeterminados y se aplican a todos los trabajos de fax. Los valores seleccionados con el botón Resolución permanecen en vigor hasta que termine el período de tiempo de espera predefinido. Para cambiar el período de tiempo de espera, consulte la [página 51.](#page-50-4)

Para modificar el valor de Resolución en el trabajo de fax actual, pulse **Resolución** repetidamente hasta que la pantalla muestre el valor deseado y, a continuación, pulse **Seleccionar**.

> **Nota:** consulte la tabla que aparece a continuación para conocer el valor recomendado que debe seleccionar.

Para modificar todas las demás opciones de fax o para que su selección de Resolución se convierta en el valor predeterminado:

- **1** Pulse **Menú**.
- **2** Pulse un botón de desplazamiento (◀ 0 ▶) hasta que aparezca **CONFIG. FAX** en la línea superior de la pantalla y, a continuación, pulse **Seleccionar**.
- <span id="page-56-1"></span>**3** Pulse un botón de desplazamiento para desplazarse por las opciones de configuración de fax.
- **4** Cuando aparezca la opción deseada, pulse **Seleccionar**.
- <span id="page-56-2"></span>**5** Pulse un botón de desplazamiento para cambiar el valor o bien introduzca un valor mediante el teclado numérico y, a continuación, pulse **Seleccionar**.
- **6** Repita los pasos del [3](#page-56-1) al [5,](#page-56-2) si es necesario.
- **7** Para volver al mensaje **Lista**, pulse **Parar/Borrar**.

**Nota:** si pulsa **Parar/Borrar** mientras pulsa **Seleccionar** [\(paso 5](#page-56-2)), se cancelan todos los valores del trabajo actual y vuelven a su estado predeterminado.

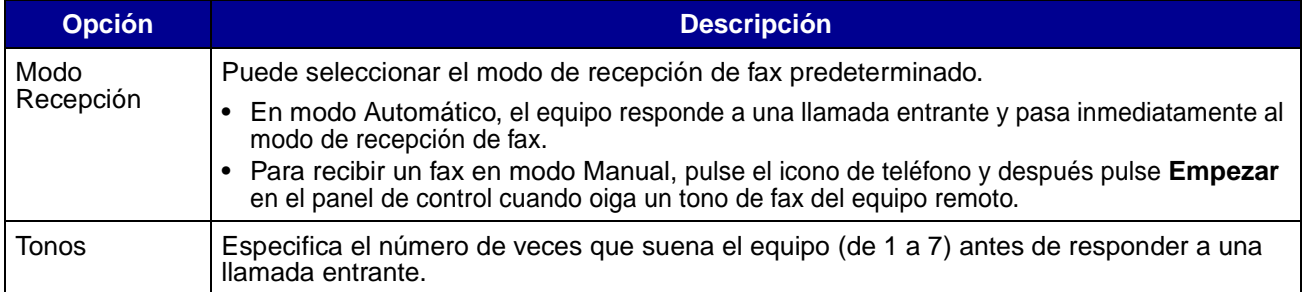

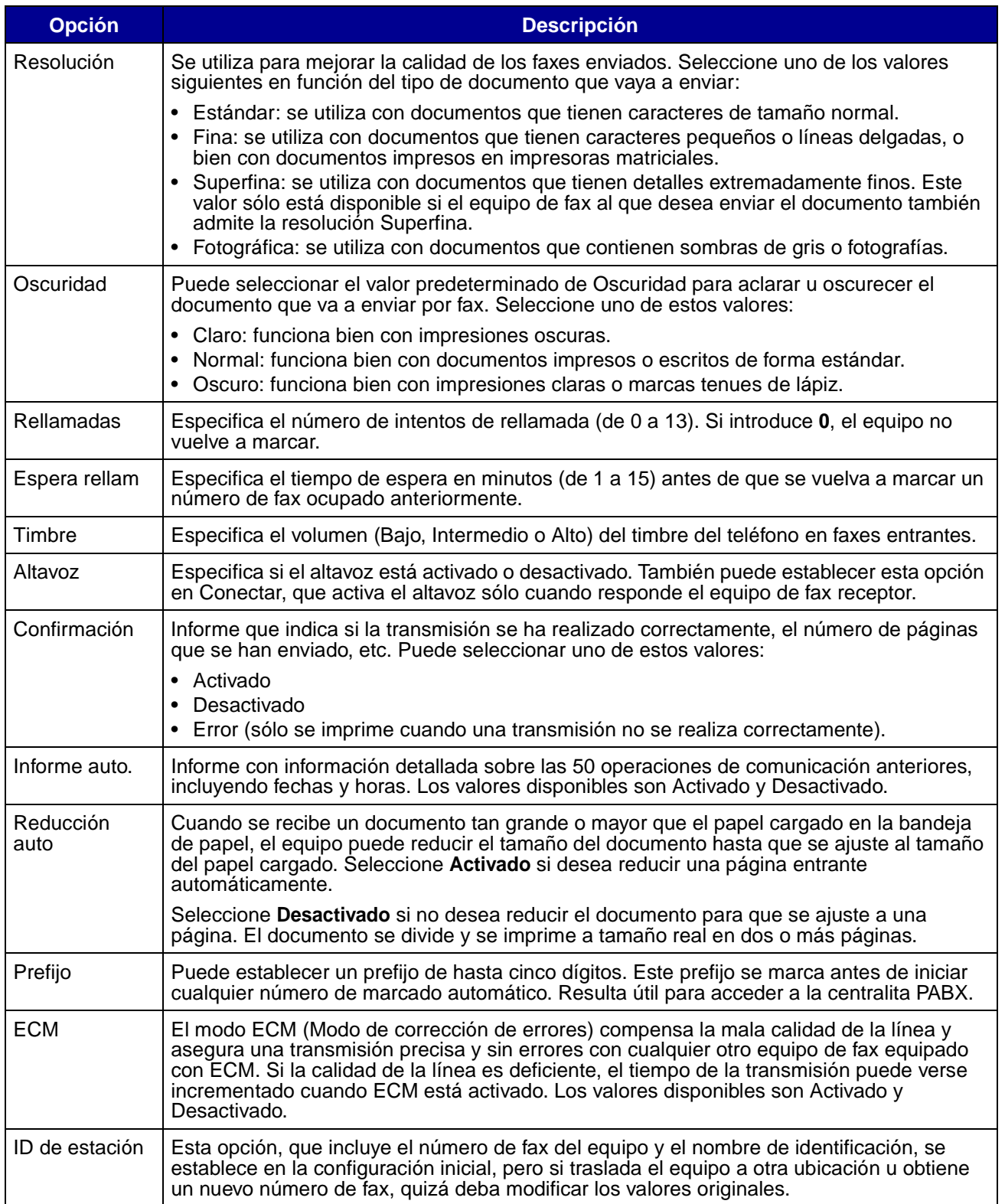

# **Uso de las características especiales**

La función de fax incluye algunas características especiales (libreta de teléfonos, transmitir y envío retrasado) diseñadas para facilitar y acelerar el envío de documentos por fax. Puede acceder a estas características especiales en el panel del operador del equipo o a través de los menús del panel de operador.

## **Libreta de teléfonos**

La libreta de teléfonos es un directorio de números utilizados frecuentemente que se pueden asignar a teclas concretas para marcar rápidamente cuando vaya a enviar un fax. Estos números programados se denominan métodos abreviados. Puede asignar varios métodos abreviados en grupos de modo que puede enviar el mismo fax a varios números en un mismo trabajo. La impresora puede alojar 100 métodos abreviados o grupos simultáneamente.

#### <span id="page-58-0"></span>**Creación de métodos abreviados**

- **1** Pulse **Libreta de teléfonos** hasta que aparezca **EDITAR** en la línea inferior de la pantalla y, a continuación, pulse **Seleccionar**.
- **2** Pulse un botón de desplazamiento hasta que aparezca **MÉTODO ABREVIADO** en la línea inferior de la pantalla y, a continuación, pulse **Seleccionar**.
- **3** Introduzca el número de posición del método abreviado en el teclado numérico y, a continuación, pulse **Seleccionar**.

La posición puede ser cualquier número comprendido entre **0** y **99**.

- **4** Mediante el teclado, introduzca el número que desea almacenar en la posición de método abreviado y, a continuación, pulse **Seleccionar**.
- **5** Mediante la característica alfanumérica del teclado, introduzca un identificador específico del número de fax. Por ejemplo: **FAX DE ROBERTO**.

Para utilizar la característica alfanumérica del teclado, pulse la tecla de número correspondiente al carácter que desea utilizar una o varias veces hasta que aparezca la letra correcta (por ejemplo, pulse el número **2** tres veces para introducir la letra C). A continuación, pulse el botón de desplazamiento derecho para mover el cursor al siguiente espacio. Repita el procedimiento hasta que el nombre se haya introducido.

**Nota:** la tecla **0** (cero) también permite introducir caracteres especiales (**+ - , . ' / \* # &**).

- **6** Pulse **Seleccionar**.
- **7** Para volver al mensaje **Lista**, pulse **Parar/Borrar**.

### **Edición de métodos abreviados**

- **1** Pulse **Libreta de teléfonos** hasta que aparezca **EDITAR** en la línea inferior de la pantalla y, a continuación, pulse **Seleccionar**.
- **2** Pulse un botón de desplazamiento (◀ 0 ▶) hasta que aparezca **MÉTODO** ABREVIADO en la línea inferior de la pantalla y, a continuación, pulse **Seleccionar**.
- **3** Introduzca la posición del método abreviado que desea editar.
- **4** Pulse los botones de desplazamiento para editar el número de fax, o bien pulse **Seleccionar** para editar el identificador del método abreviado. Cuando termine, pulse **Seleccionar** para volver al menú Libreta de teléfonos.
- **5** Para volver al mensaje **Lista**, pulse **Parar/Borrar**.

#### **Creación de grupos**

- **1** Pulse **Libreta de teléfonos** hasta que aparezca **EDITAR** en la línea inferior de la pantalla y, a continuación, pulse **Seleccionar**.
- **2** Pulse un botón de desplazamiento hasta que aparezca **GRUPO** en la línea inferior de la pantalla y, a continuación, pulse **Seleccionar**.
- **3** Pulse un botón de desplazamiento hasta que aparezca **NUEVO** en la línea inferior de la pantalla y, a continuación, pulse **Seleccionar**.
- **4** Introduzca el número de posición del grupo en el teclado numérico y, a continuación, pulse **Seleccionar**.

La posición puede ser cualquier número comprendido entre **0** y **99** que no esté ocupado por otro método abreviado u otro grupo.

- **5** Introduzca el número de posición de cada método abreviado que desee incluir en el grupo y, a continuación, pulse **Seleccionar**.
- **6** Después de introducir cada método abreviado, la pantalla muestra el número de fax y el identificador almacenado del método abreviado. Pulse **Seleccionar** para agregar otro método abreviado al grupo.
- **7** Cuando haya agregado todos los métodos abreviados, pulse **Volver**.
- **8** Mediante la característica alfanumérica del teclado, introduzca un identificador para el grupo y, a continuación, pulse **Seleccionar**.

#### **Edición de grupos**

- **1** Pulse **Libreta de teléfonos** hasta que aparezca **EDITAR** en la línea inferior de la pantalla y, a continuación, pulse **Seleccionar**.
- **2** Pulse un botón de desplazamiento (◀ 0 ▶) hasta que aparezca GRUPO en la línea inferior de la pantalla y, a continuación, pulse **Seleccionar**.
- **3** Pulse un botón de desplazamiento hasta que aparezca **EDITAR** en la línea inferior de la pantalla y, a continuación, pulse **Seleccionar**.
- **4** Mediante el teclado, introduzca la posición del grupo que desea editar.
- **5** Introduzca la posición del método abreviado que desea editar y pulse **Seleccionar** o **Volver** para editar el identificador del grupo.
- **6** Pulse **Seleccionar**.
- **7** Para volver al mensaje **Lista**, pulse **Parar/Borrar**.

#### <span id="page-60-0"></span>**Uso de métodos abreviados y grupos**

- **1** Coloque el documento en el alimentador automático de documentos o en la superficie de digitalización.
- **2** Mediante el teclado, pulse y mantenga pulsado el número de método abreviado correspondiente al número de fax que desea marcar hasta que el panel del operador muestre el número de fax y el identificador. En el caso de números de método abreviado de dos dígitos, pulse el primer dígito y después pulse y mantenga pulsado el segundo dígito.

### **Transmitir**

La característica Transmitir permite enviar un fax a varios números sin necesidad de programar los números en la libreta de teléfonos.

**Nota:** no se puede transmitir a métodos abreviados.

- **1** Pulse **Menú** hasta que aparezca **MENÚ FAX** en la línea superior de la pantalla y, a continuación, pulse **Seleccionar**.
- **2** Pulse el botón de desplazamiento hasta que aparezca **TRANSMITIR** en la línea inferior de la pantalla y, a continuación, pulse **Seleccionar**.
- **3** Introduzca el número de fax deseado y, a continuación, pulse **Seleccionar**.

El panel del operador le pide otro número.

**4** Mediante el teclado numérico, pulse **1** (Sí) si tiene otro número, o **2** (No) si ha introducido el último número.

## **Envío retrasado**

La característica Envío retrasado permite digitalizar un documento ahora y enviarlo por fax más adelante.

> **Nota:** todos los trabajos retrasados se cancelan cuando se produce una interrupción de la corriente en el equipo.

- **1** Coloque el documento en el alimentador automático de documentos o en la superficie de digitalización.
- **2** Pulse **Menú**.
- **3** Pulse un botón de desplazamiento (◀ 0 ▶) hasta que aparezca **MENÚ FAX** en la línea superior de la pantalla y, a continuación, pulse **Seleccionar**.
- **4** Pulse un botón de desplazamiento hasta que aparezca **ENVÍO RETRASAD** en la línea inferior de la pantalla y, a continuación, pulse **Seleccionar**.
- **5** Introduzca el número de fax deseado y, a continuación, pulse **Seleccionar**.

El panel del operador le pide otro número.

- **6** Mediante el teclado numérico, pulse **1** (Sí) si tiene otro número, o **2** (No) si ha introducido el último número.
- **7** Cuando haya introducido el último número, utilice la característica alfanumérica del teclado numérico para introducir una descripción del trabajo de fax y, a continuación, pulse **Seleccionar**.

Para utilizar la característica alfanumérica del teclado, pulse la tecla de número correspondiente al carácter que desea utilizar una o varias veces hasta que aparezca la letra correcta (por ejemplo, pulse el número **2** tres veces para introducir la letra C). A continuación, pulse el botón de desplazamiento derecho para mover el cursor al siguiente espacio. Repita el procedimiento hasta que el nombre se haya introducido.

**Nota:** la tecla **0** (cero) también permite introducir caracteres especiales (**+ - , . ' / \* # &**).

**8** Introduzca la hora a la que desea enviar el fax y, a continuación, pulse **Seleccionar**.

El documento se digitaliza en memoria.

**9** Para volver al mensaje **Lista**, pulse **Parar/Borrar**.

### **Cancelación de un trabajo pendiente**

- **1** Pulse **Menú**.
- **2** Pulse un botón de desplazamiento (◀ 0 ▶) hasta que aparezca **MENÚ FAX** en la línea superior de la pantalla y, a continuación, pulse **Seleccionar**.
- **3** Pulse un botón de desplazamiento hasta que aparezca **Cancelar** en la línea inferior de la pantalla y, a continuación, pulse **Seleccionar**.
- **4** Pulse un botón de desplazamiento hasta que vea el trabajo que desea cancelar y, a continuación, pulse **Seleccionar**.
- **5** Pulse **1** para verificar que desea cancelar el trabajo o **2** para volver al menú Fax.

# **Eliminación de mensajes de la pantalla**

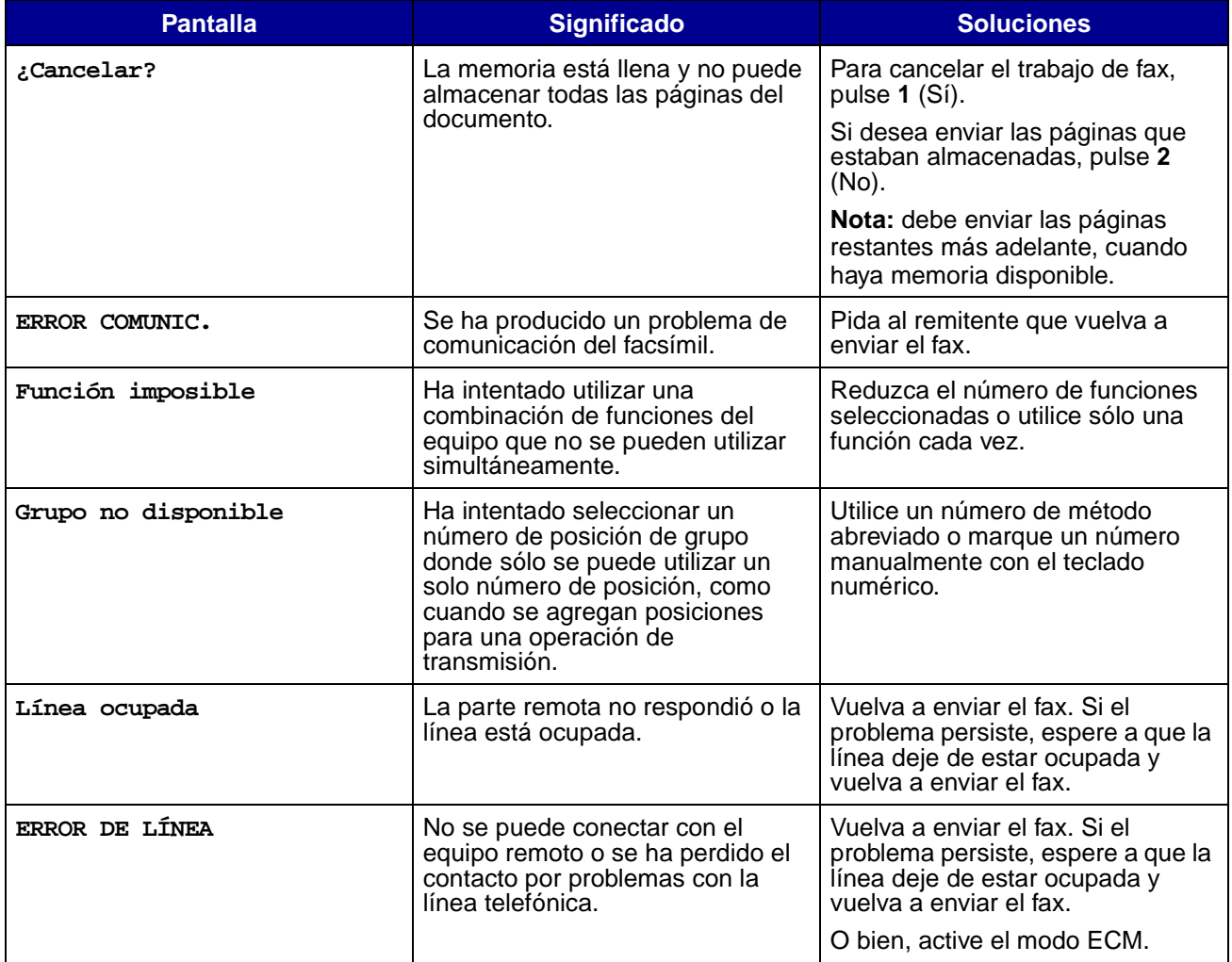

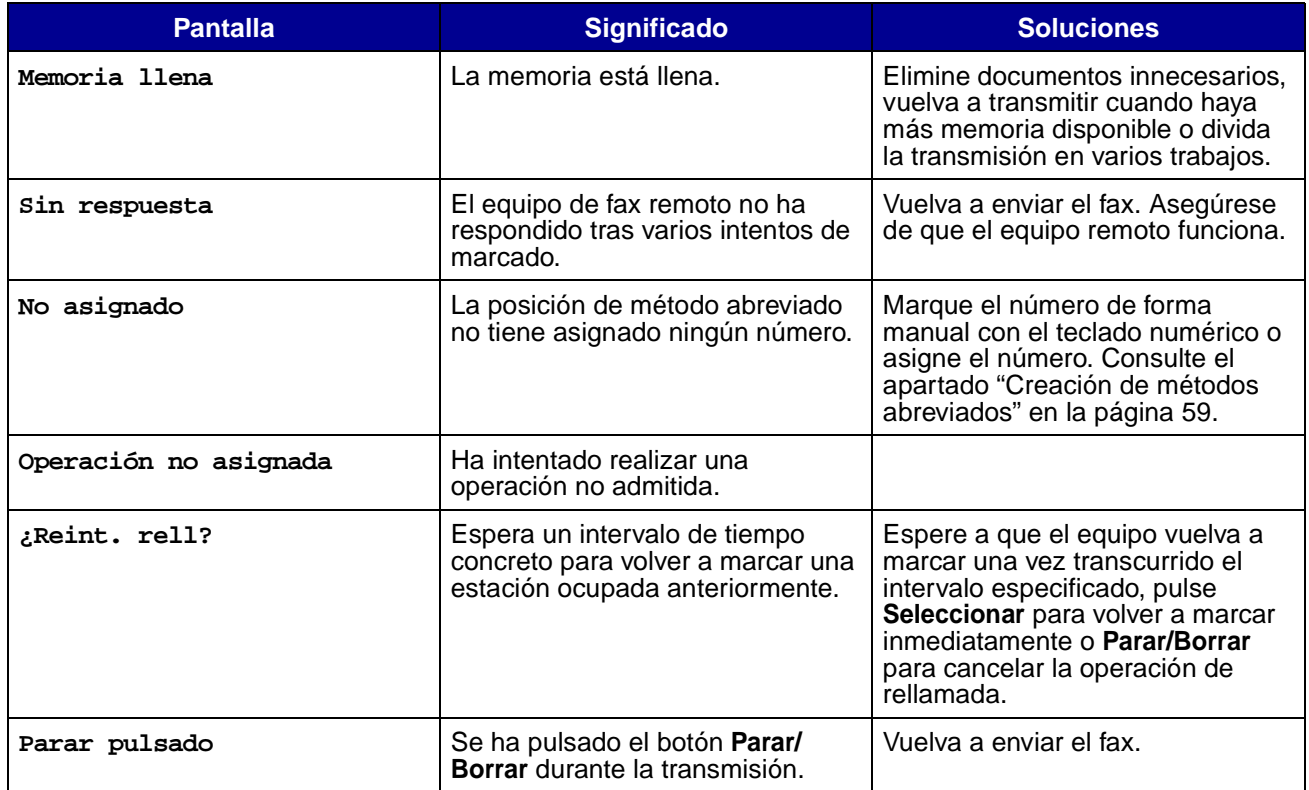

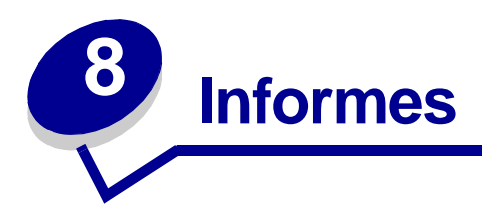

La impresora puede imprimir informes que contengan gran variedad de información importante. A continuación se describen algunos ejemplos de los diferentes tipos de informes:

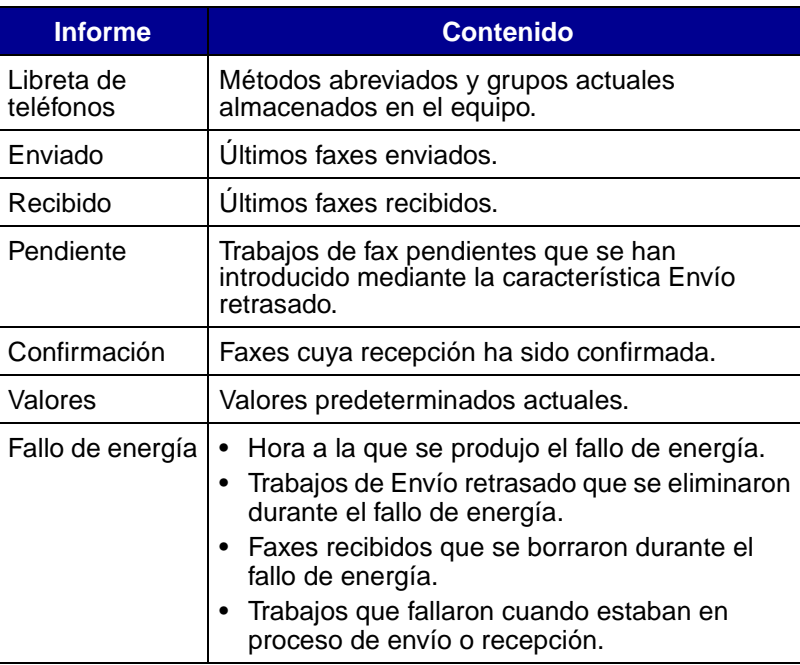

Para imprimir un informe:

- **1** Pulse **Menú**.
- **2** Pulse un botón de desplazamiento (◀ 0 ▶) hasta que aparezca **MENÚ INFORMES** en la línea superior de la pantalla y, a continuación, pulse **Seleccionar**.
- **3** Pulse un botón de desplazamiento hasta que el tipo de informe que desea imprimir aparezca en la línea inferior de la pantalla y, a continuación, pulse **Seleccionar**.

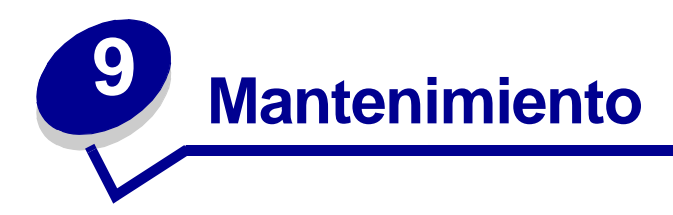

# **Limpieza del equipo**

Para mantener la calidad de impresión, siga estos procedimientos de limpieza cada vez que cambie el cartucho de tóner o si surgen problemas de calidad de impresión.

#### **Advertencia:**

- **•** No coloque agua directamente sobre ninguna pieza del equipo.
- **•** No utilice productos de limpieza que contengan amoniaco ni líquidos volátiles, como disolvente, en el equipo.
- **•** Durante la limpieza del interior del equipo, tenga cuidado de no tocar el rodillo de transferencia situado debajo del cartucho de tóner. La grasa de los dedos puede afectar a la calidad de impresión.

### **Limpieza del exterior del equipo**

Limpie la superficie exterior del equipo con un paño limpio, suave y sin pelusa. Si humedece el paño ligeramente en agua, tenga cuidado de que no se derrame agua sobre el equipo o dentro del mismo.

## **Limpieza del interior del equipo**

Durante el proceso de impresión se pueden acumular partículas de papel, tóner y polvo dentro del equipo. Esta acumulación puede ocasionar problemas con la calidad de impresión, como manchas de tóner. La limpieza del interior del equipo elimina o reduce estos problemas.

- **1** Apague el equipo, desconecte el cable de alimentación y espere a que el equipo se enfríe.
- **2** Abra la cubierta frontal y retire el cartucho de tóner.

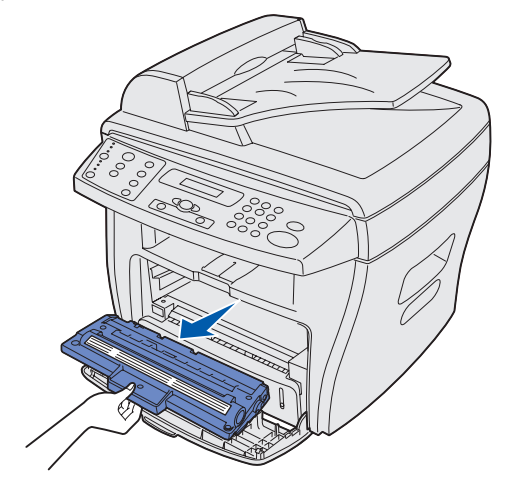

**Advertencia:** no toque el tambor del fotoconductor situado en la parte inferior del cartucho de tóner.

**3** Coloque el cartucho de tóner en una superficie limpia y seca.

**4** Con ayuda de un paño seco y sin pelusa, limpie cualquier resto de tóner de la zona del cartucho de tóner y de la cavidad del cartucho.

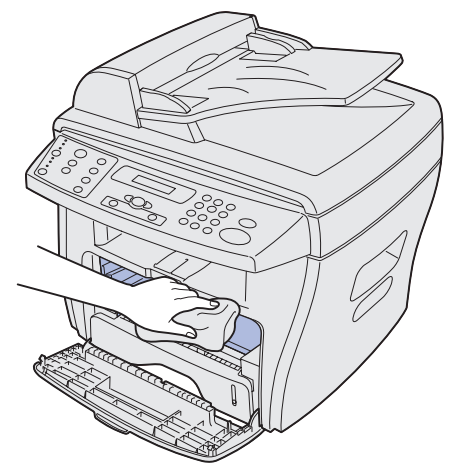

#### **Advertencia:**

- **•** Para evitar daños en el cartucho de tóner, no lo exponga a la luz más de unos minutos. Cúbralo con un trozo de papel si fuese necesario.
- **•** No toque el rodillo de transferencia negro.
- **5** Vuelva a introducir el cartucho de tóner y cierre la cubierta.
- **6** Conecte el cable de alimentación y encienda el equipo.

## **Limpieza de la unidad de digitalización**

Si mantiene limpia la unidad de digitalización podrá obtener las mejores copias posibles. Debe limpiar la unidad de digitalización siempre que sea necesario.

Para limpiar la unidad de digitalización:

- **1** Humedezca ligeramente un paño suave y sin pelusa o una toallita de papel en agua.
- **2** Abra la cubierta de documentos.

**3** Limpie las superficies del cristal de documentos y del alimentador automático de documentos hasta que estén limpios y secos.

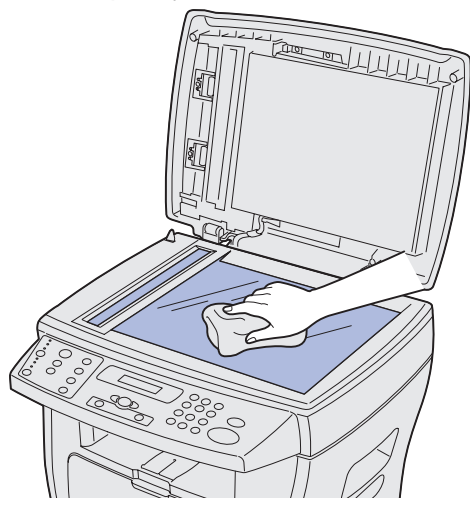

- **4** Limpie la parte inferior de la cubierta de documentos de color blanco y la hoja de color blanco hasta que esté limpia y seca.
- **5** Cierre la cubierta de documentos.

# **Mantenimiento del cartucho de tóner**

La vida del cartucho de tóner depende de la cantidad de tóner que requieren los trabajos. Si utiliza papel denso o procesa muchos gráficos, es posible que tenga que cambiar el cartucho con mayor frecuencia. Antes de cambiar el cartucho, primero intente redistribuir el tóner o cambie el tambor del fotoconductor. Para obtener ayuda, consulte las páginas [70](#page-69-0) y [73](#page-72-0).

## <span id="page-69-0"></span>**Redistribución del tóner**

Cuando el cartucho de tóner se está agotando aparecen líneas blancas o la impresión es clara. El indicador Tóner bajo se enciende y la pantalla LCD muestra el mensaje **TÓNER BAJO**.

Para restablecer temporalmente la calidad de impresión mediante la redistribución del tóner restante en el cartucho:

- **1** Abra la cubierta frontal.
- **2** Extraiga el cartucho de tóner y agítelo suavemente para distribuir el tóner de manera uniforme.

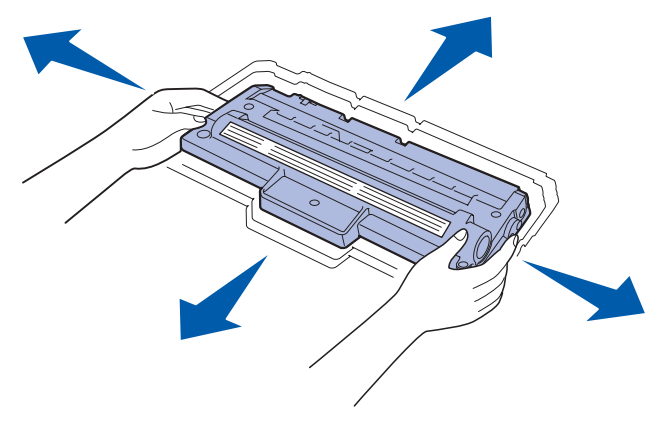

**Nota:** si su ropa se mancha de tóner, retírelo con ayuda de un paño seco y lave la ropa en agua fría. El agua caliente fija el tóner en el tejido.

**3** Vuelva a introducir el cartucho y cierre la cubierta frontal.

### **Solicitud de cartuchos de tóner**

En Estados Unidos o Canadá, puede solicitar un cartucho de tóner (N/R 18S0090) a cualquier distribuidor autorizado de suministros de Lexmark. Para encontrar el distribuidor más cercano, llame al 1-800-438-2468. En otros países, póngase en contacto con el establecimiento donde adquirió el equipo. También puede visitar nuestro sitio Web, **[www.lexmark.com](http://lexmark.com)**.

## **Sustitución del cartucho de tóner**

Si se agota el tóner, el mensaje **TÓNER VACÍO** aparece en la pantalla y se imprimen páginas en blanco.

**Nota:** los faxes entrantes no se imprimen si aparece este mensaje.

Para sustituir el cartucho de tóner:

**1** Abra la cubierta frontal.

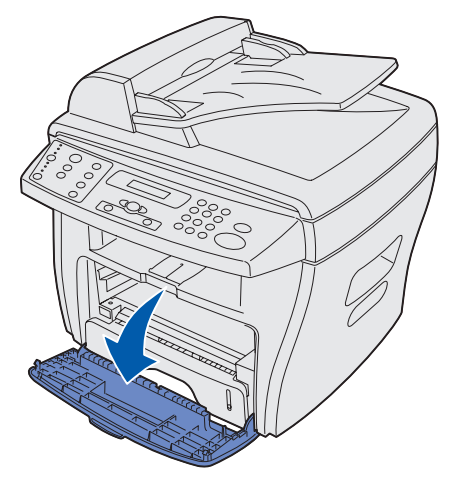

**2** Extraiga el cartucho de tóner.

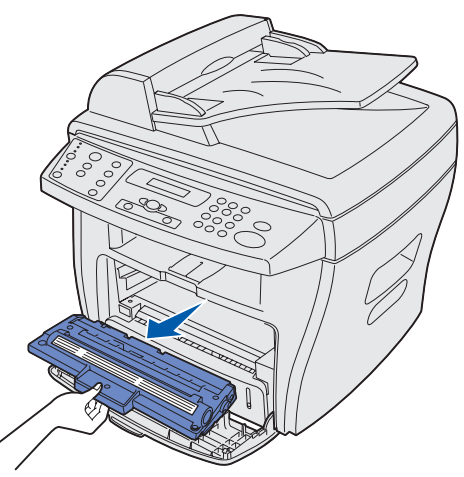

**Nota:** devuelva a Lexmark el cartucho de tóner vacío para UN reciclado adecuado. Consulte la [página 73](#page-72-1) para obtener más información.

**3** Desembale el cartucho de tóner y agítelo suavemente horizontalmente cuatro o cinco veces para distribuir el tóner de manera uniforme.

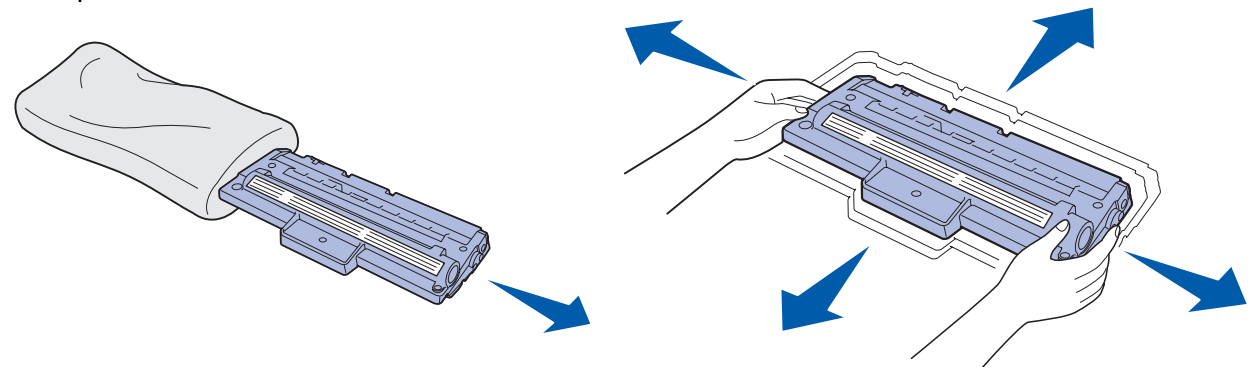

**Nota:** guarde el embalaje y utilícelo para devolver el cartucho vacío a Lexmark. Para obtener más información, consulte la [página 73.](#page-72-1)

**4** Introduzca el cartucho de tóner hasta que encaje.

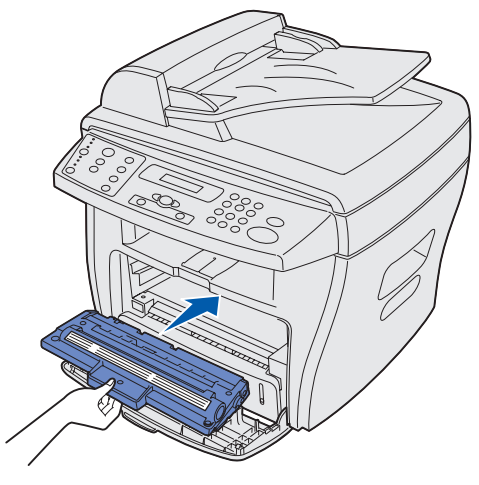

**5** Cierre la cubierta frontal.

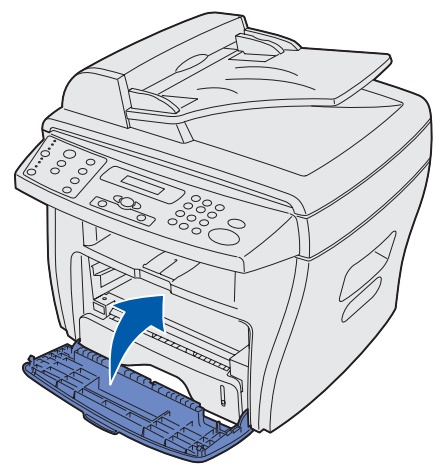
#### **Devolución del cartucho de tóner vacío**

El Programa de devolución de cartuchos de Lexmark es un modo sencillo y gratuito de devolver los cartuchos directamente a Lexmark para que reciban un tratamiento que respete el medio ambiente.

Coloque el cartucho vacío en la caja del cartucho de repuesto nuevo. Vuelva a precintar la caja con cinta de embalaje transparente y coloque después una etiqueta de devolución prepagada. (La etiqueta de devolución está disponible en Internet en **[www.lexmark.com/or](http://www.lexmark.com/or)** sin coste alguno por su parte.)

> **Nota:** los detalles pueden variar de un país a otro, pero el programa es siempre gratuito. Visite nuestro sitio Web, **[www.lexmark.com/or](http://www.lexmark.com/or)** para obtener instrucciones específicas de su país. Para obtener información sobre el programa, también puede ponerse en contacto con su representante de Lexmark o con el establecimiento donde adquirió el equipo.

#### <span id="page-72-0"></span>**Limpieza del tambor del fotoconductor**

Si aparecen línea o puntos en la impresión, es posible que necesite limpiar el tambor del fotoconductor. El menú del panel del operador incluye la opción Limpiar tambor que puede ayudar a mejorar la calidad de impresión.

Para limpiar el tambor del fotoconductor:

- **1** Asegúrese de que haya papel cargado.
- **2** Pulse **Menú** hasta que aparezca **CONFIG EQUIPO** en la línea superior de la pantalla y, a continuación, pulse **Seleccionar**.
- **3** Pulse el botón de desplazamiento < 0 ▶ hasta que aparezca **LIMPIAR TAMBOR** en la línea inferior de la pantalla y, a continuación, pulse **Seleccionar**.

La impresora imprime una página de limpieza. Las partículas de la superficie del fotoconductor quedan pegadas al papel.

Si continúa el problema, repita estos pasos.

Si ha limpiado el tambor del fotoconductor varias veces y el problema sigue sin resolverse, instale un cartucho de tóner nuevo.

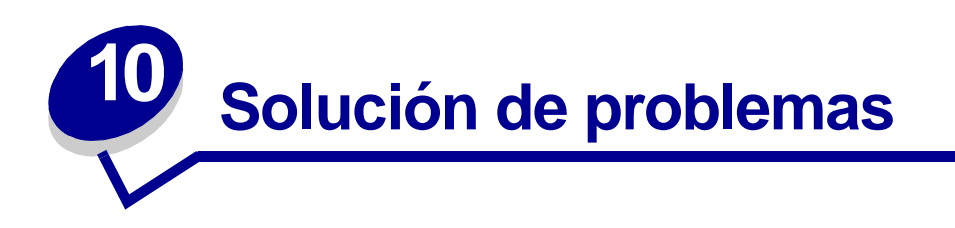

# **Prevención de atascos de papel y de otros documentos**

Para evitar atascos de papel y de otros documentos, siga estos consejos.

- **•** Utilice únicamente materiales de impresión recomendados.
- **•** No mezcle diferentes tipos de papel en la bandeja de papel.
- **•** No utilice papel dañado, húmedo o curvado.
- **•** Flexione, ventile y alise el papel antes de cargarlo.
- **•** Asegúrese de que las guías de papel ajustables están en la posición correcta.
- **•** Asegúrese de que la cara de impresión recomendada está orientada correctamente al cargar papel en la bandeja de papel y en el desvío manual.
- **•** No sobrecargue la bandeja de papel. El papel debe encontrarse por debajo de la línea de llenado máximo del interior de la bandeja de papel.
- **•** No extraiga el papel de la bandeja mientras se encuentra en proceso de impresión.

Si se produce un atasco de papel o de otros documentos, consulte los apartados ["Eliminación de](#page-74-0)  [atascos de documentos" en la página 75](#page-74-0) o ["Eliminación de atascos de papel" en la página 78](#page-77-0).

# <span id="page-74-0"></span>**Eliminación de atascos de documentos**

El mensaje **ATASCO DOCUMENTO** aparece en la pantalla si un documento se atasca mientras se carga a través del alimentador automático de documentos.

## **Alimentación incorrecta de hojas en el alimentador automático de documentos**

**1** Abra la cubierta superior del alimentador automático de documentos

**PRECAUCIÓN:** mantenga el pelo u otros objetos personales lejos de las piezas que móviles para evitar que se enganchen con el rodillo.

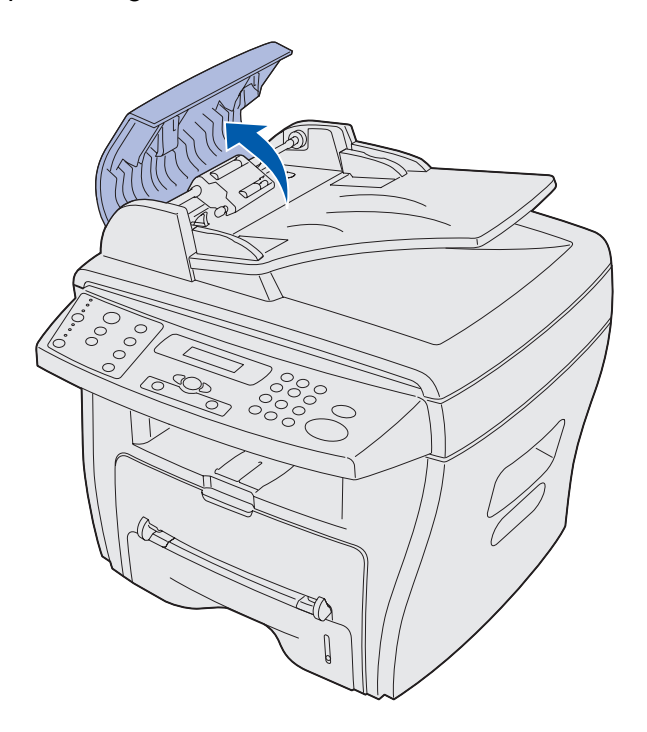

**2** Si el documento ya se ha introducido más de dos centímetros y medio en el rodillo del alimentador automático de documentos, cierre la cubierta superior del alimentador y, a continuación, siga las instrucciones para solucionar el atasco en el apartado ["Alimentación](#page-76-0)  [incorrecta de hojas en el rodillo" en la página 77.](#page-76-0)

Si se ha introducido menos de dos centímetros y medio en el alimentador automático de documentos, tire del documento hacia afuera con cuidado.

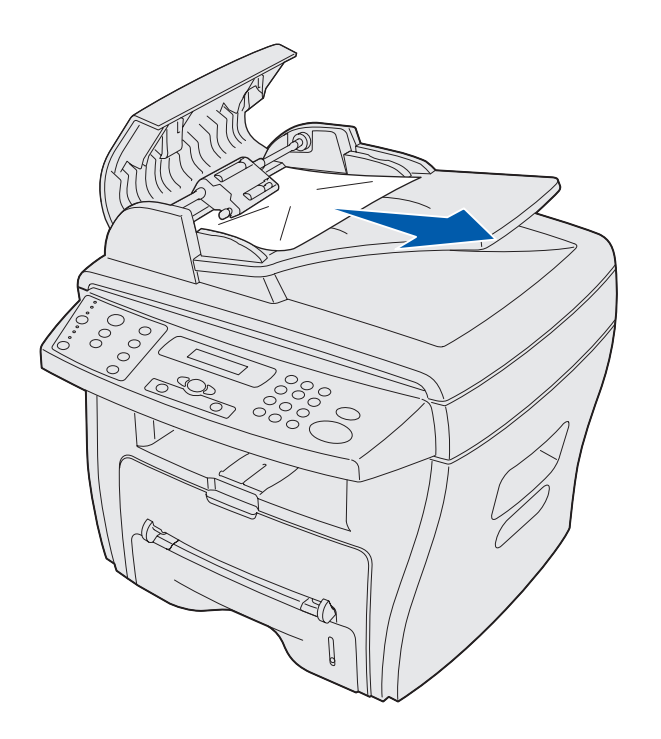

- **3** Cierre la cubierta superior del alimentador y, a continuación, cargue de nuevo los documentos en él.
	- **Nota:** para evitar atascos con documentos gruesos, finos o cuando se utilicen distintos tipos de documentos, utilice el cristal de documentos en lugar del alimentador automático de documentos.

#### **Alimentación incorrecta de hojas en la salida**

**1** Abra la cubierta de documentos y gire el mando de liberación para extraer los documentos atascados del área de salida.

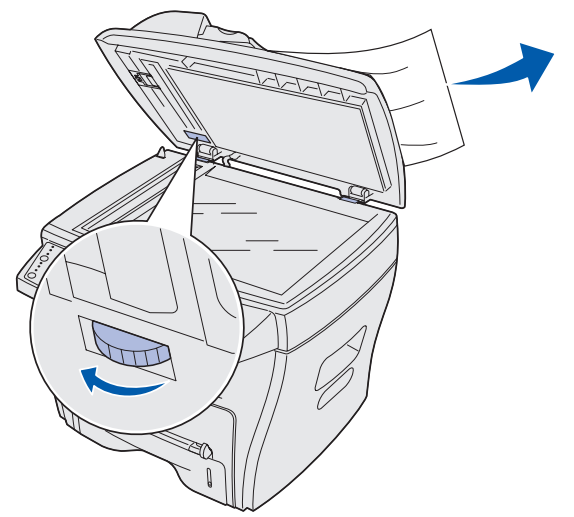

**2** Cierre la cubierta de documentos y, a continuación, cárguelos de nuevo en el alimentador automático de documentos.

#### <span id="page-76-0"></span>**Alimentación incorrecta de hojas en el rodillo**

**1** Abra la cubierta de documentos y gire el mando de liberación de manera que pueda acceder con facilidad al documento atascado.

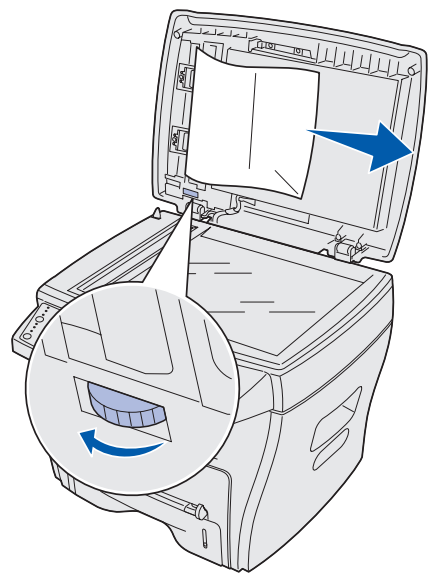

- **2** Extraiga el documento del alimentador automático de documentos o del área de alimentación tirando con cuidado con ambas manos.
- **3** Cierre la cubierta de documentos y, a continuación, cárguelos de nuevo en el alimentador automático de documentos.

# <span id="page-77-0"></span>**Eliminación de atascos de papel**

El mensaje **ATASCO DE PAPEL** aparece en la pantalla si se produce una atasco del papel cargado en la bandeja de salida durante el proceso. Utilice la siguiente tabla para localizar y eliminar el atasco de papel.

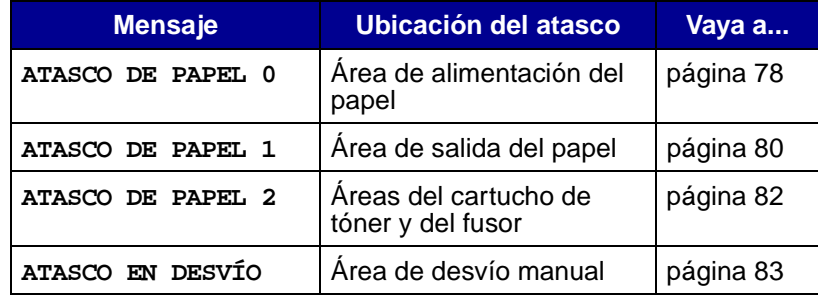

**Nota:** para evitar que se rompa el papel, extráigalo despacio y con cuidado.

#### <span id="page-77-1"></span>**Área de alimentación de papel (ATASCO DE PAPEL 0)**

**1** Abra y cierre la cubierta frontal. El papel que había quedado atascado saldrá inmediatamente del equipo.

Si el papel no sale, continúe con el [paso 2.](#page-77-2)

<span id="page-77-2"></span>**2** Abra la bandeja de papel.

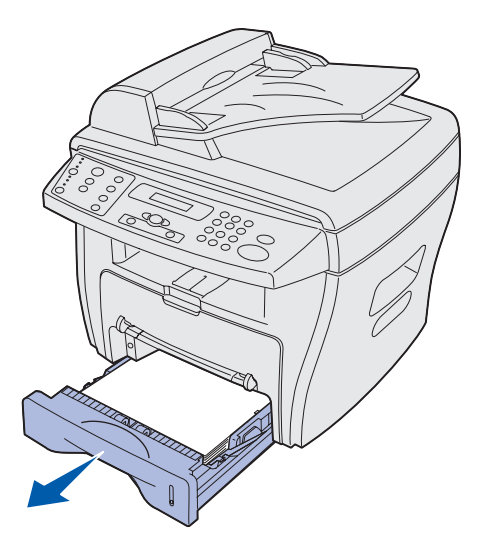

**3** Extraiga el papel atascado tirando de él con cuidado.

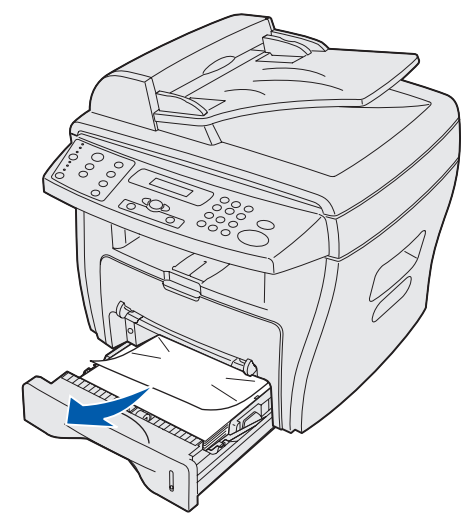

Si no resulta fácil extraer el papel o no puede ver dónde está, siga las instrucciones para eliminar el atasco en el área del cartucho de tóner y del fusor descritas en la [página 82](#page-81-0).

**4** Introduzca la bandeja de papel hasta que encaje en su lugar.

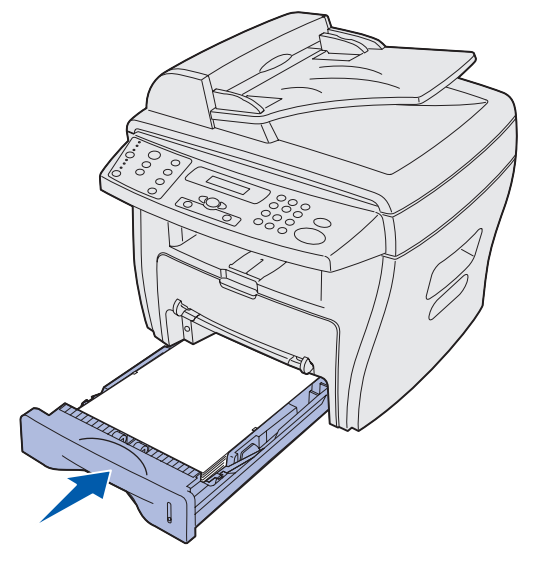

**5** Abra y cierre la cubierta frontal para reanudar la impresión.

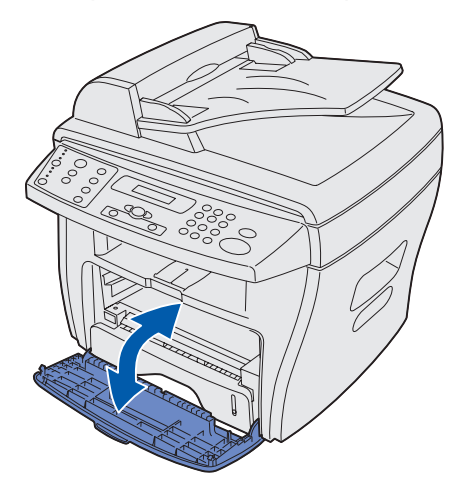

# <span id="page-79-0"></span>**Área de salida de papel (ATASCO DE PAPEL 1)**

**1** Abra y cierre la cubierta frontal. El papel que había quedado atascado saldrá inmediatamente.

Si el papel no sale, continúe con el [paso 2.](#page-79-1)

<span id="page-79-1"></span>**2** Extraiga el papel con cuidado de la bandeja de salida frontal.

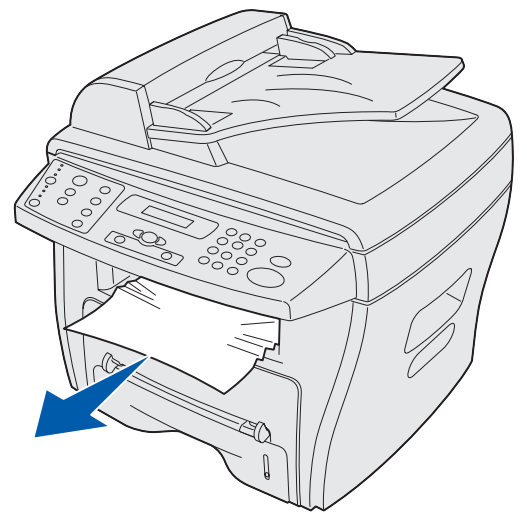

 Si no resulta fácil extraer el papel o si no puede verlo en la bandeja de salida, abra la cubierta posterior.

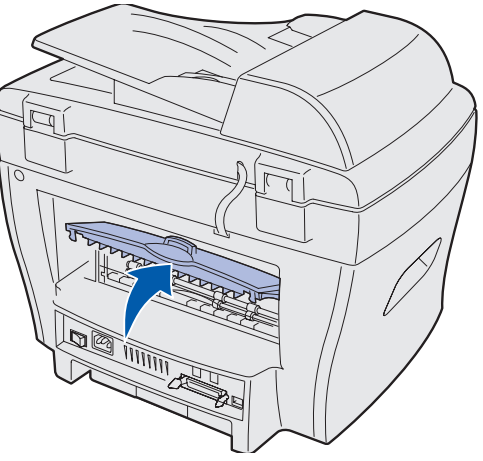

Extraiga el papel atascado tirando de él con cuidado.

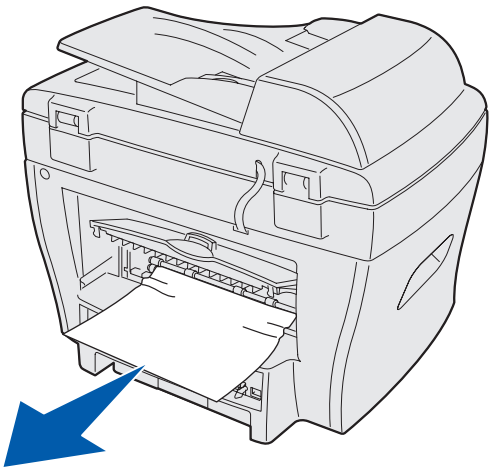

- Cierre la cubierta posterior.
- Abra y cierre la cubierta frontal para reanudar la impresión.

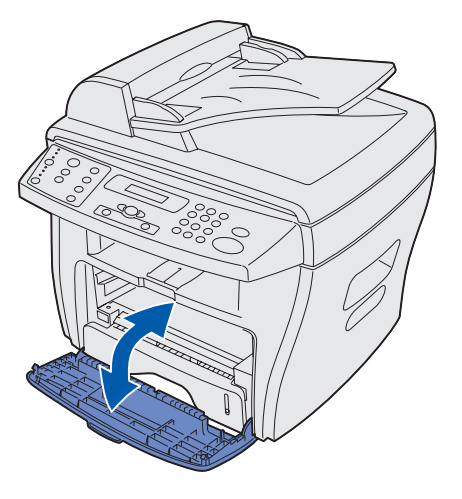

Eliminación de atascos de papel 

## <span id="page-81-0"></span>**Áreas del cartucho de tóner y del fusor (ATASCO DE PAPEL 2)**

**PRECAUCIÓN:** el área del fusor está caliente. no toque el área del fusor para evitar quemaduras.

**1** Abra la cubierta frontal y retire el cartucho de tóner.

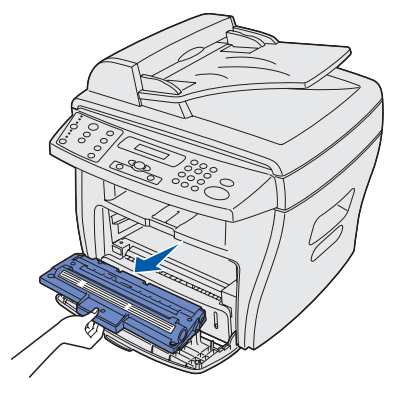

**2** Extraiga el papel atascado tirando de él con cuidado.

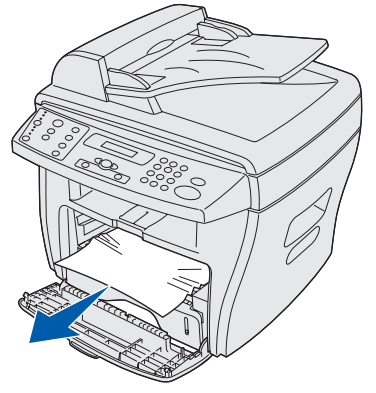

**3** Vuelva a introducir el cartucho de tóner y cierre la cubierta frontal. La impresión se reanuda automáticamente.

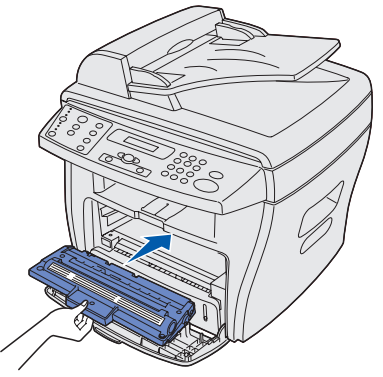

## <span id="page-82-0"></span>**Área de desvío manual (ATASCO EN DESVÍO)**

El mensaje **ATASCO EN DESVÍO** aparece en la pantalla si el papel no se carga correctamente en el desvío manual.

Para eliminar un atasco en el desvío manual:

**1** Extraiga el papel atascado tirando de él con cuidado.

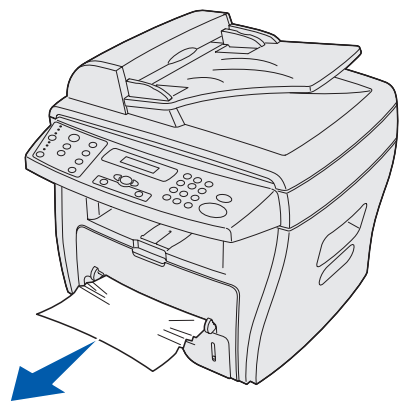

**2** Abra y cierre la cubierta frontal.

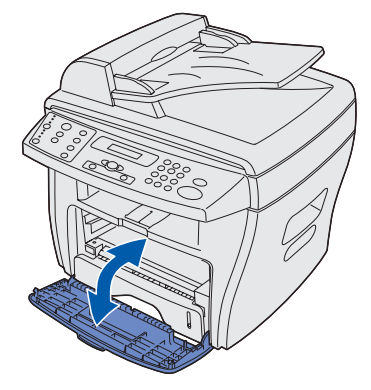

# **Eliminación de mensajes de la pantalla**

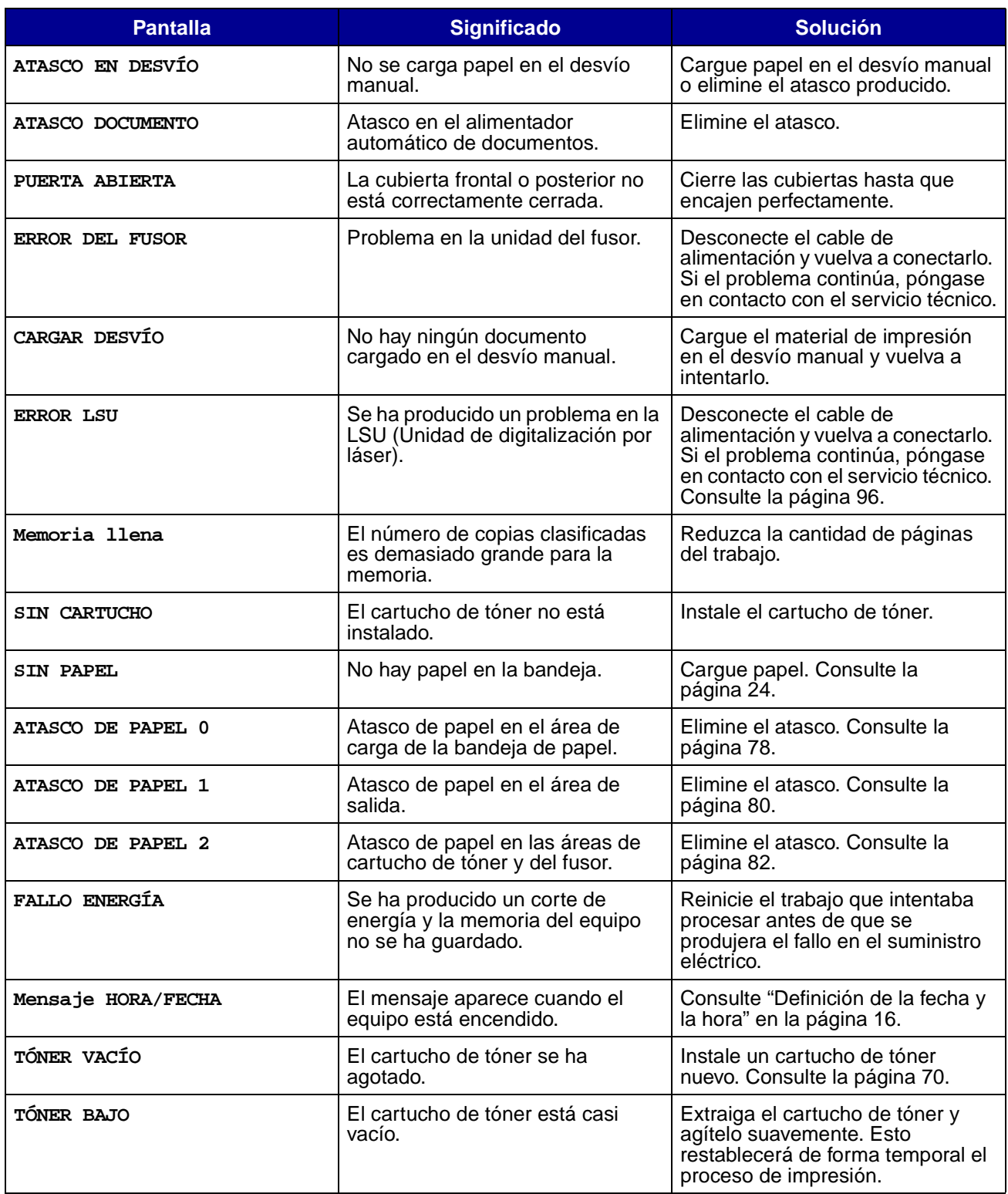

# **Solución de problemas**

Las siguientes tablas proporcionan una lista con algunos de los problemas que se pueden presentar y la forma de resolverlos. Si el problema continúa después de llevar a cabo todas las soluciones sugeridas, póngase en contacto con el servicio técnico. (Consulte la [página 96](#page-95-0).)

### **Problemas de alimentación del papel**

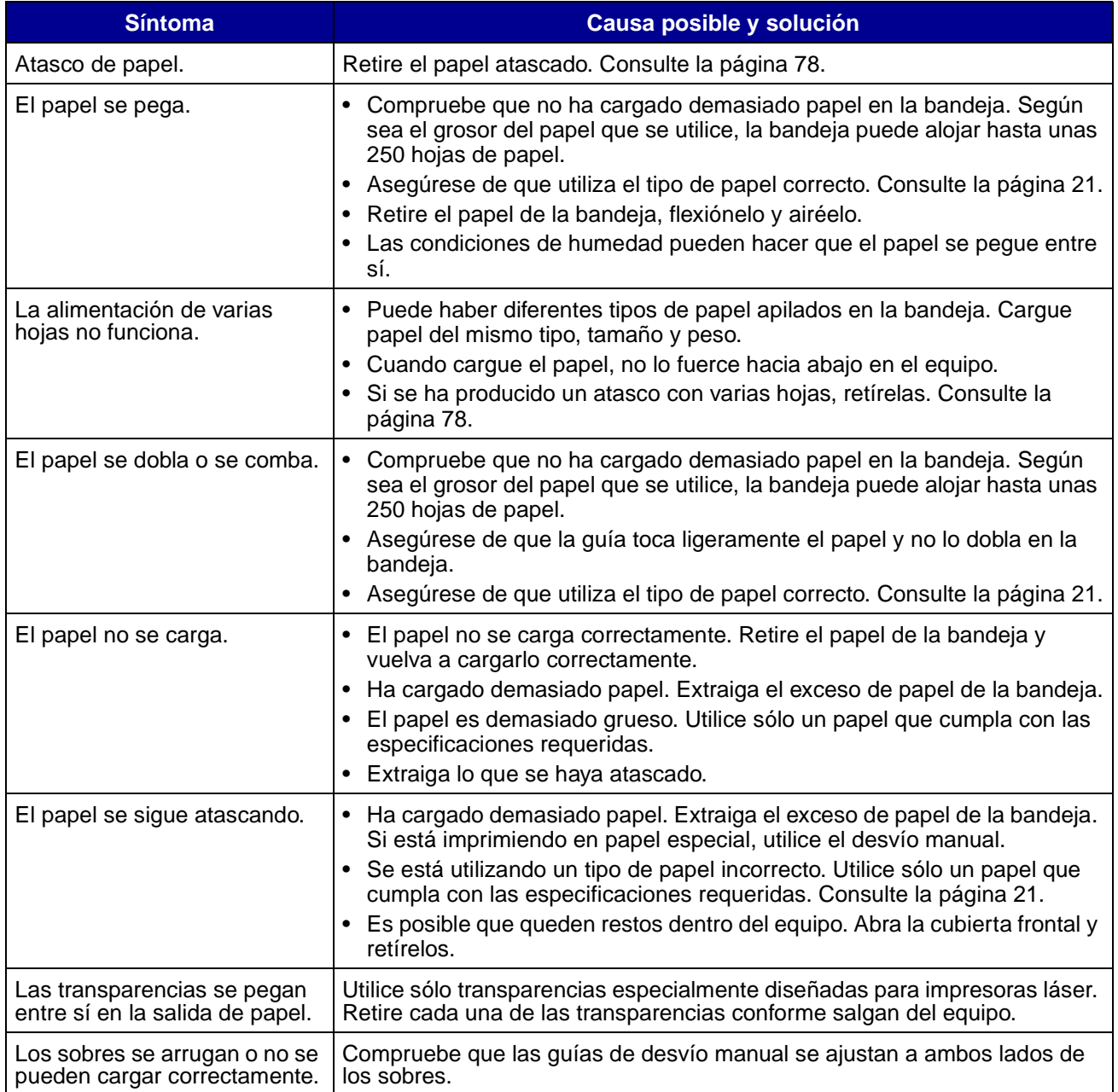

# **Problemas de impresión y de copia**

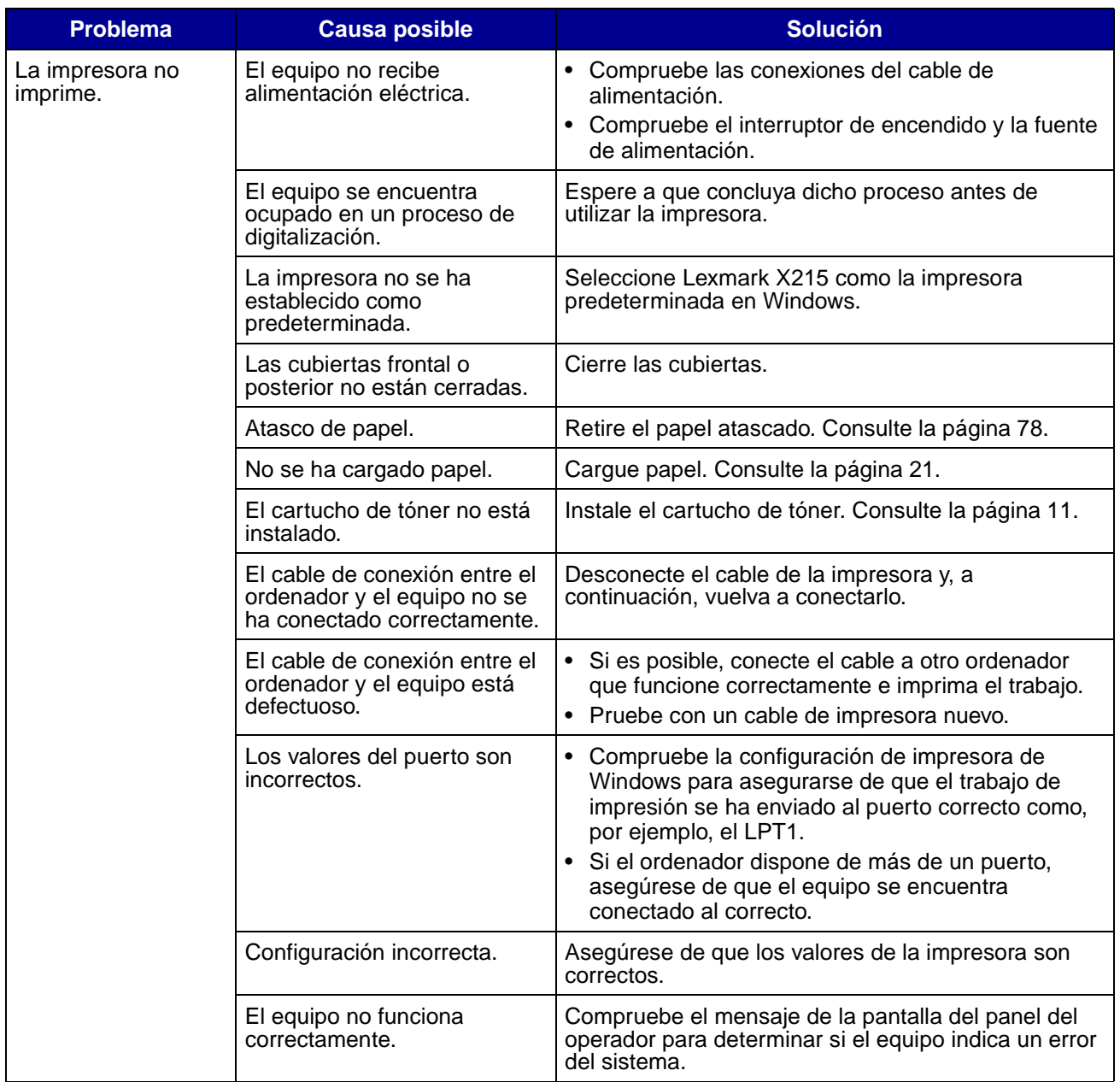

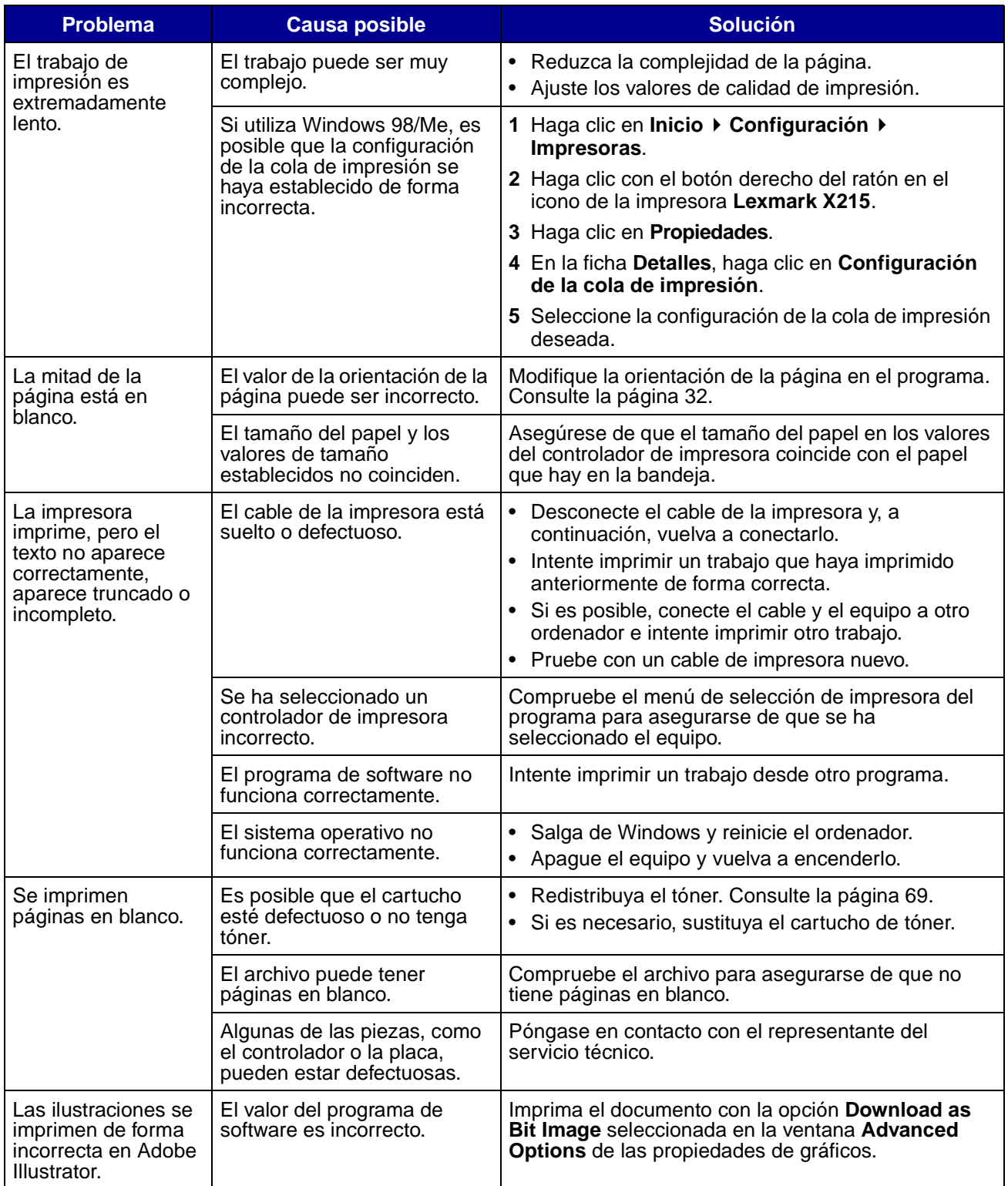

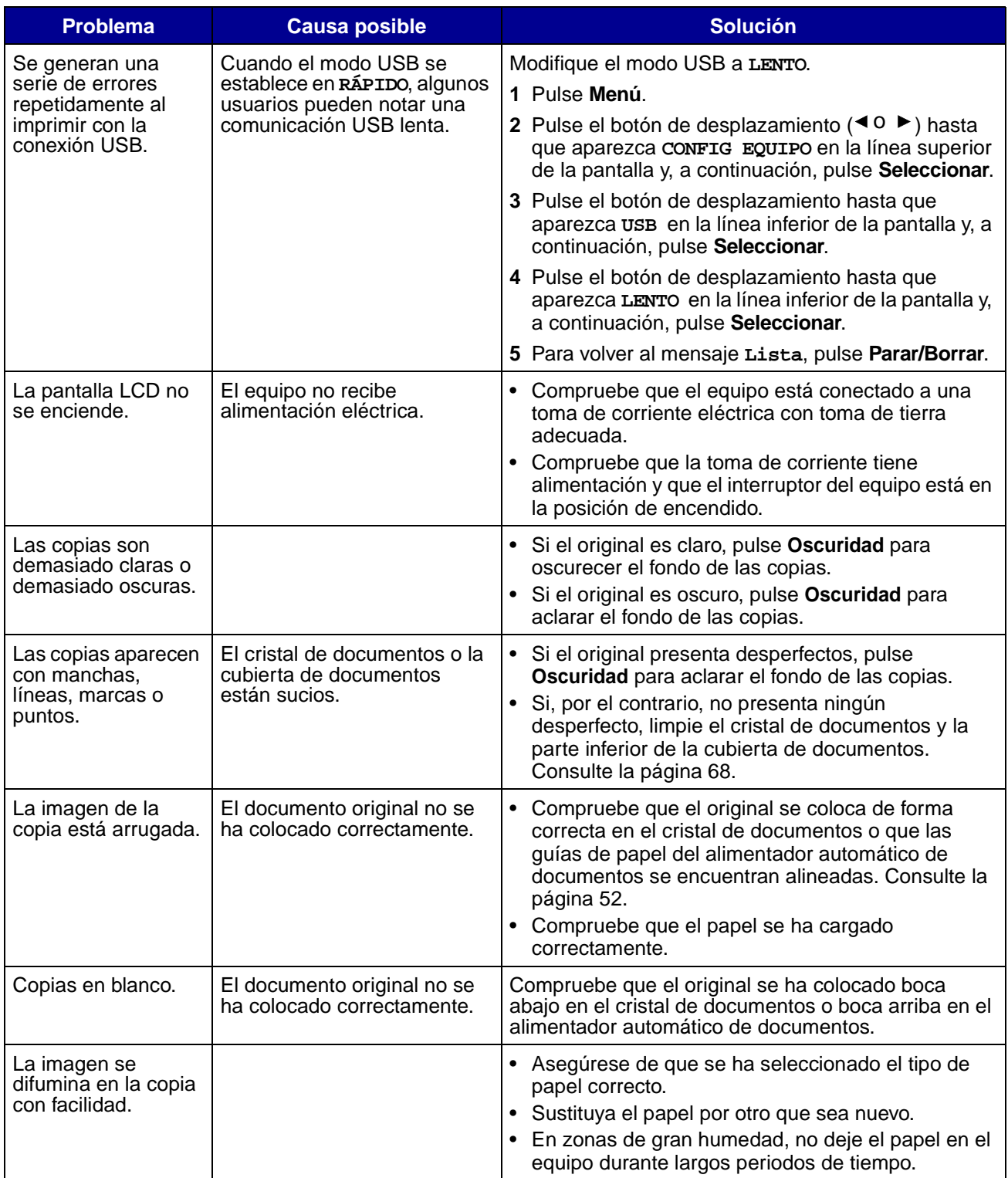

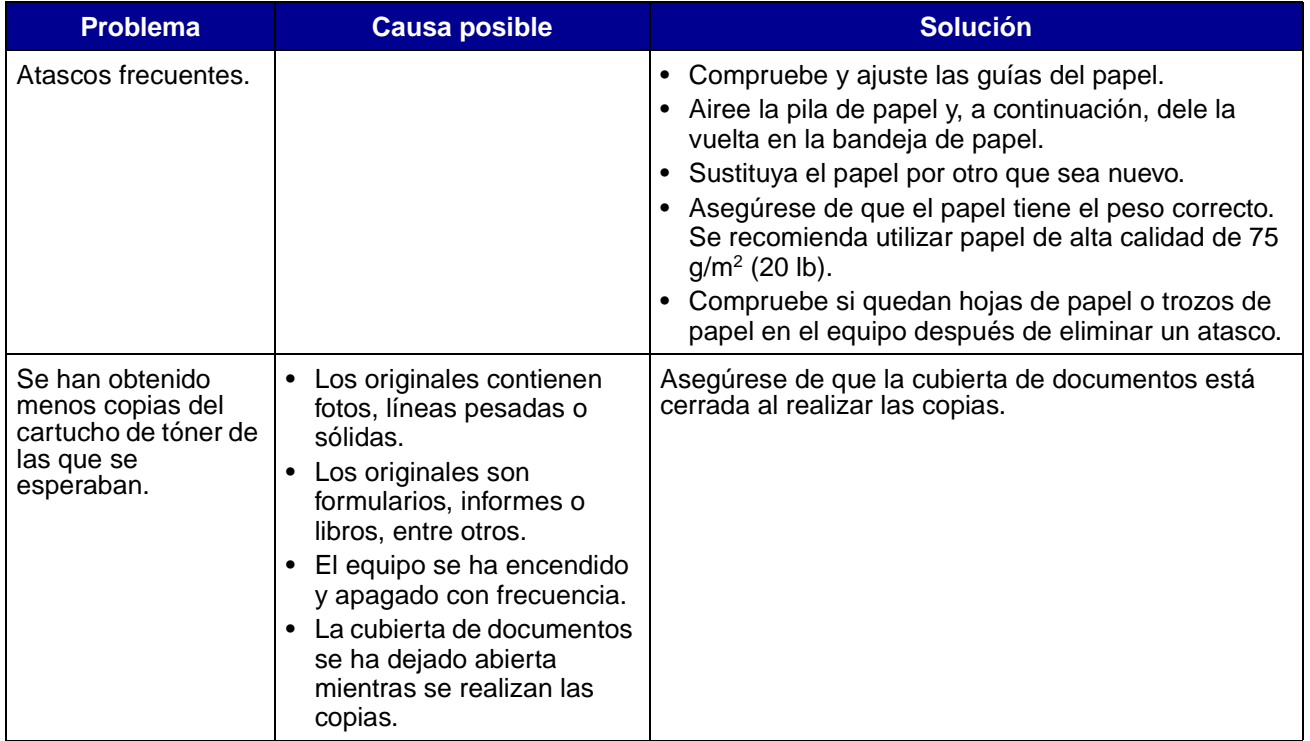

# **Problemas de digitalización**

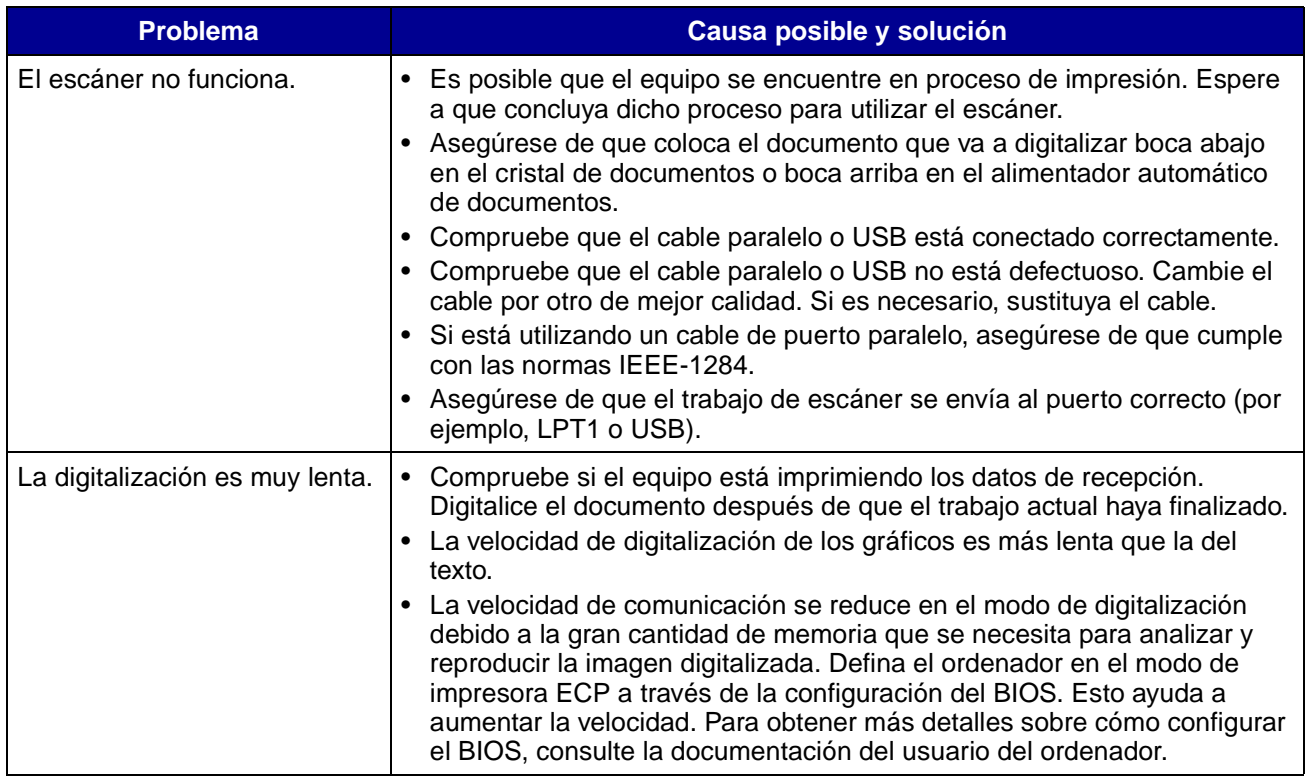

# **Problemas en la utilización del fax**

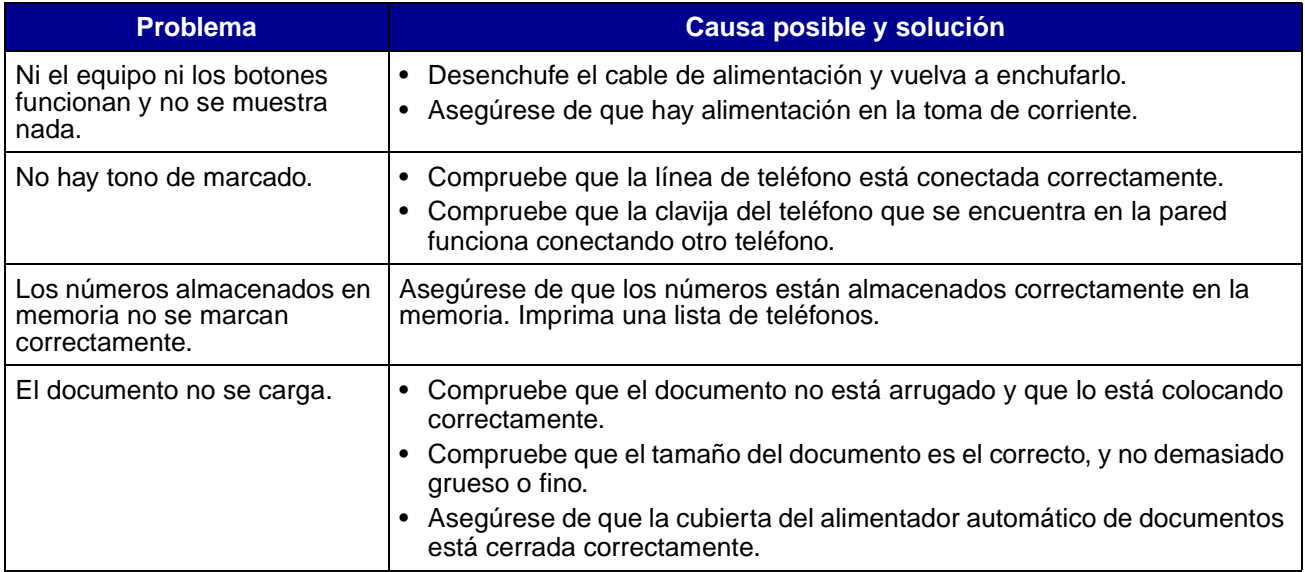

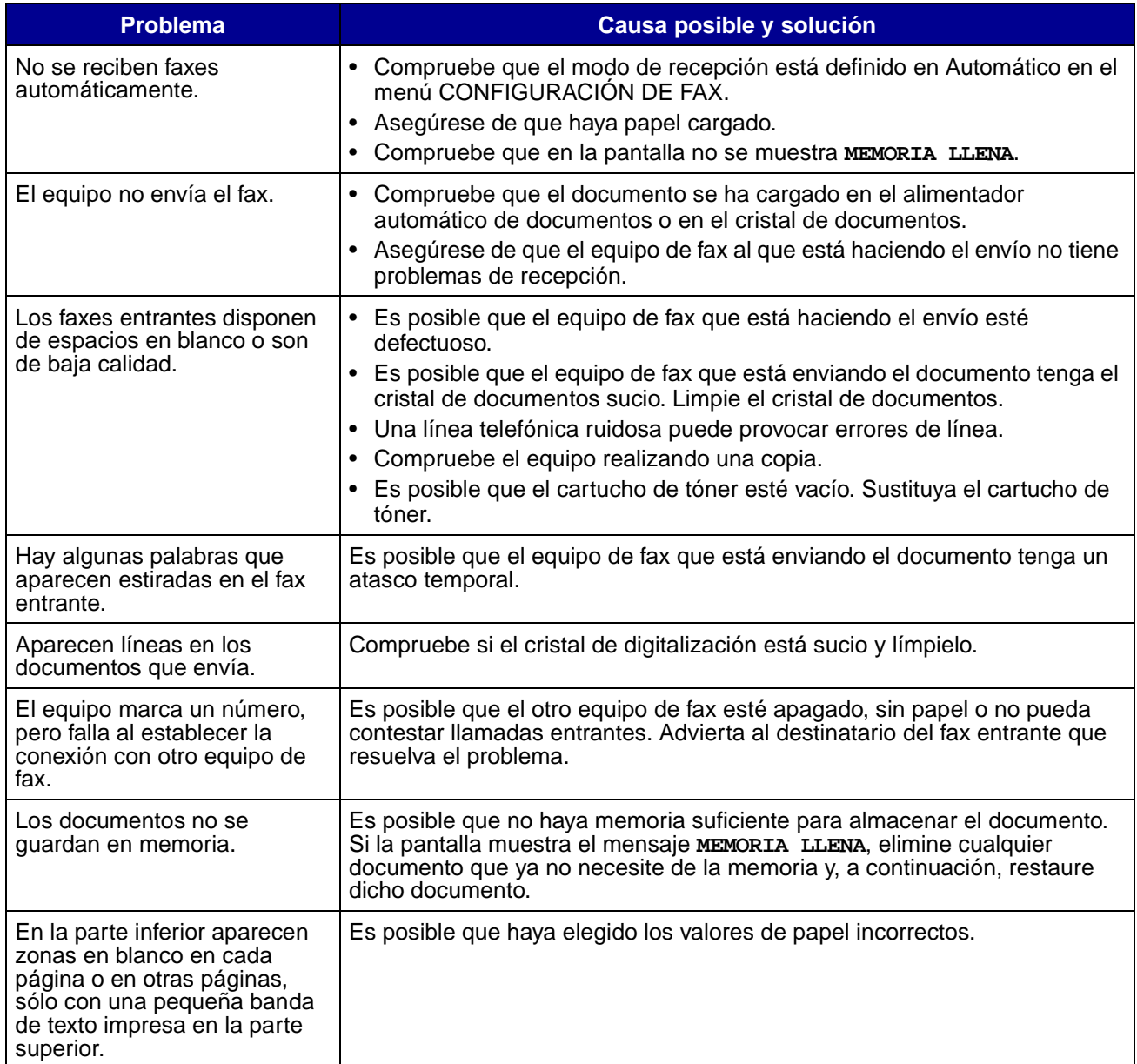

# **Problemas con la calidad de impresión**

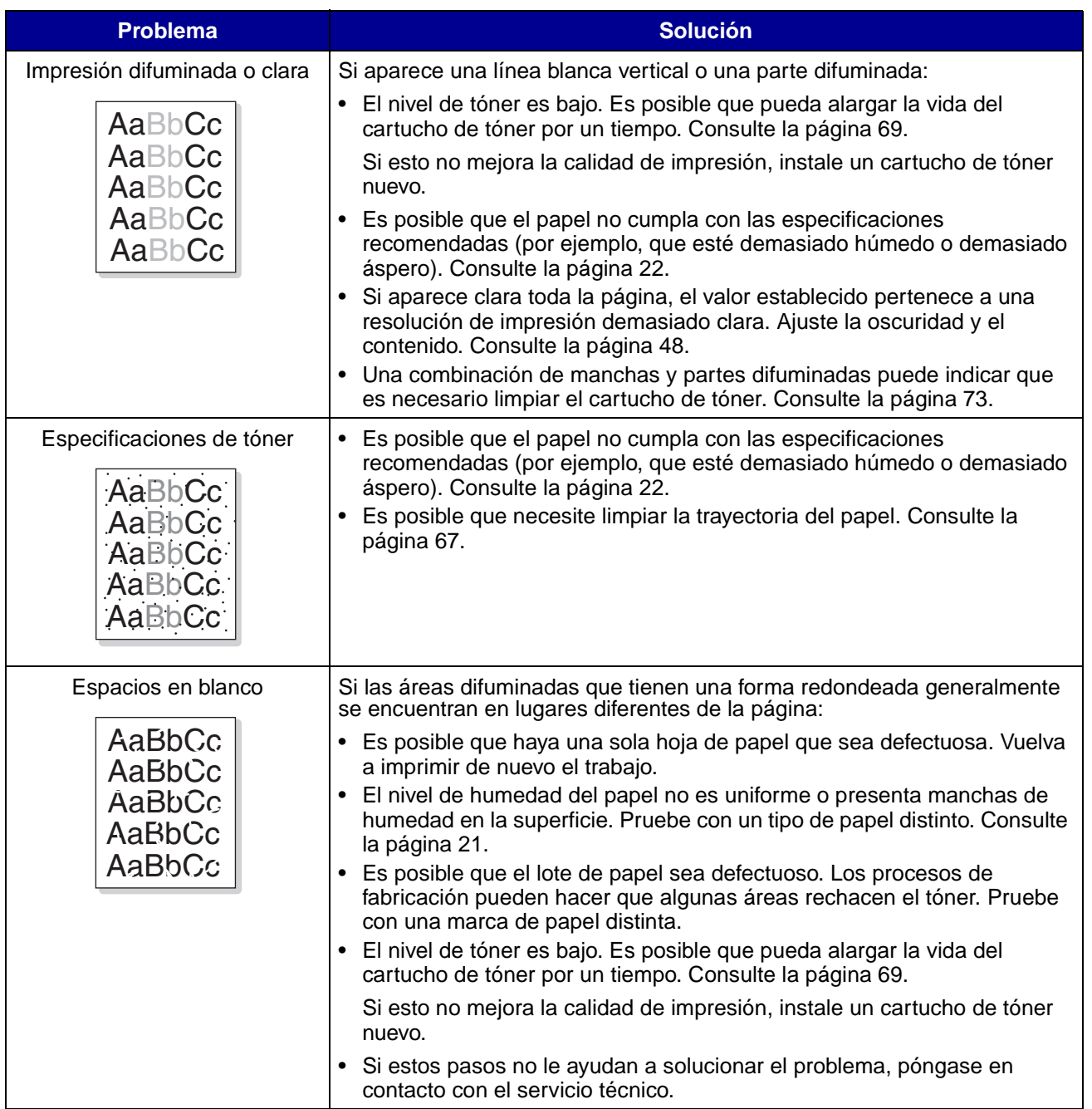

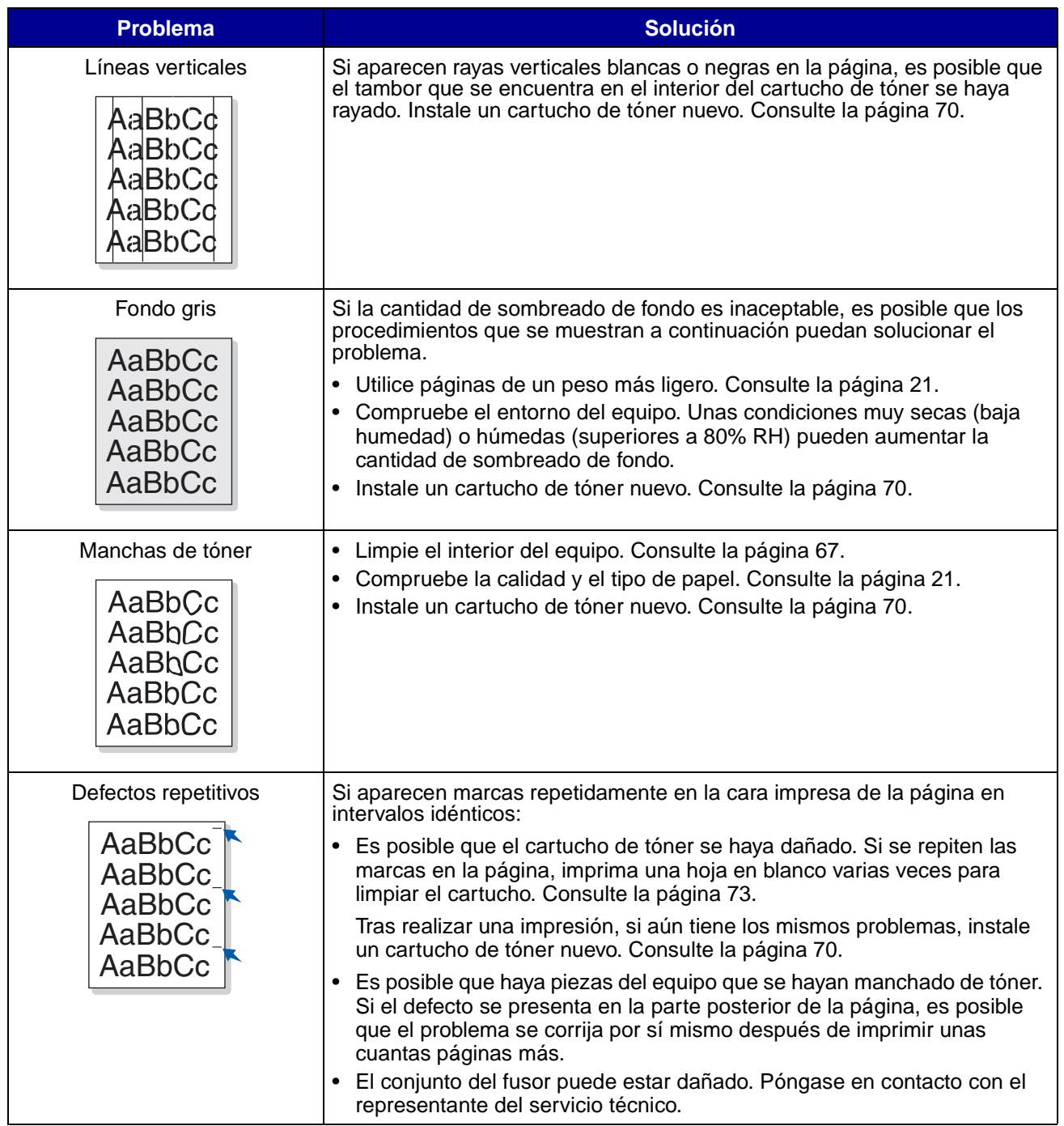

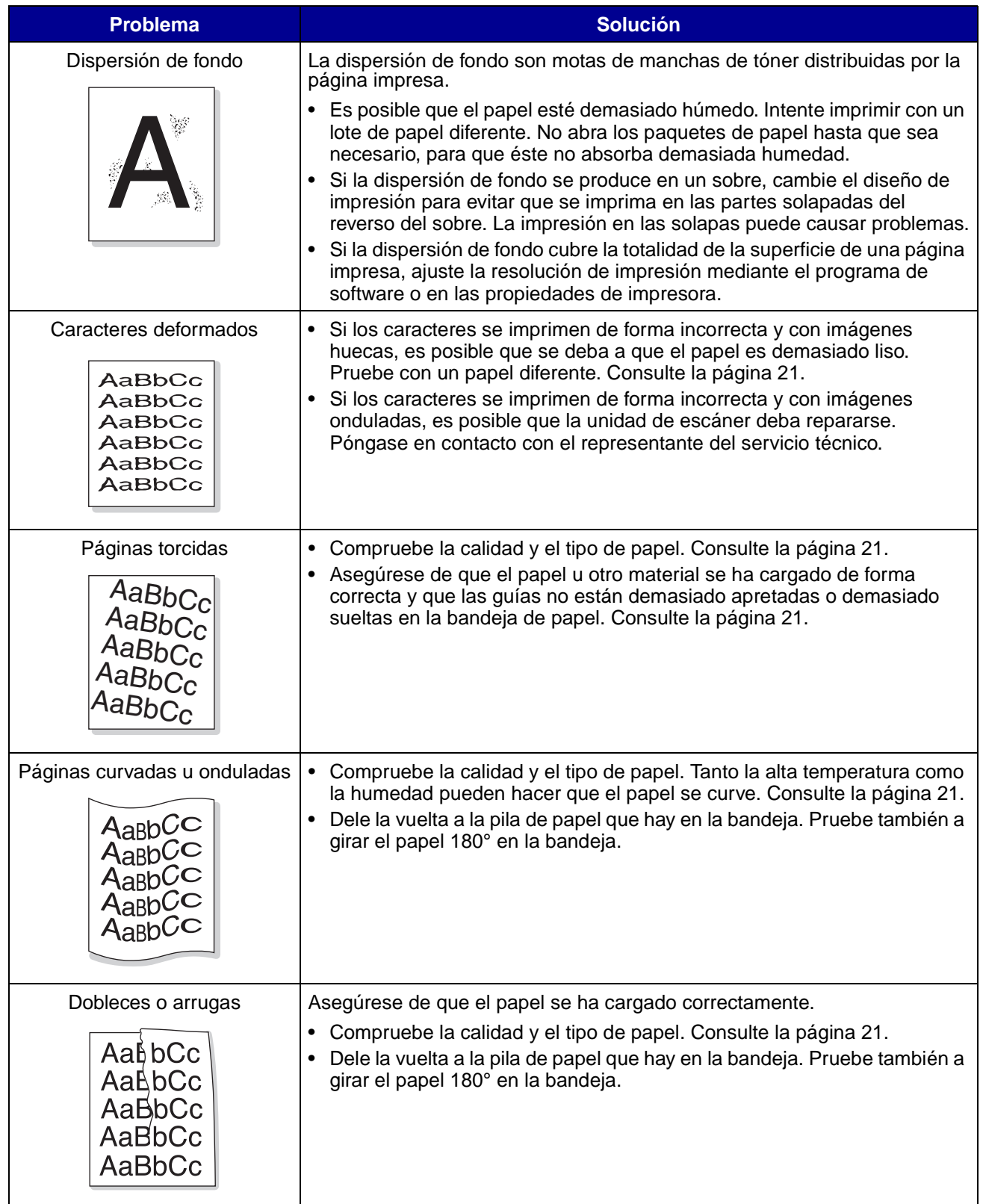

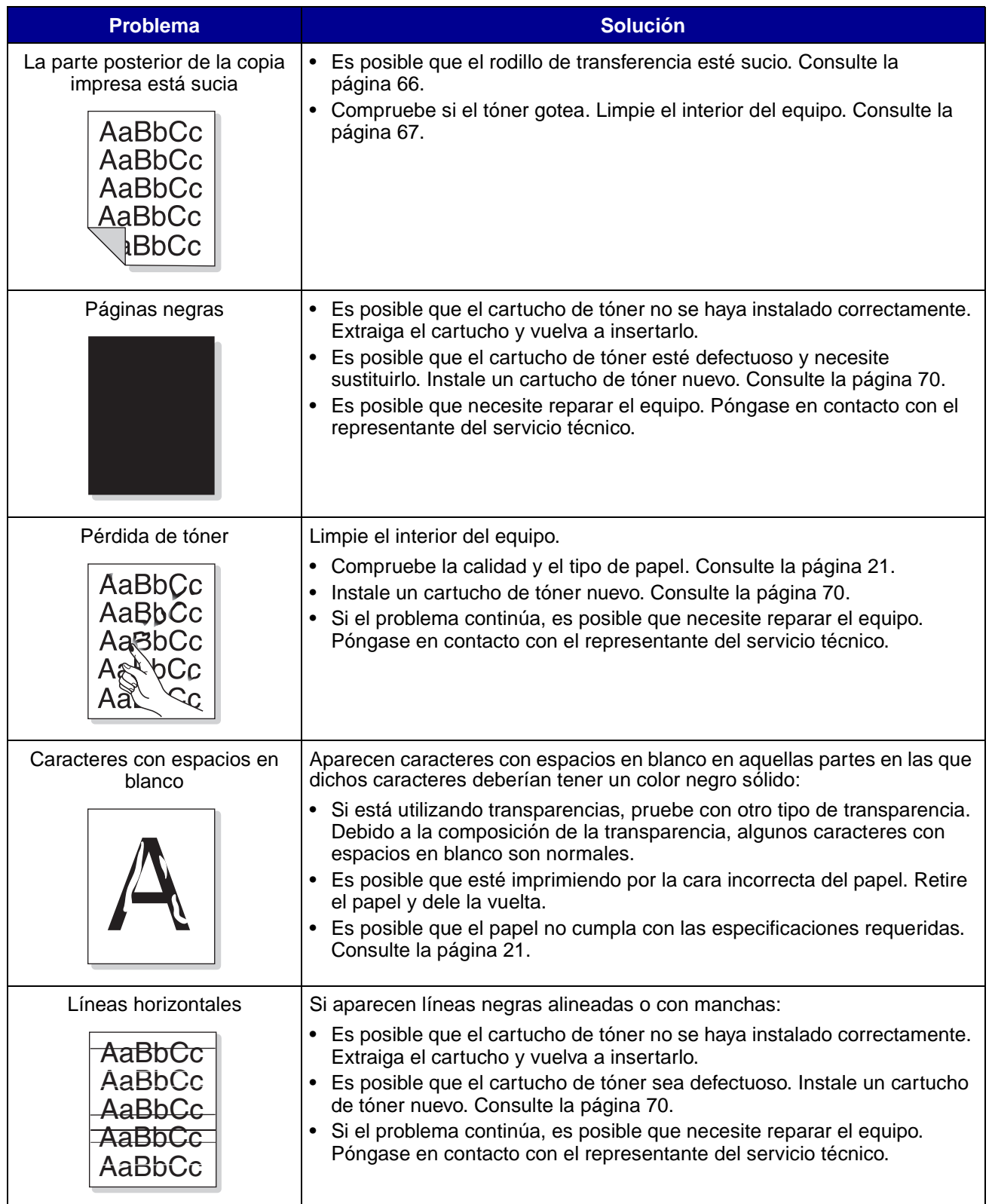

# <span id="page-95-1"></span><span id="page-95-0"></span>**Solicitud de asistencia técnica**

Si llama al servicio técnico, describa el problema que tiene, el mensaje que aparece en la pantalla y los pasos de la solución de problemas que ya ha realizado para tratar de resolver dicho problema.

Necesitará saber el tipo de modelo y el número de serie de la impresora. Consulte la etiqueta que hay en la parte posterior del equipo para obtener esta información.

Para obtener asistencia técnica en Estados Unidos o Canadá, llame al 1-800-Lexmark (1-800-539-6275). Para otros países/regiones, consulte **<http://support.lexmark.com>**.

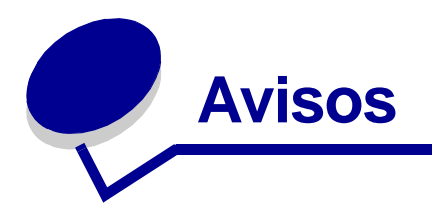

# **Información de seguridad**

**•** Si su producto *no* tiene este símbolo 回, es *imprescindible* conectarlo a una toma de corriente eléctrica con toma de tierra correcta.

**PRECAUCIÓN:** no utilice la función de fax durante una tormenta eléctrica. No configure este producto ni realice ninguna conexión eléctrica o de cables, como el cable de alimentación o el teléfono, durante una tormenta eléctrica.

- **•** El cable de alimentación deberá conectarse a una toma de corriente situada cerca del producto y de fácil acceso.
- **•** Cualquier servicio o reparación deberá ser realizado por personal cualificado, a menos que se trate de las averías descritas en las instrucciones de utilización.
- **•** Este producto se ha diseñado, verificado y aprobado para cumplir los más estrictos estándares de seguridad global usando los componentes específicos de Lexmark. Puede que las características de seguridad de algunas piezas no sean siempre evidentes. Lexmark no se hace responsable del uso de otras piezas de repuesto.
- **•** El producto utiliza un láser.

**PRECAUCIÓN:** el uso de los controles o ajustes o el llevar a cabo procedimientos distintos a los especificados aquí puede causar niveles de radiación peligrosos.

**•** Durante el proceso de impresión que utiliza este producto se calienta el medio de impresión y el calor puede provocar que el medio emita gases. Para evitar emisiones peligrosas, el usuario deberá comprender y seguir lo expuesto en la sección de esta Guía del usuario en la que se describen las directrices para seleccionar el material de impresión [\(página 22\)](#page-21-0).

## **Convenciones**

Puede resultarle útil reconocer las convenciones utilizadas en este documento (precauciones y advertencias).

**PRECAUCIÓN:** una precaución identifica algo que podría causarle daño.

**Advertencia:** una advertencia identifica algo que podría dañar el software o el hardware del producto.

# **Avisos de láser**

Es posible que el equipo tenga pegada la siguiente etiqueta de avisos de láser:

#### **Etiqueta de advertencia de láser**

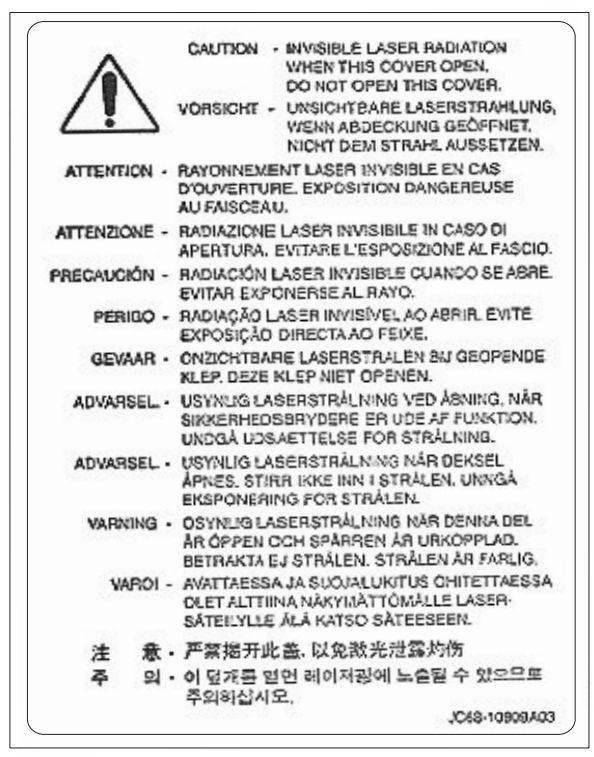

#### **Aviso de láser**

Este equipo se ha certificado en EE.UU. cumpliendo con los requisitos de DHHS 21 CFR subcapítulo J para los productos láser de Clase I (1) y en otros países está certificado como un producto láser de Clase I de acuerdo con los requisitos de IEC 60825-1.

Los productos láser de Clase I no se consideran peligrosos. El equipo contiene un láser interno de Clase IIIb (3b) que nominalmente es un láser de arseniuro de galio de 5 milivatios que funciona en una región de longitud de onda de 770-795 nanómetros. El sistema láser y el equipo se han diseñado para que ninguna persona acceda nunca a las radiaciones láser por encima del nivel de Clase I durante el funcionamiento normal, mantenimiento del usuario o condición de servicio prescrita.

# **Avisos de emisiones electrónicas**

#### **Declaración de información de conformidad con la FCC (Federal Communications Commision)**

La impresora multifunción Lexmark X215 se ha probado y cumple con los límites de los dispositivos digitales de Clase B, según el apartado 15 de las normativas de la FCC. El funcionamiento está sujeto a las dos condiciones siguientes: (1) este dispositivo no puede causar interferencias perjudiciales y (2) este dispositivo debe aceptar cualquier interferencia recibida, incluidas aquellas interferencias que puedan causar un funcionamiento no deseado.

Los límites para la clase B de la FCC están diseñados para ofrecer protección razonable contra interferencias perjudiciales en una instalación residencial. Este equipo genera, utiliza y puede emitir energía de radiofrecuencia y, si no se instala y usa según las instrucciones, puede provocar interferencias en las comunicaciones por radio. Sin embargo, no hay garantía de que las interferencias no se produzcan en una determinada instalación. Si este equipo provoca interferencias en la recepción de radio o televisión, lo cual se puede determinar encendiendo y apagando el equipo, el usuario debe intentar corregir las interferencias llevando a cabo una de estas medidas:

- **•** Modificar la orientación o la situación de la antena receptora.
- **•** Aumentar la separación entre el equipo y el receptor.
- **•** Conectar el equipo a una toma de corriente de un circuito distinto al que se encuentre conectado el receptor.
- **•** Consultar con el punto de venta o con el representante del servicio técnico al efecto de hallar las posibles soluciones.

El fabricante declina toda responsabilidad sobre cualquier interferencia de radio o televisión que pueda derivarse del uso de cables que no sean los recomendados o de cualquier cambio o modificación no autorizados que puedan realizarse en este equipo. Los cambios o modificaciones no autorizados pueden anular la autoridad del usuario para trabajar con este equipo.

> **Nota:** para garantizar el cumplimiento de las normativas de la FCC sobre interferencias electromagnéticas para un dispositivo informático de Clase B, utilice un cable blindado y con toma de tierra como el número de referencia 1329605 (paralelo) o 12A2405 (USB) de Lexmark. El uso de otro cable que no esté blindado ni con toma de tierra puede suponer una infracción de las normativas de la FCC.

Las cuestiones relativas a esta declaración de información de conformidad se deben dirigir a:

Director of Lexmark Technology & Services Lexmark International, Inc. 740 West New Circle Road Lexington, KY 40550 (859) 232-3000

#### **Conformidad con las normas de la industria de Canadá**

Este aparato digital de clase B cumple todos los requisitos de la Regulación sobre material causante de interferencias de Canadá.

#### **Avis de conformité aux normes de l'industrie du Canada**

Cet appareil numérique de la classe B respecte toutes les exigences du Règlement sur le matériel brouilleur du Canada.

#### **Conformidad con las directivas de la Comunidad Europea (CE)**

Este producto cumple los requisitos de protección de las directivas 89/336/EEC, 73/23/EEC y 1999/ 5/EC del Consejo de la CE, para la aproximación y armonización de las leyes de los Estados Miembros en lo relativo a la compatibilidad y seguridad electromagnética del material eléctrico diseñado para su uso dentro de ciertos límites de voltaje.

El director de Fabricación y Servicio Técnico de Lexmark International, S.A., Boigny, Francia, ha firmado una declaración de conformidad con los requisitos de las directivas.

Este producto cumple los límites de Clase B de EN 55022 y los requisitos de seguridad de EN 60950.

#### **Acta de telecomunicaciones del Reino Unido de 1984**

Este aparato se ha aprobado con el número NS/G/1234/J/100003 para conexiones indirectas al sistema público de telecomunicaciones del Reino Unido.

#### **Niveles de emisión de ruidos**

Las siguientes medidas se establecieron de acuerdo con la norma ISO 7779 y han sido registradas conforme a ISO 9296..

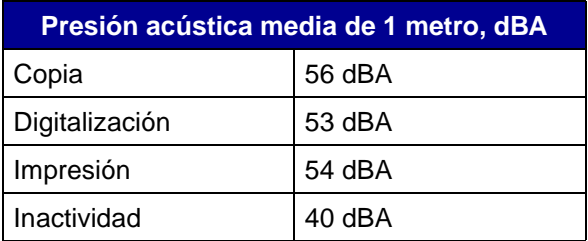

#### **ENERGY STAR**

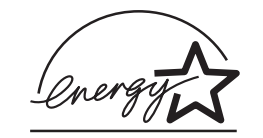

El programa de equipos de oficina EPA ENERGY STAR es un esfuerzo de colaboración con los fabricantes de equipos de oficina para promover la introducción de productos eficaces con relación al consumo energético y para reducir la contaminación atmosférica provocada por la generación de energía.

Las empresas que forman parte de este programa fabrican productos que se apagan cuando no se están utilizando. Esta característica reduce el consumo de energía hasta el 50 por ciento. Lexmark se enorgullece de formar parte de este programa.

Como miembro del programa ENERGY STAR, Lexmark International ha determinado que este producto cumple las directrices ENERGY STAR para la eficiencia energética.

# **Avisos de telecomunicaciones**

#### **Declaración de información de conformidad con la FCC (Federal Communications Commision)**

Este equipo cumple con el apartado 68 de la normativa FCC y con los requisitos adoptados por la ACTA (Administrative Council for Terminal Attachments). En la parte posterior de este equipo hay una etiqueta que contiene, entre otra información, un identificador de producto con el formato US:AAAEQ##TXXXX. Si se solicita, este número debe ser proporcionado a su empresa de telefonía.

Este equipo utiliza el conector RJ-11C Universal Service Order Code (USOC).

La clavija y el conector utilizados para conectar este equipo a la red de cableado y telefónica de las instalaciones debe cumplir con el apartado 68 de la normativa FCC en vigor y con los requisitos adoptados por la ACTA. Con este producto se suministra un cable telefónico y una clavija modular compatibles. Está diseñado para su conexión a un conector modular compatible que también sea compatible. Consulte ["Conexión de los cables" en la página 13](#page-12-0) para obtener más información.

El NET (Número de Equivalencia del Timbre) se utiliza para determinar el número de dispositivos que pueden conectarse a una línea telefónica. Un número excesivo de NET en una línea telefónica puede provocar que los dispositivos no suenen en respuesta a una llamada entrante. En la mayoría de las áreas, pero no en todas ellas, la suma de NET no debe ser superior a cinco (5,0). Para cerciorarse del número de dispositivos que se pueden conectar a una línea, según determina la cantidad total de NET, póngase en contacto con la empresa de telefonía local. En el caso de productos aprobados después del 23 de julio de 2001, el NET de ese producto forma parte del identificador de producto que tiene el formato US:AAAEQ##TXXXX. Los dígitos representados con los signos ## constituyen el NET sin el punto decimal (por ejemplo, 03 es un NET de 0,3). En productos anteriores, el NET se muestra de forma independiente en la etiqueta.

Si este equipo causa daños a la red de telefonía, la empresa de telefonía le notificará por adelantado que es posible que deba interrumpir temporalmente el servicio. Si no es posible efectuar el aviso previo, la empresa de telefonía notificará al usuario lo antes posible. También se le aconsejará sobre su derecho a interponer una demanda con la FCC.

Si experimenta problemas con este equipo, póngase en contacto con Lexmark International, Inc. para obtener información sobre reparaciones o sobre la garantía. Consulte ["Solicitud de asistencia](#page-95-1)  [técnica" en la página 96.](#page-95-1)

Si el equipo causa daños a la red de telefonía, la empresa de telefonía puede solicitar que desconecte el equipo hasta que se resuelva el problema.

Este equipo no contiene ninguna pieza que pueda ser reparada por el usuario. Para obtener información sobre las reparaciones y la garantía, póngase en contacto con Lexmark International, Inc. Consulte el párrafo anterior para obtener información de contacto.

La conexión al servicio de línea compartida está sujeto a tarifas estatales. Póngase en contacto con la PUC del estado, con la comisión de servicios públicos o con la comisión de corporaciones para obtener más información.

Si su hogar dispone de un equipo de alarma con cableado especial conectado a la línea telefónica, asegúrese de que la instalación de este equipo no desactiva el equipo de alarma. Si tiene preguntas sobre los elementos que desactivan equipos de alarma, consulte a la empresa de telefonía o a un instalador autorizado.

Las empresas de telefonía informan de que las sobrecargas eléctricas, normalmente las producidas por rayos, son muy dañinas en los equipos terminales de clientes conectados a fuentes de alimentación de CA. Este hecho ha sido identificado como un problema principal a nivel nacional. Se recomienda que el cliente monte un supresor de sobrecargas de CA en la toma de CA a la que está conectado este dispositivo. De este modo se evita que los rayos y otras sobrecargas eléctricas causen daños al equipo.

La ley de protección de los consumidores de servicio telefónico de 1991 de EE.UU, Telephone Consumer Protection Act, establece como ilegal el uso de un ordenador u otro dispositivo electrónico, incluidos los equipos de fax, para enviar mensajes a no ser que dicho mensaje esté claramente identificado en cada página, en la parte de arriba o de abajo, o en la primera página de la transmisión, con la fecha y la hora del envío y una identificación de la empresa, entidad o individuo que esté enviando el mensaje, así como el número de teléfono del dispositivo de envío o de dicha empresa, entidad o persona. (El número de teléfono proporcionado no puede ser un número 900 ni ningún otro número cuyas tarifas superen las tarifas de transmisión locales o de larga distancia.)

Consulte ["Definición del ID de estación" en la página 17](#page-16-0) para programar esta información en su equipo de fax.

#### **Aviso a los usuarios de la red de telefonía canadiense**

Este producto cumple las especificaciones técnicas vigentes de Industry Canada (IC).

El NET (Número de Equivalencia del Timbre) constituye una indicación del número máximo de terminales que pueden conectarse a una interfaz telefónica. La terminación de la interfaz puede consistir en cualquier combinación de dispositivos, sujetos únicamente al requisito de que la suma de los NET de todos los dispositivos no sea superior a 5. El NET del módem se encuentra en la parte posterior del equipo, en el etiquetado del producto.

Las empresas de telefonía informan de que las sobrecargas eléctricas, normalmente las producidas por rayos, son muy dañinas en los equipos terminales de clientes conectados a fuentes de alimentación de CA. Este hecho ha sido identificado como un problema muy importante a nivel nacional. Se recomienda que el cliente monte un supresor de sobrecargas de CA en la toma de CA a la que está conectado este dispositivo. De este modo se evita que los rayos y otras sobrecargas eléctricas causen daños al equipo.

Este equipo utiliza clavijas telefónicas CA11A.

#### **Declaración de conformidad (Países europeos)**

#### **Certificación CE**

#### **Certificación de la Directiva 1999/5/EC sobre equipos de radio y terminales de telecomunicaciones (FAX)**

Este producto ha sido autocertificado para su conexión de terminal único a nivel europeo a la red telefónica conmutada pública (Public Switched Telephone Network, PSTN) analógica de acuerdo a la Directiva 1999/5/EC. El producto ha sido diseñado para que funcione con las PSTN nacionales y las centralitas privadas compatibles de los países europeos:

Si surgen problemas, debe ponerse en contacto en primera instancia con Lexmark International Inc.

Este producto ha sido probado con TBR21. Para ayudarle en el uso y aplicación del equipo terminal que cumple con esta norma el Instituto Europeo de Estándares en Telecomunicaciones (ETSI) ha publicado un documento de advertencia (EG 201 121) que contiene notas y requisitos adicionales para asegurar la compatibilidad de red de los terminales TBR21. El producto ha sido diseñado conforme a todas las notas de advertencia relevantes que contiene este documento y es totalmente compatible con las mismas.

#### **Uso de Lexmark X215 en Alemania**

La impresora multifunción Lexmark X215 requiere la instalación de un filtro de tonos de facturación alemán (N/R de Lexmark 14B5123) en cualquiera de las líneas que reciba pulsos de medición en Alemania. Puede que los pulsos de medición estén o no presentes en líneas analógicas en Alemania. El abonado puede solicitar que se instalen pulsos de medición en la línea, o bien que se eliminen de la misma con una llamada al proveedor de red alemán. Normalmente no se proporcionan pulsos de medición a menos que el abonado lo solicite expresamente en el momento de la instalación.

#### **Uso de la impresora multifunción Lexmark X215 en Suiza**

La impresora multifunción Lexmark X215 requiere la instalación de un filtro de tonos de facturación suizo (N/R de Lexmark 14B5109) en cualquiera de las líneas que reciba pulsos de medición en Suiza. El filtro de Lexmark debe ser utilizado, ya que los pulsos de medición están presentes en todas las líneas telefónicas analógicas de Suiza.

# LEXMARK

Lexmark y el diseño de Lexmark con diamante son marcas comerciales de Lexmark International, Inc., registradas en Estados Unidos y/u otros países. © 2003 Lexmark International, Inc. 740 West New Circle Road Lexington, Kentucky 40550

**[www.lexmark.com](http://www.lexmark.com)**